# **Analisador de Umidade**

# Excellence HS153

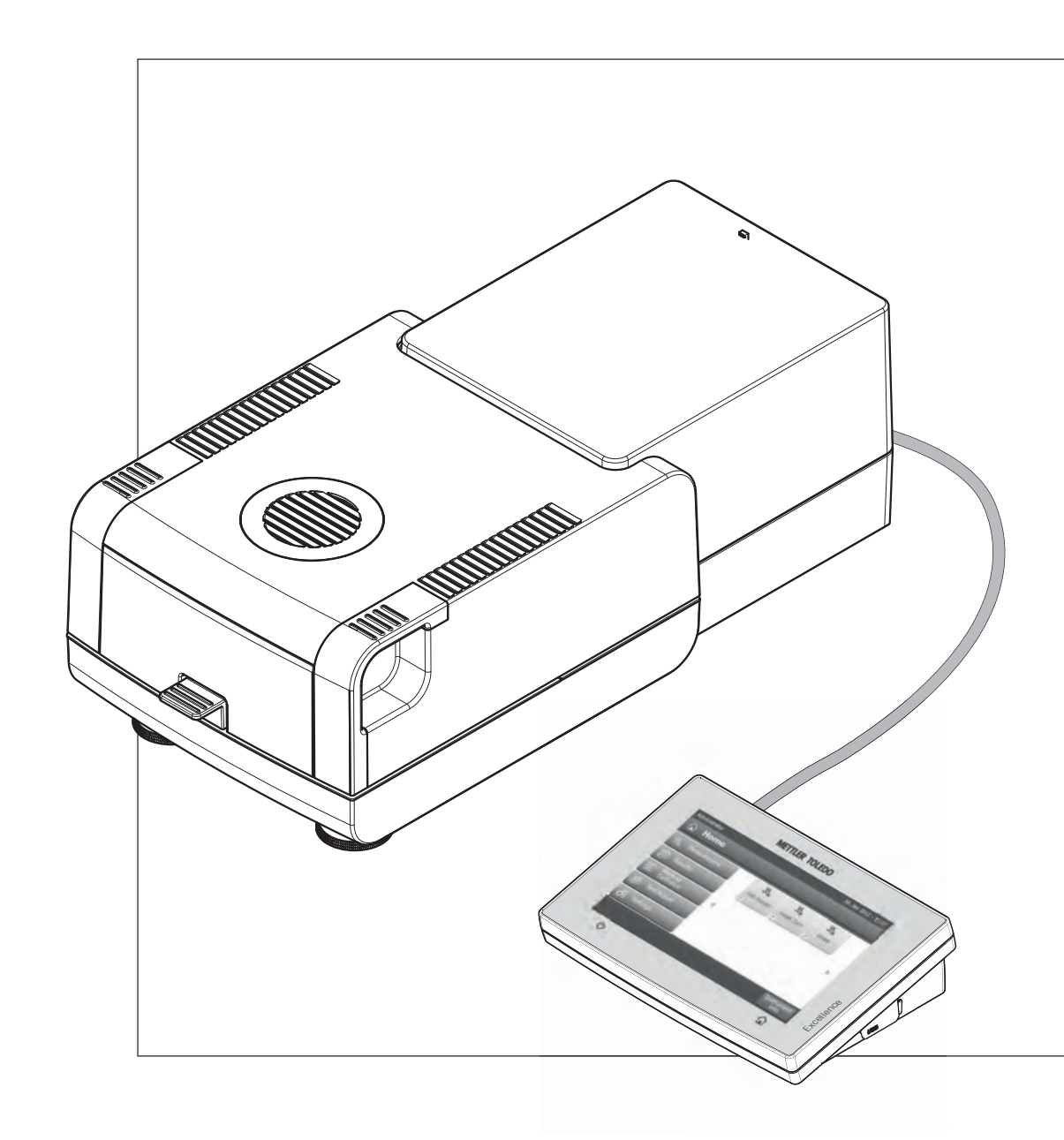

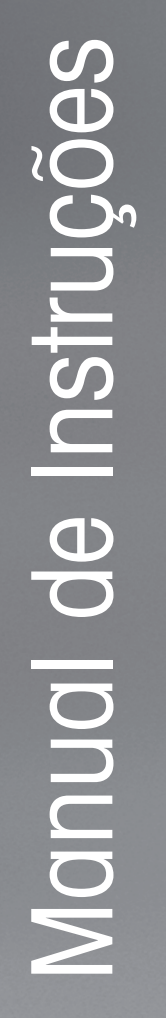

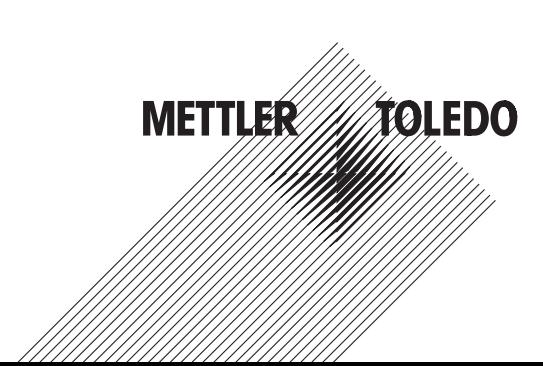

# **Índice remissivo**

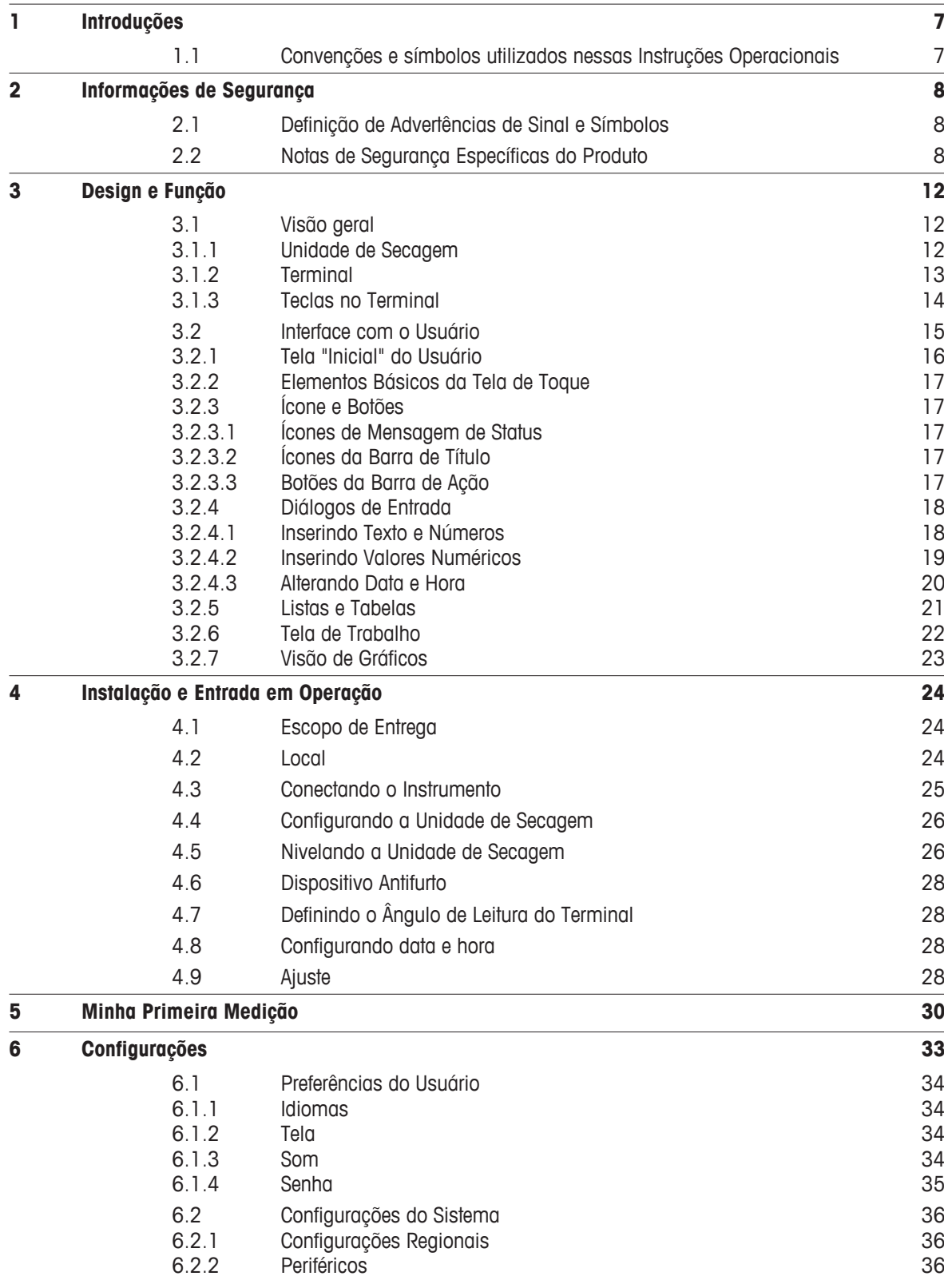

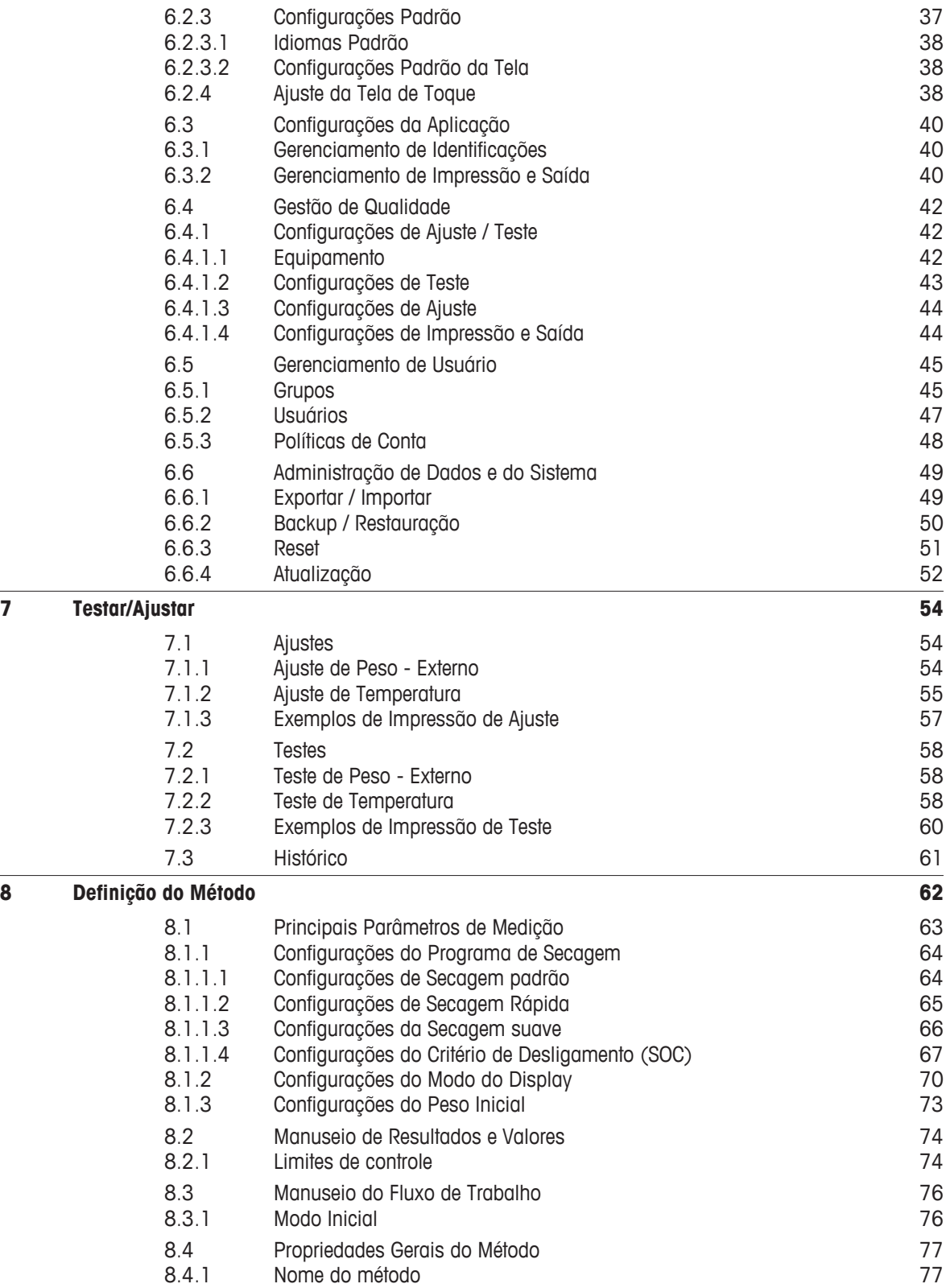

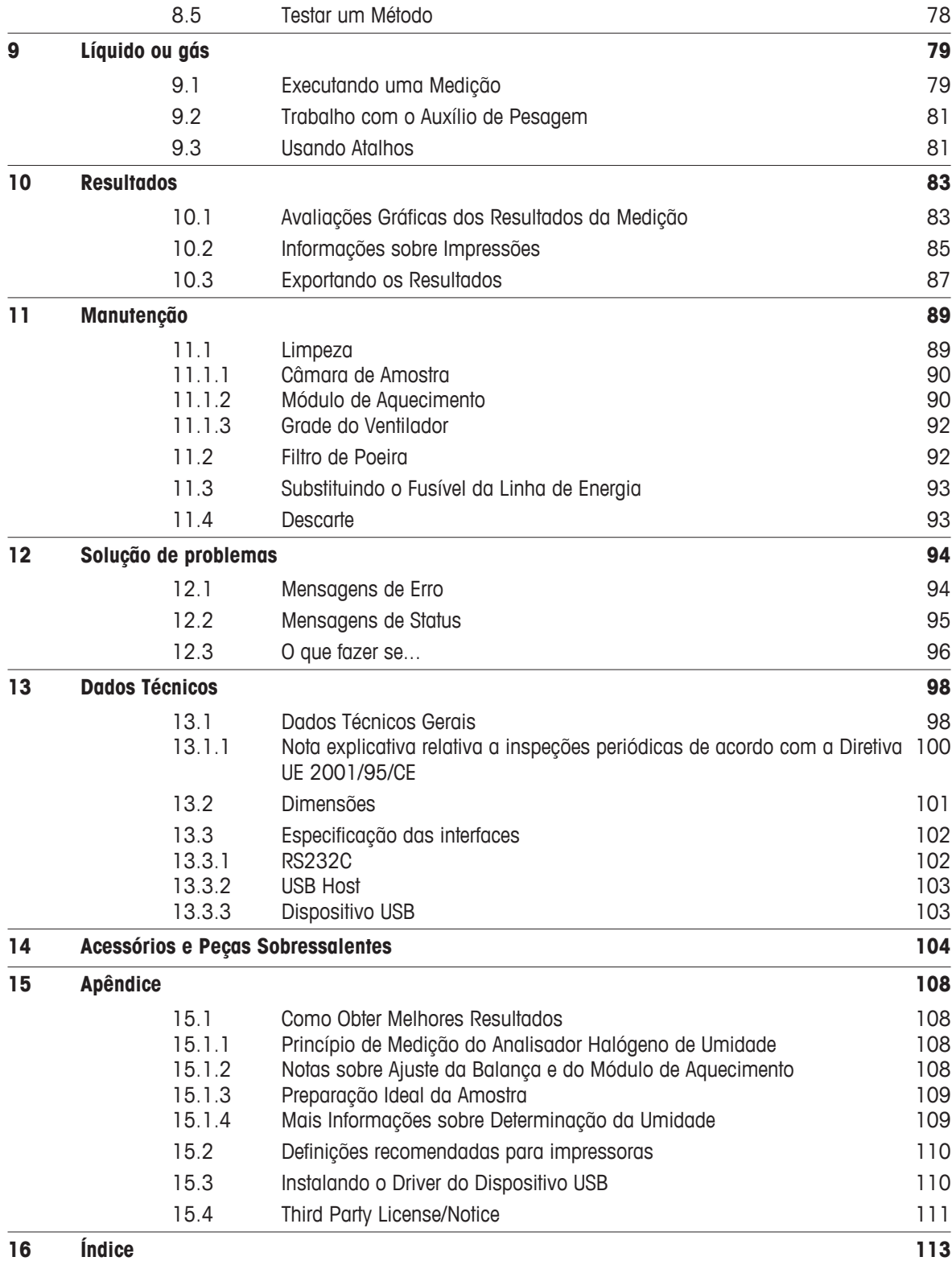

# <span id="page-6-0"></span>**1 Introduções**

Obrigado por adquirir um Analisador Halógeno de Umidade da METTLER TOLEDO.

Seu Analisador de Umidade é rápido e confiável. Oferece alto nível de conveniência na operação e funções úteis para facilitar a determinação do teor de umidade de suas amostras.

Por trás de seu instrumento está a METTLER TOLEDO, líder na fabricação não apenas de balanças e escalas para laboratório e produção, mas também de instrumentos de medição analítica. Uma rede de atendimento ao cliente cobrindo o mundo inteiro com pessoal treinado está à sua disposição o tempo todo, quando estiver escolhendo acessórios ou precisar de orientação para uma aplicação específica para garantir o uso ideal do seu instrumento.

Seu Analisador Halógeno de Umidade é usado para determinar o teor de umidade de praticamente qualquer substância. O instrumento trabalha no princípio termogravimétrico. No início da medição o Analisador de Umidade determina o peso da amostra, em seguida a amostra é rapidamente aquecida pelo módulo de aquecimento de halogênio integral e a umidade evapora. Durante o processo de secagem o instrumento mede continuamente o peso da amostra e exibe a redução de umidade. Quando a secagem estiver concluída, o teor de umidade ou de sólidos da amostra é exibido como o resultado final.

A taxa de aquecimento e até mesmo o aquecimento da superfície da amostra são de importância decisiva na prática. Em comparação com o aquecimento infravermelho convencional ou o método de forno de secagem, por exemplo, o módulo de aquecimento halogênio do instrumento precisa de um tempo mais curto para atingir sua potência máxima de aquecimento. Também permite a utilização de altas temperaturas, um fator adicional na redução do tempo de secagem. O aquecimento uniforme do material da amostra garante a boa repetibilidade dos resultados da secagem e torna possível utilizar uma quantidade menor de amostra.

O Analisador de Umidade está em conformidade com todos os padrões e diretivas comuns. Suporta estipulações, técnicas de trabalho e registros de resultados conforme exigido por todos os sistemas de controle de qualidade internacionais, por exemplo, GLP (Good Laboratory Practice), GMP (Good Manufacturing Practice). O instrumento possui uma declaração de conformidade CE e a METTLER TOLEDO como fabricante recebeu as certificações ISO 9001 e ISO 14001. Isso oferece a garantia de que seu investimento de capital está protegido no longo prazo por um produto de alta qualidade e um pacote de serviços abrangente (reparos, manutenção, serviços, reparos rápidos e ajustes).

#### **Localizando Mais Informações**

 $\blacktriangleright$  [www.mt.com/hxhs](http://www.mt.com/hxhs)

#### **Versão de software**

Essas instruções operacionais são baseadas na versão V1.20 do firmware (software) instalada inicialmente.

# **1.1 Convenções e símbolos utilizados nessas Instruções Operacionais**

As designações de teclas e botões são indicadas por uma imagem ou texto entre colchetes (por exemplo, [**Salvar**]

Estes símbolos indicam uma instrução:

- pré-requisitos
- 1 etapas
- 2 …
- ⇨ resultados

# <span id="page-7-0"></span>**2 Informações de Segurança**

# **2.1 Definição de Advertências de Sinal e Símbolos**

Notas de segurança são marcadas com palavras de sinal e símbolos de advertência. Elas mostram problemas de segurança e advertências. Ignorar as notas de segurança poderá resultar em lesões pessoais, danos ao instrumento, mau funcionamento e resultados falsos.

#### **Palavras de Sinal**

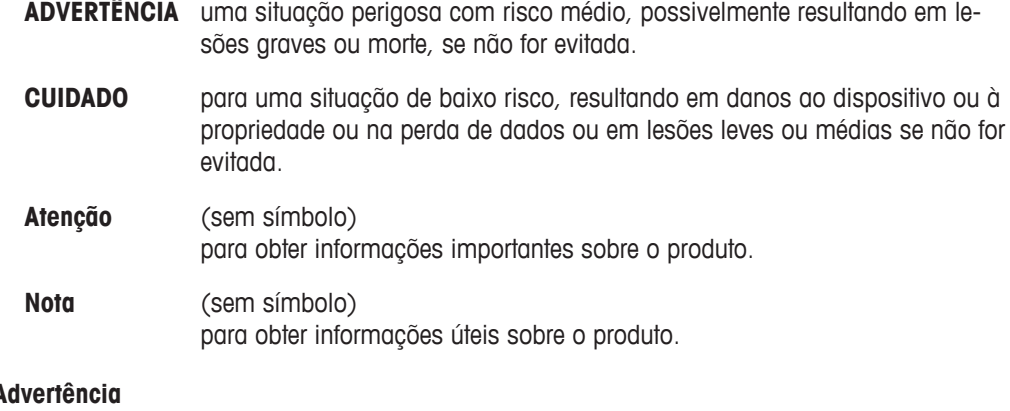

#### Símbolos de A

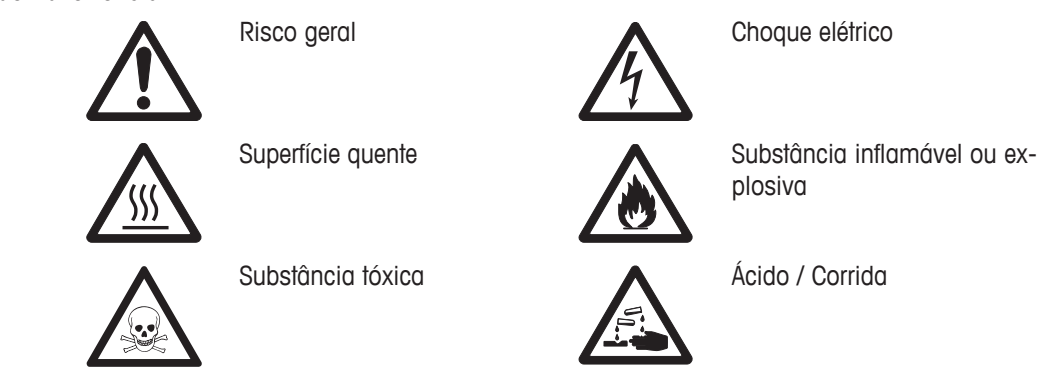

# **2.2 Notas de Segurança Específicas do Produto**

#### **Informações Gerais de Segurança**

Seu instrumento reúne a tecnologia mais avançada e está em conformidade com todos os regulamentos de segurança reconhecidos, no entanto, determinados riscos poderão surgir em circunstâncias extrínsecas. Não abra a carcaça do instrumento: Não contém quaisquer peças que possam ser sujeitas a manutenção, reparadas ou substituídas pelo usuário. Se o instrumento apresentar qualquer problema, entre em contato com seu revendedor autorizado ou representante de serviços da METTLER TOLEDO.

Sempre opere e utilize o instrumento somente de acordo com as instruções contidas neste manual. As instruções para configurar seu novo instrumento deverão ser rigorosamente observadas.

#### **Se o instrumento não for utilizado de acordo com estas Instruções operacionais, a proteção do instrumento poderá ser prejudicada e a METTLER TOLEDO não assumirá qualquer responsabilidade.**

#### **Uso Pretendido**

O Analisador de Umidade é utilizado para determinar a umidade em amostras. Utilize o instrumento exclusivamente para esses propósitos. Qualquer outro tipo de uso e operação além dos limites das especificações técnicas sem o consentimento por escrito da Mettler-Toledo AG é considerado como não pretendido.

As aplicações de determinação de umidade devem ser otimizadas e validadas pelo usuário de acordo com os regulamentos locais. Dados específicos da aplicação fornecidos pela METTLER TOLEDO têm finalidade unicamente de orientação.

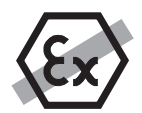

Não é permitido usar o instrumento em atmosfera explosiva de gases, vapor, névoa, poeira e poeira inflamável (ambientes de risco).

#### **Segurança do Pessoal**

O Analisador de umidade poderá ser operado apenas por pessoal treinado que está acostumado com as propriedades das amostras utilizadas e com a manipulação do instrumento.

Para utilizar o documento, você deverá ler e entender as instruções operacionais. Guarde as instruções operacionais para referência futura.

Nunca faça qualquer modificação ou alteração construtiva no instrumento e use apenas peças sobressalentes originais e equipamento opcional da METTLER TOLEDO.

#### **Roupa de Proteção**

É aconselhável utilizar roupa de proteção no laboratório ao trabalhar com o instrumento.

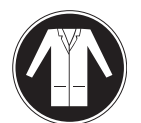

Um jaleco de laboratório deverá ser utilizado.

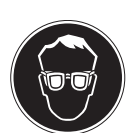

Uma proteção para os olhos adequada deverá ser utilizada, por exemplo, óculos.

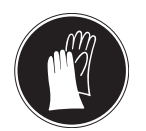

Utilize luvas adequadas ao manipular produtos químicos ou substâncias perigosas, verificando sua integridade antes da utilização.

#### **Notas de Segurança**

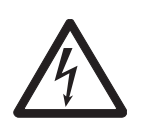

#### **Risco de choque elétrico**

**ATENÇÃO**

Seu instrumento é equipado com um cabo de energia de 3 pinos com um condutor de aterramento do equipamento. Somente cabos de extensão que atendem a esses padrões relevantes e também tenham um condutor de aterramento do equipamento poderão ser usados. A desconexão intencional do condutor de aterramento do equipamento é proibida.

#### **CUIDADO**

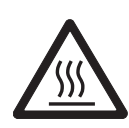

#### **O Analisador Halógeno de Umidade trabalha com calor!**

- a) Garanta espaço livre suficiente ao redor do instrumento para evitar acúmulo de calor e superaquecimento (aprox. 1 m de espaço livre acima do módulo de aquecimento).
- b) A ventilação sobre a amostra nunca deverá ser coberta, tampada ou manipulada de qualquer maneira.
- c) Não coloque qualquer material combustível sobre, sob ou próximo ao instrumento, pois a área ao redor do módulo de aquecimento poderá estar quente.
- d) Tenha cuidado ao remover a amostra. A própria amostra, a câmara da amostra, a proteção e qualquer recipiente da amostra utilizado ainda poderá estar muito quente.
- e) Durante a operação, nunca abra o próprio módulo de aquecimento, pois o refletor de aquecimento em forma de anel ou seu vidro de proteção pode atingir 400 °C! Se tiver que abrir o módulo de aquecimento, por exemplo, para manutenção, desconecte o instrumento da fonte de alimentação e aguarde até o módulo de aquecimento resfriar completamente.
- f) Nenhuma modificação deverá ser realizada dentro do módulo de aquecimento. É especificamente perigoso dobrar ou remover qualquer componente ou realizar qualquer outra alteração.

#### **Determinadas amostras exigem cuidado especial!**

Com determinados tipos de amostras, existe a possibilidade de perigo ao pessoal ou de danos à propriedade. Observe que o usuário sempre tem a responsabilidade e a imputabilidade por danos causados pelo uso de qualquer tipo de amostra!

# **CUIDADO**

### **Incêndio ou Explosão**

- Substâncias explosivas ou inflamáveis.
- Substâncias contendo solventes.
- Substâncias que, quando aquecidas, liberam gases ou vapores inflamáveis ou explosivos.
- a) Em casos de dúvida, execute uma análise de risco cuidadosa.
- b) Trabalhe a uma temperatura de secagem baixa o suficiente para impedir a formação de chamas ou de uma explosão.
- c) Use óculos de proteção.
- d) Trabalhe com pequenas quantidades de amostra.
- e) **Nunca deixe o instrumento sem supervisão!**

#### **ATENÇÃO**

#### **Substâncias que contêm componentes tóxicos ou cáusticos**

Gases tóxicos produzidos durante o período de secagem podem causar irritações (olhos, pele, respiração), doenças ou morte.

– Tais substâncias deverão ser secas somente em um armário de fumaça.

## **CUIDADO**

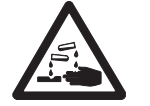

#### **Corrosão**

Substâncias que liberam vapores corrosivos quando aquecidos (por exemplo, ácidos).

– Trabalhe com pequenas quantidades de amostras uma vez que o vapor poderá condensar nas peças da carcaça do resfriador e causar corrosão.

# <span id="page-11-0"></span>**3 Design e Função**

Para trabalhar com seu Analisador de Umidade é necessário estar familiarizado com o layout do instrumento, da unidade de secagem, com a interface gráfica com o usuário da tela sensível ao toque e com o terminal.

# **3.1 Visão geral**

#### **3.1.1 Unidade de Secagem**

A descrição dos componentes e dos conectores externos na parte traseira da unidade de secagem(Unidade de pesagem com módulo de aquecimento).

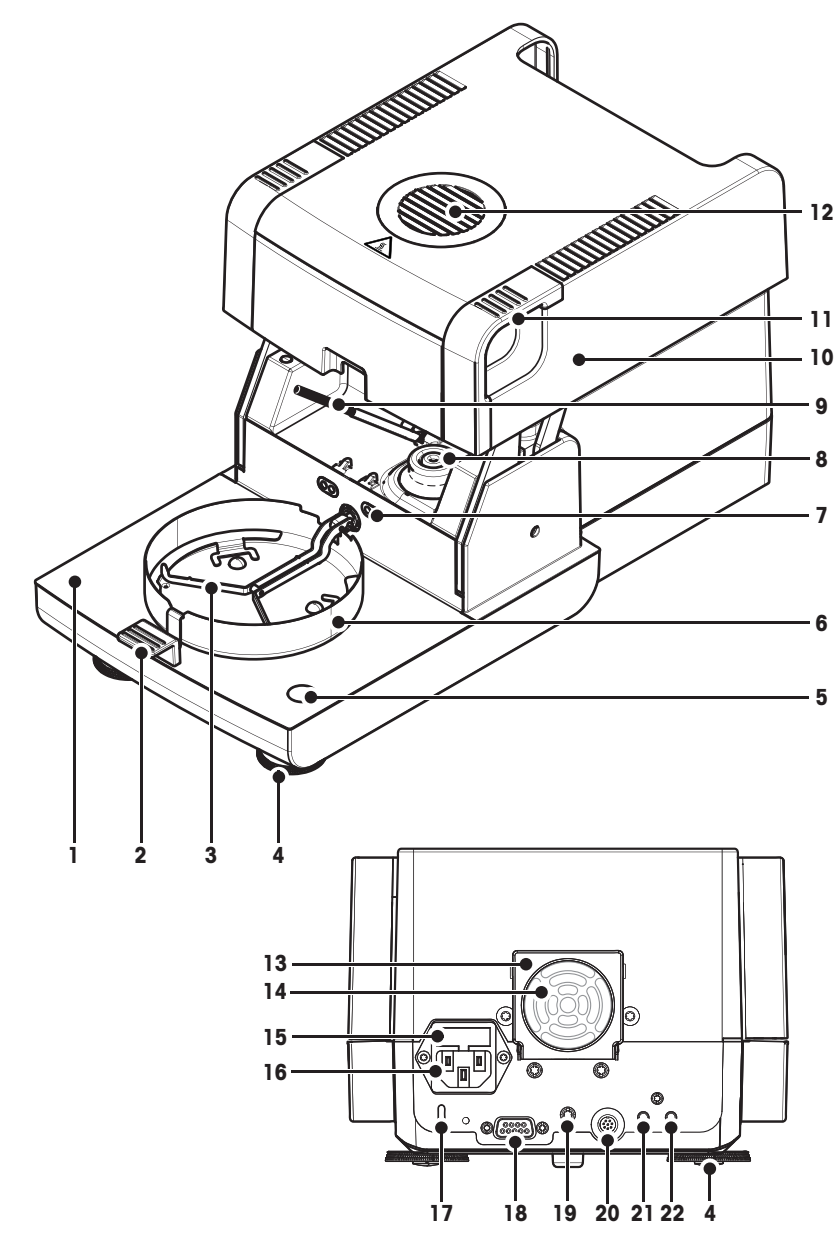

- **1** Câmara de amostra
- **2** Manipulador do prato de amostra
- **3** Suporte do prato de amostra
- **4** Parafuso de nivelamento
- **5** Indicador de nivelamento
- **6** Elemento do protetor de ventos
- **7** Contatos para o kit de ajuste de temperatura (opcional)
- **8** Contatos de energia da lâmpada de halogênio
- **9** Sensor de temperatura
- **10** Módulo de aquecimento (com proteção contra sobrecarga térmica)
- **11** Alças para abertura da câmara de amostra
- **12** Janela de inspeção e ventilação
- **13** Ventilador
- **14** Filtro de poeira (opcional)
- **15** Fusível da linha de energia
- **16** Soquete da fonte de alimentação
- 17 Slot Kensington para proteção antifurto
- **18** Conexão do sensor de umidade (n.a.).
- **19** Parafusamento do pedestal do terminal (opcional)
- **20** Conexão do sistema (cabo do terminal)
- **21** Conexão auxiliar 2 (n.a.)
- **22** Conexão auxiliar 1 (n.a.)

<span id="page-12-0"></span>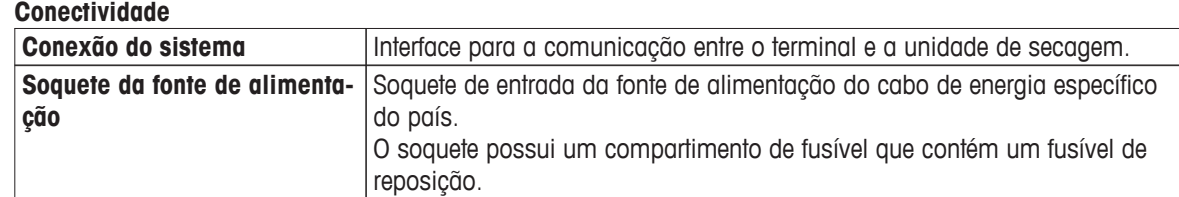

# **3.1.2 Terminal**

Descrição das conexões no terminal (Unidade de entrada e saída com interfaces).

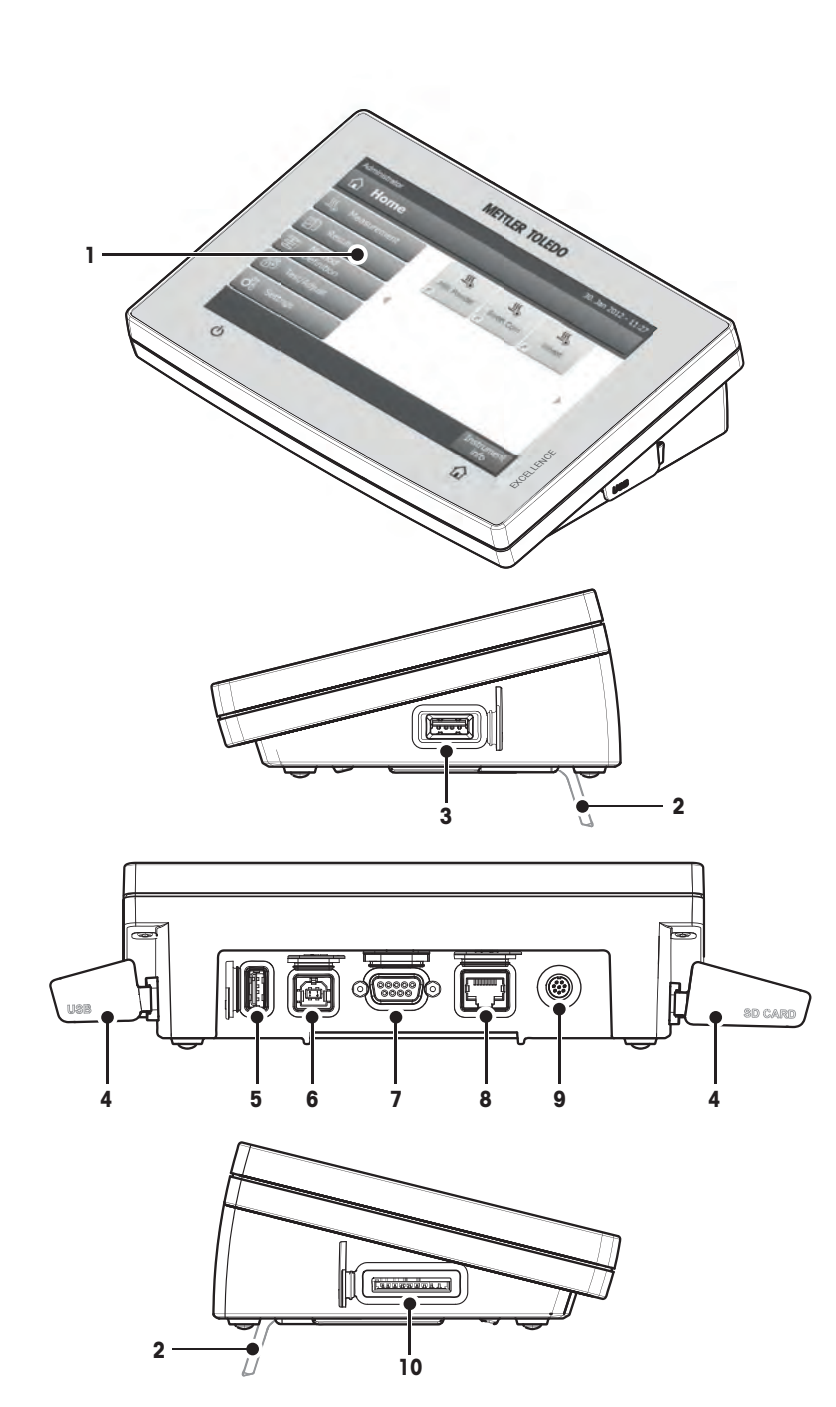

- **1** Display WVGA colorido (tela sensível ao toque)
- **2** Pé
- **3** Conexão USB Host
- **4** Painel frontal
- **5** Conexão USB Host
- **6** Conexão do dispositivo USB
- **7** Conexão RS232C
- **8** Conexão Ethernet RJ45 (n.a.)
- **9** Conexão do sistema (cabo do terminal)
- **10** Slot de Cartão de Memória para Cartão SD

<span id="page-13-0"></span>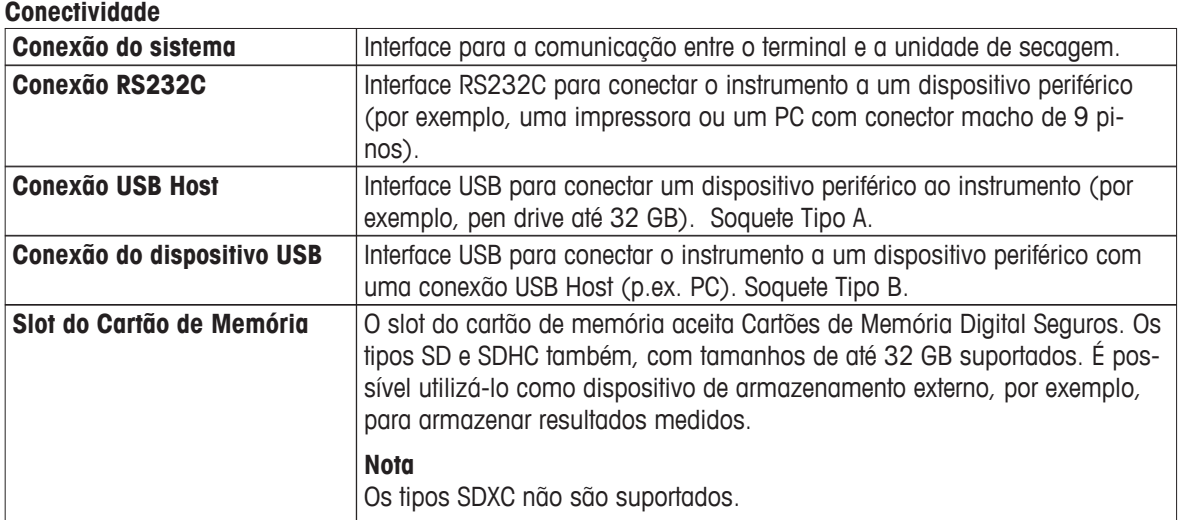

### **3.1.3 Teclas no Terminal**

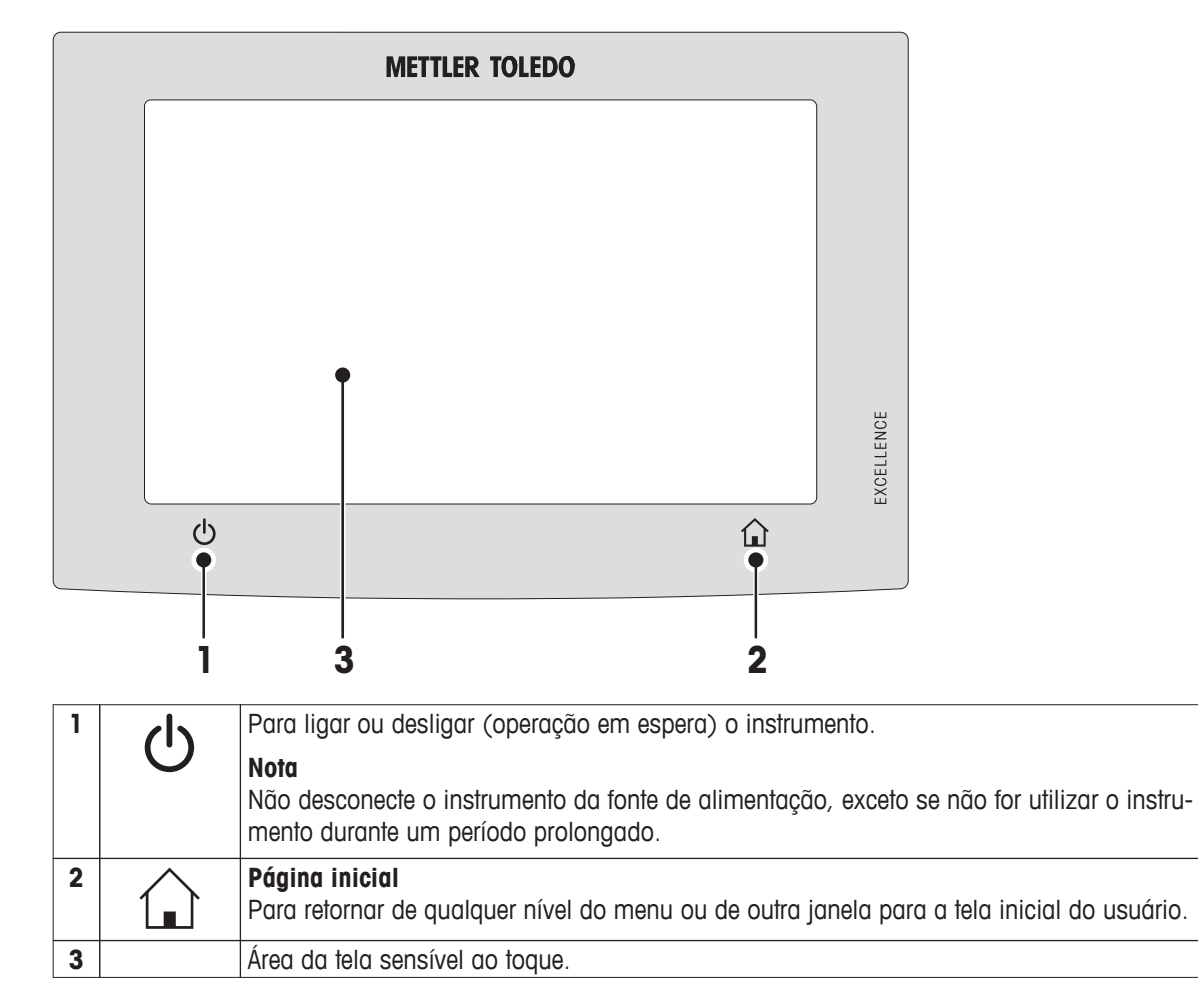

# <span id="page-14-0"></span>**3.2 Interface com o Usuário**

A tela colorida sensível ao toque é um monitor WVGA sensível ao toque. A tela sensível ao toque não exibe apenas informações, também permite inserir comandos tocando determinadas áreas em sua superfície: É possível escolher as informações exibidas na tela, alterar configurações do terminal ou executar determinadas operações no instrumento.

Apenas os elementos que estiverem disponíveis para o diálogo atual aparecem na tela.

#### **Botões na Tela Sensível ao Toque**

Botões são elementos de software na tela sensível ao toque (Teclas virtuais).

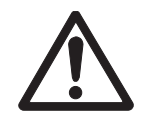

#### **CUIDADO**

**Não toque a tela sensível ao toque com objetos pontiagudos ou afiados!**

Isso poderá danificar a tela sensível ao toque.

# <span id="page-15-0"></span>**3.2.1 Tela "Inicial" do Usuário**

A tela **Home** do usuário é a tela principal e é exibida após a inicialização ou login do instrumento. Todas as telas da interface do usuário podem ser acessadas a partir da tela inicial. É possível retornar à **Home** a partir de todas as outras telas da interface do usuário pressionando a tecla [ ] ou tocando no botão [**Home**].

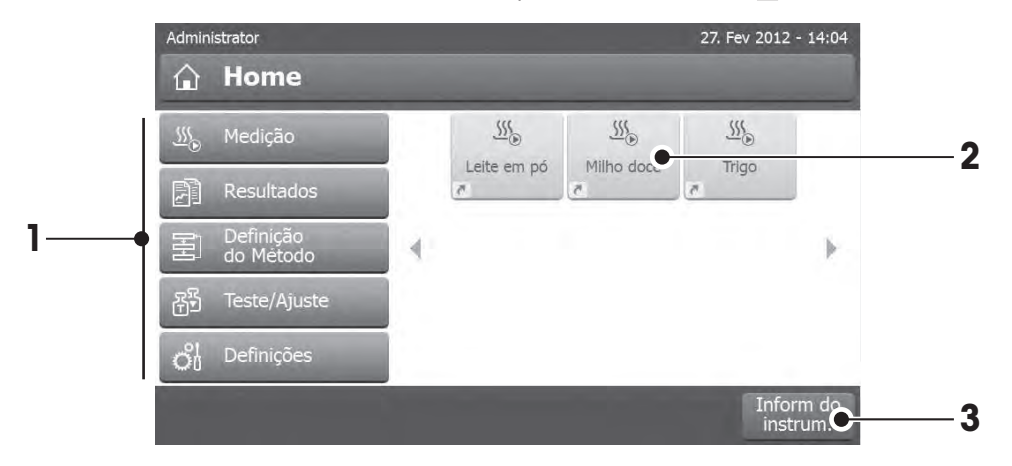

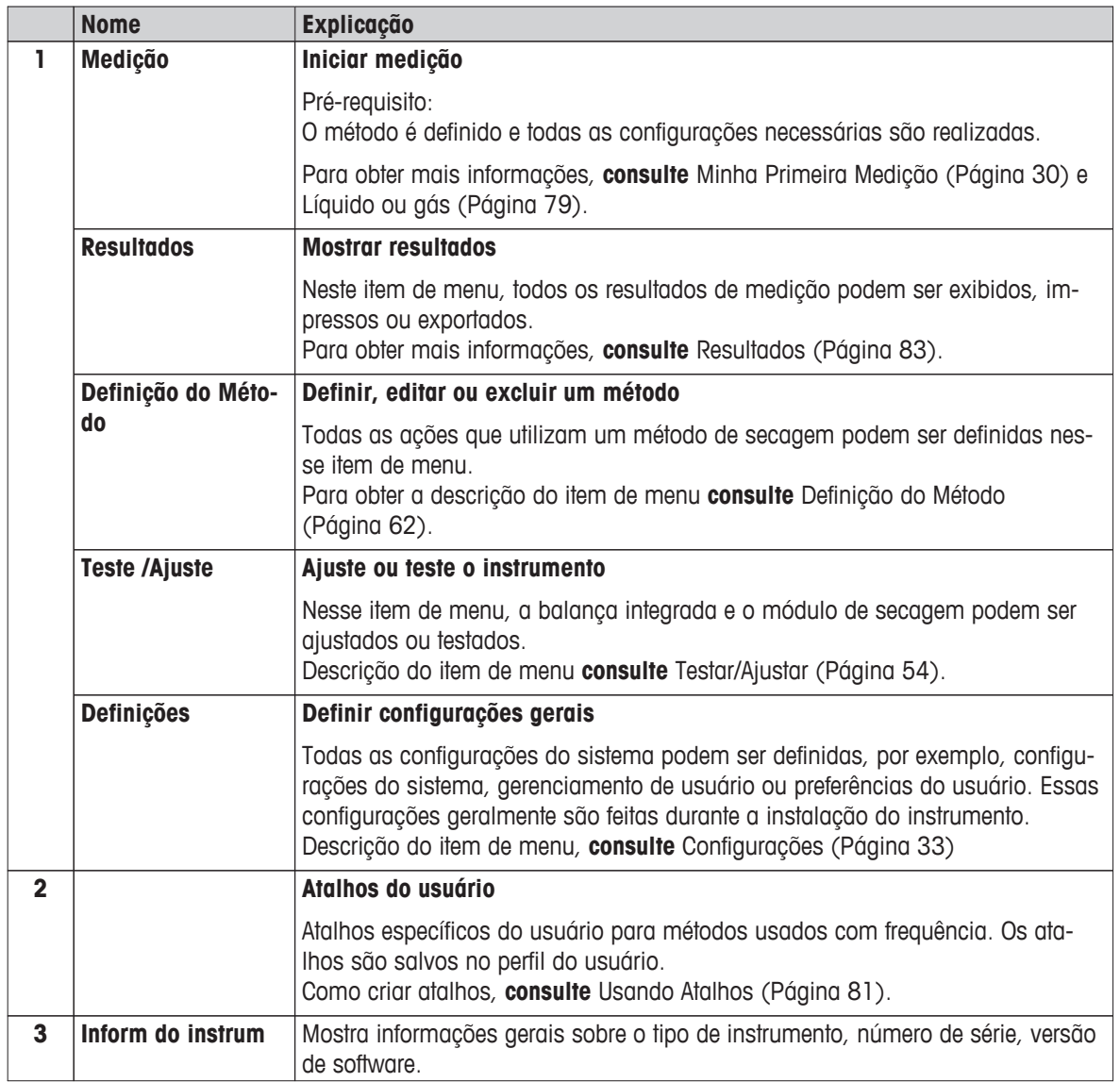

# <span id="page-16-0"></span>**3.2.2 Elementos Básicos da Tela de Toque**

A interface gráfica com o usuário consiste nos elementos básicos a seguir.

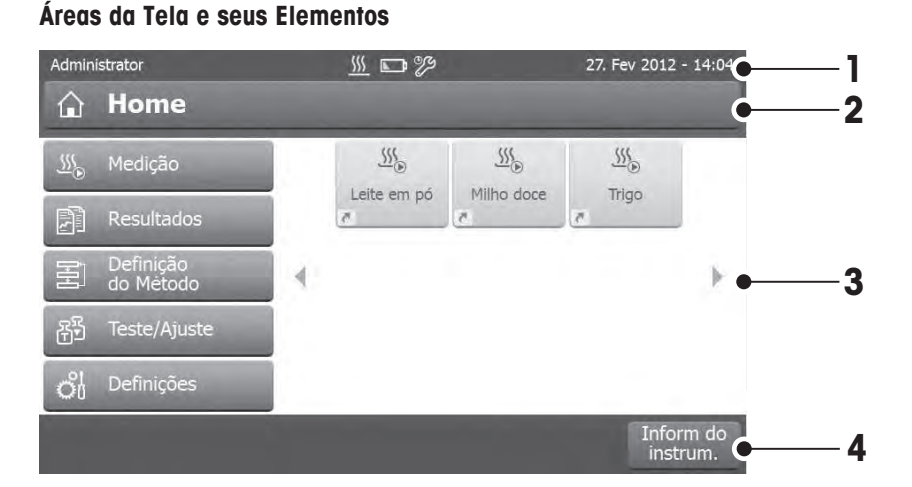

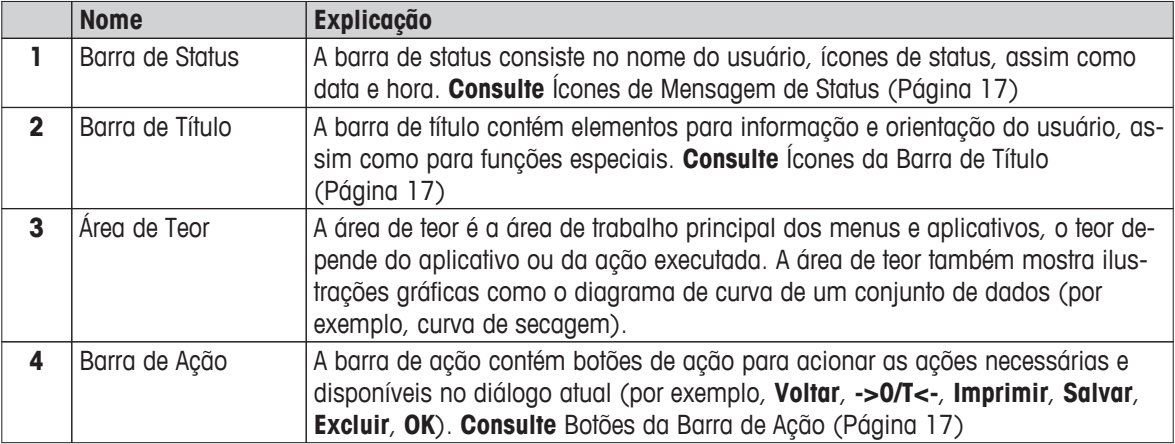

## **3.2.3 Ícone e Botões**

#### **3.2.3.1 Ícones de Mensagem de Status**

As mensagens de status são exibidas por meio de ícones pequenos na barra de status. Para saber as mensagens mais importantes, **consulte** Mensagens de Status (Página [95](#page-94-0))

Tocando nos símbolos, a explicação dos símbolos aparecerá em uma janela separada.

#### **3.2.3.2 Ícones da Barra de Título**

Os ícones da barra de título aparecem somente quando estão ativos. Os ícones que aparecem na barra de título estão relacionados à sua função a seguir:

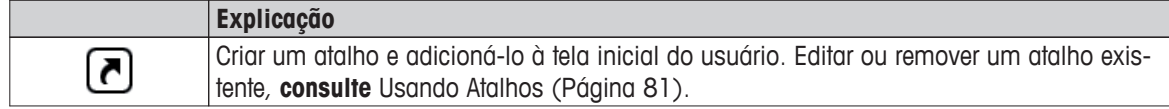

#### **3.2.3.3 Botões da Barra de Ação**

A barra de ação contém botões de ação para acionar qualquer das ações necessárias e disponíveis no diálogo atual (por exemplo, **Voltar**, **->0/T<-**, **Imprimir**, **Salvar**, **Excluir**, **OK**). Há até seis botões de ação disponíveis para uma etapa de trabalho. As funções desses botões são autoexplicativas e por isso não serão mais discutidas.

# <span id="page-17-0"></span>**3.2.4 Diálogos de Entrada**

#### **3.2.4.1 Inserindo Texto e Números**

O diálogo do teclado permite inserir caracteres que incluem letras, números e uma variedade de caracteres especiais. O layout do teclado específico do país está de acordo com o idioma selecionado, consulte Configurações Regionais (Página [36](#page-35-0)).

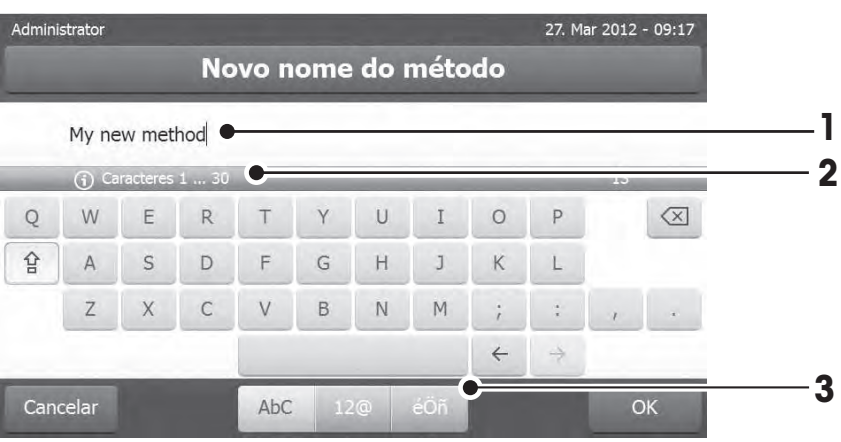

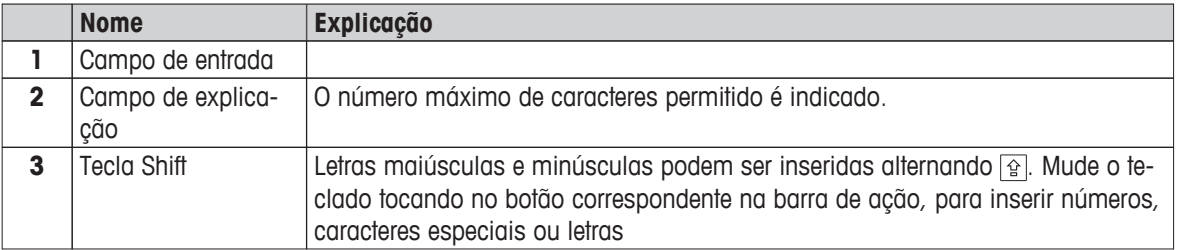

– Confirme com [**OK**] (Para sair do teclado, toque em [**Cancelar**]).

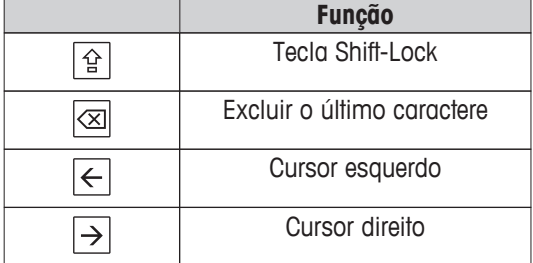

#### **Nota**

Também é possível colocar o cursor diretamente no campo de entrada tocando na posição respectiva.

#### <span id="page-18-0"></span>**3.2.4.2 Inserindo Valores Numéricos**

O teclado numérico diálogo permite inserir valores numéricos.

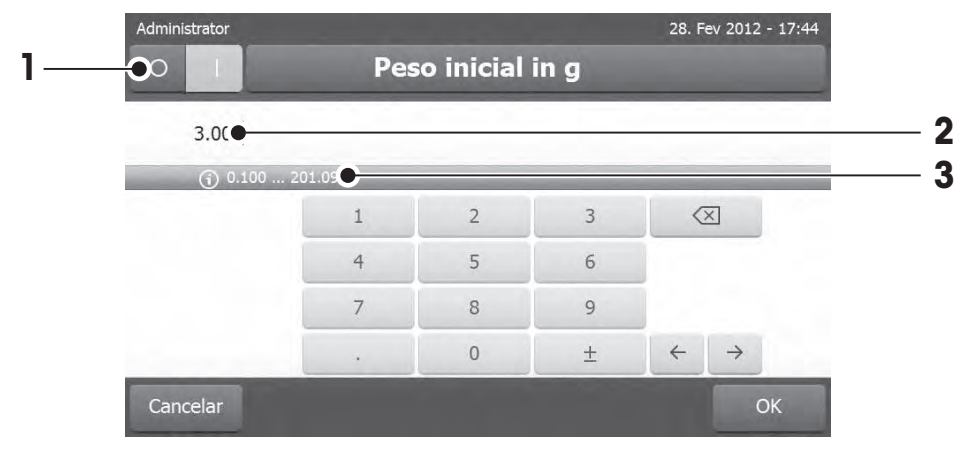

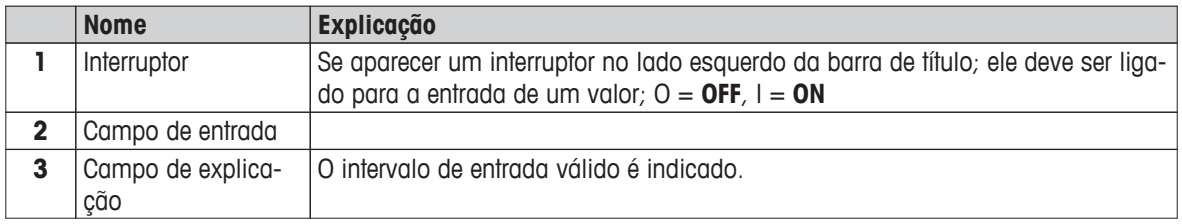

– Confirme com [**OK**].

Para sair do teclado, toque em [**Cancelar**].

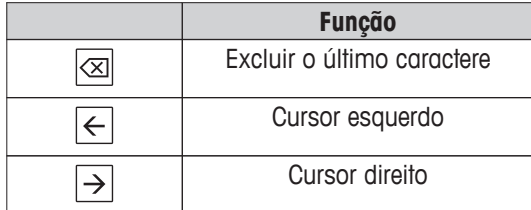

#### <span id="page-19-0"></span>**3.2.4.3 Alterando Data e Hora**

Este diálogo (Visão do selecionador) permite configurar a data e hora selecionando no calendário/relógio integrado.

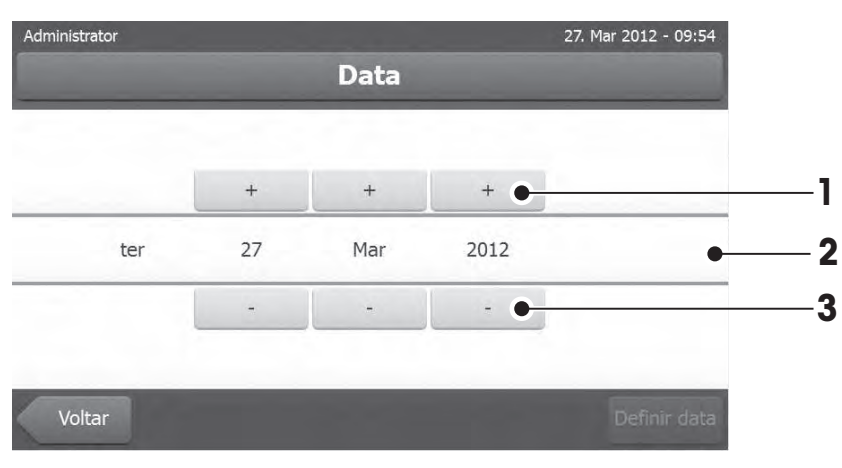

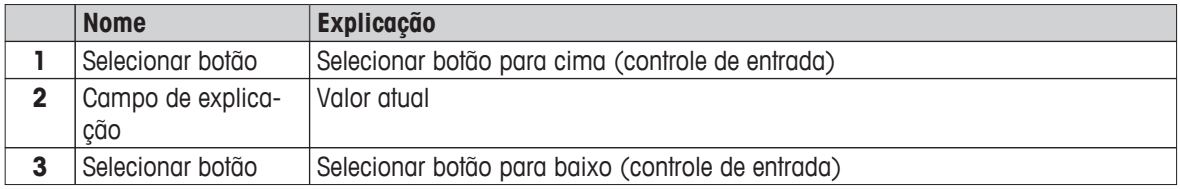

– Confirmar com [**Definir data**]. (Para sair sem alterar, toque em [**Cancelar**].)

## <span id="page-20-0"></span>**3.2.5 Listas e Tabelas**

#### **Visão de lista simples**

Elementos básicos de uma lista simples incluindo um título de teor. Se necessário, a área de teor pode ser rolada verticalmente e pode ser arrumada em uma ordem diferente.

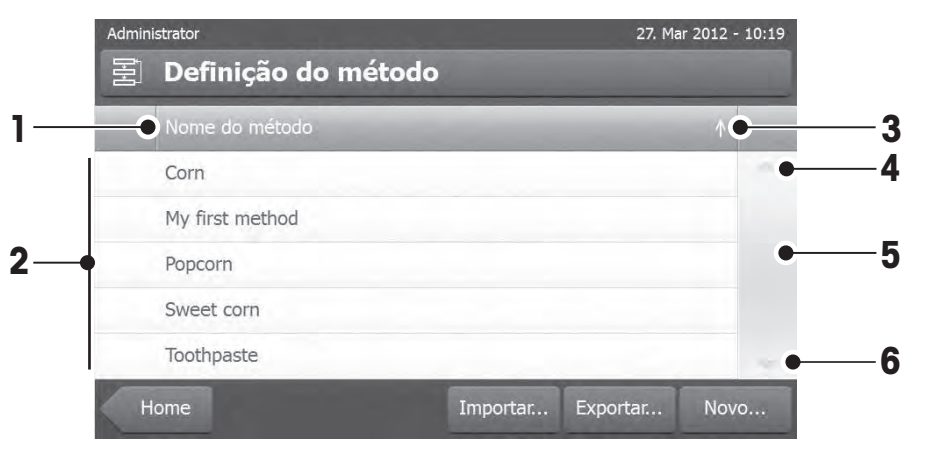

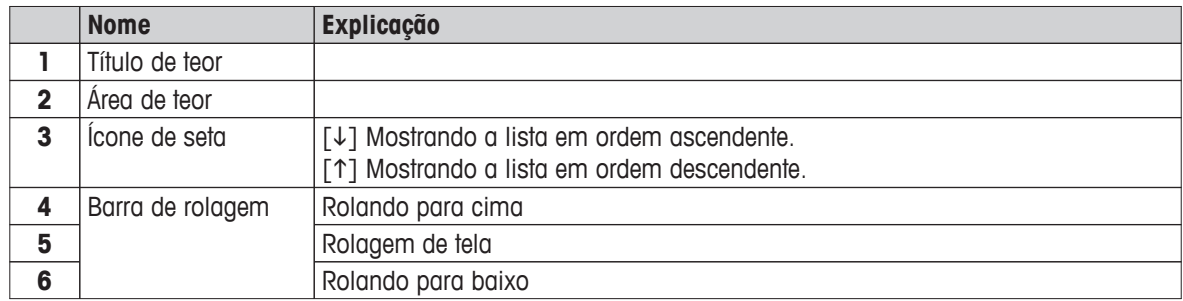

Outros tipos de listas:

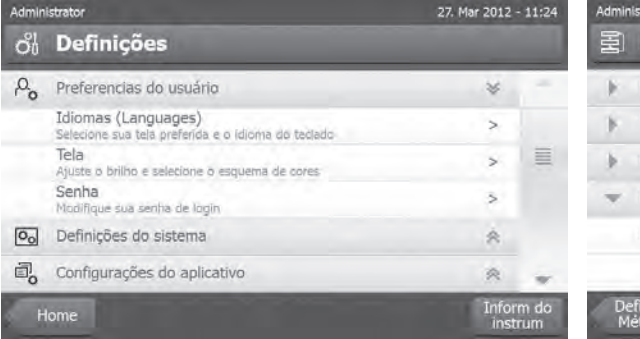

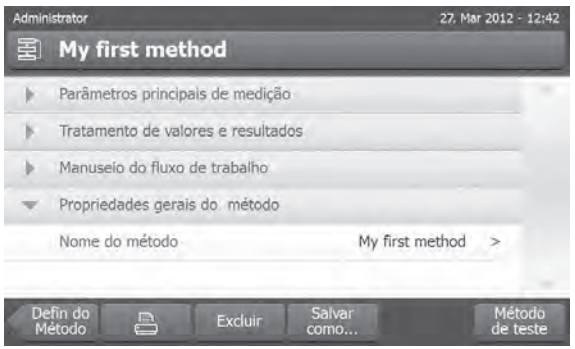

Painéis Sanfona podem ser abertos ou fechados tocando em  $[\hat{\rightthreetimes}]$ .

Os painéis que podem ser fechados podem ser abertos ou fechados tocando em [>].

# <span id="page-21-0"></span>**3.2.6 Tela de Trabalho**

A tela de trabalho é usada para executar tarefas principais, por exemplo, medições.

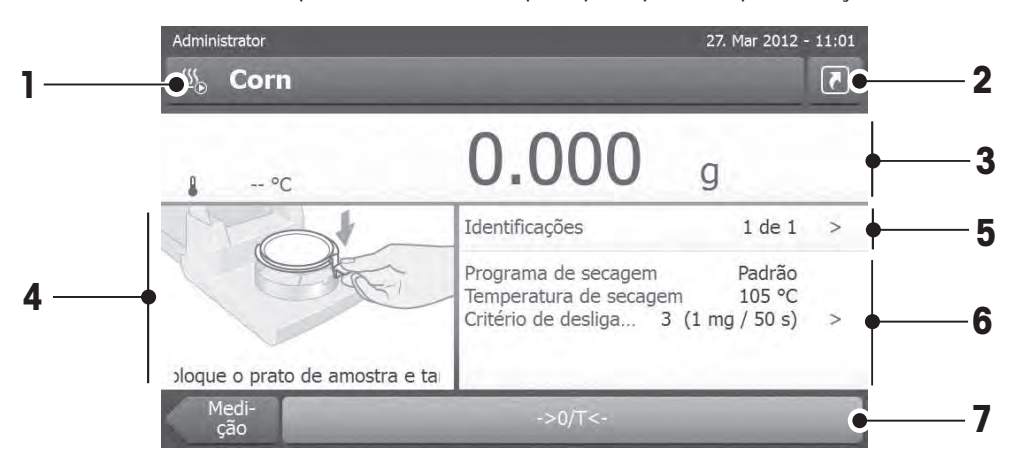

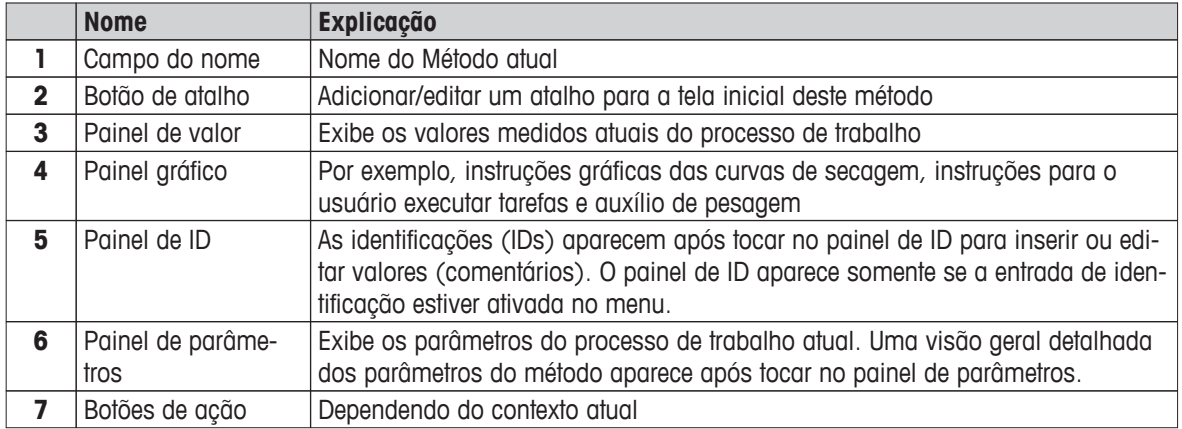

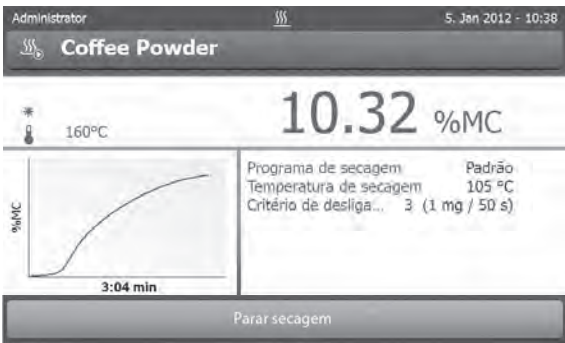

Medição em andamento

# <span id="page-22-0"></span>**3.2.7 Visão de Gráficos**

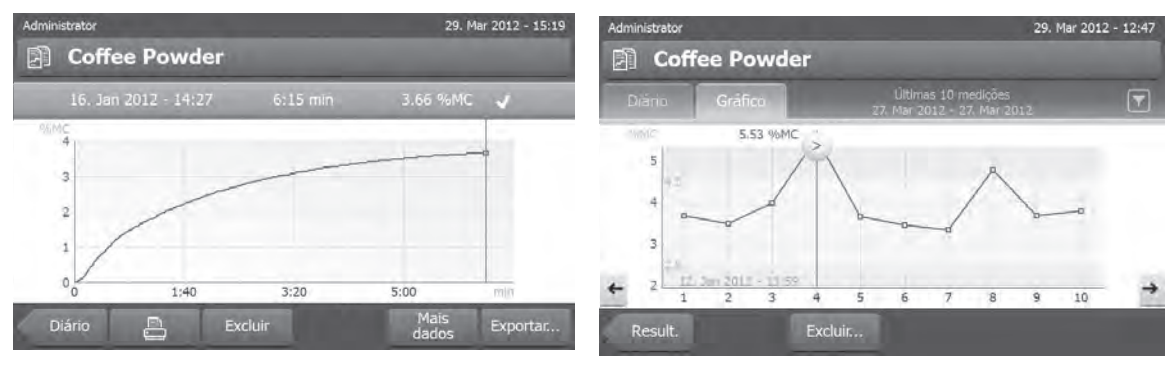

Visão gráfica de medição única Visão de gráfico de séries de medições

Para obter mais informações, **consulte** Avaliações Gráficas dos Resultados da Medição (Página [83\)](#page-82-0)

# <span id="page-23-0"></span>**4 Instalação e Entrada em Operação**

Nesta seção serão encontradas informações sobre como colocar seu novo instrumento em operação.

# **4.1 Escopo de Entrega**

Abra o pacote e remova a unidade de secagem, o terminal e os acessórios. Verifique a completude da entrega. Os seguintes acessórios são parte do equipamento padrão do seu novo Analisador de Umidade:

- 80 pratos de amostra de alumínio
- 1 manipulador de amostra
- 1 suporte do prato de amostra
- 1 amostra de modelo (filtro de fibra de vidro absorvente circular)
- 1 capela de proteção
- 1 cabo de energia (específico do país)
- 1 cabo de terminal (Terminal de Interface unidade de secagem)
- 1 Instruções operacionais
- 1 Catálogo da aplicação «Guia de Análise de Umidade»
- 1 Certificado de produção
- 1 Declaração de conformidade

Remova o pacote do instrumento. Verifique danos de transporte no instrumento. Informe imediatamente seu representante METTLER TOLEDO se tiver alguma reclamação ou se houver peças ausentes.

#### **Nota**

Guarde todas as partes da embalagem. Esta embalagem garante a melhor proteção possível para o transporte do seu instrumento.

#### **4.2 Local**

O Analisador de Umidade é um instrumento de precisão. Um local ideal garante precisão e confiabilidade. Certifique-se de que as seguintes condições ambientais sejam atendidas:

- Opere o instrumento somente em recinto fechado e em altitude inferior a 4.000 m acima do nível do mar.
- Antes de ligar o instrumento, deixe que todas as suas partes atinjam a temperatura ambiente (+5 a 30  $^{\circ}$ C).

Certifique-se de que a umidade relativa esteja entre 20% e 80% e que sejam atendidas as condições de não condensação.

- O plugue de energia deve estar facilmente acessível.
- Local horizontal e firme, o mais livre de vibrações possível.
- Evite luz solar direta.
- Sem flutuações de temperatura excessivas.
- Sem correntes de ar fortes.
- Os arredores o mais livre de poeira possível.
- Espaco livre suficiente em torno do instrumento para permitir dissipação do ar quente.
- Distância suficiente de materiais sensíveis ao calor nas vizinhanças do instrumento.

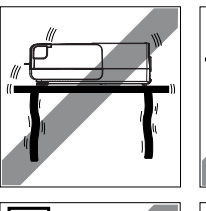

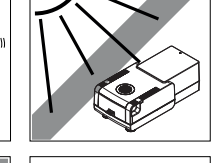

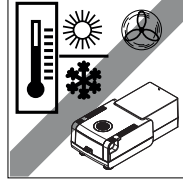

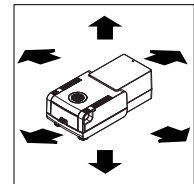

#### **ATENÇÃO**

<span id="page-24-0"></span>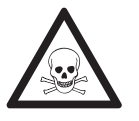

**Substâncias que contêm componentes tóxicos ou cáusticos**

Gases tóxicos produzidos durante o período de secagem podem causar irritações (olhos, pele, respiração), doenças ou morte.

– Tais substâncias deverão ser secas somente em um armário de fumaça.

# **4.3 Conectando o Instrumento**

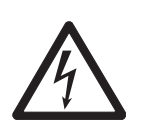

#### **ATENÇÃO**

#### **Risco de choque elétrico**

- a) Use somente o cabo de energia de 3 pinos com condutor de aterramento do equipamento que foi fornecido com o instrumento.
- b) Deve ser usada somente uma tomada de 3 pinos aterrada para conectar o instrumento.
- c) Somente cabos de extensão que atendem a esses padrões relevantes e também tenham um condutor de aterramento do equipamento poderão ser usados.
- d) A desconexão intencional do condutor de aterramento do equipamento é proibida.

#### **Atenção**

- Primeiro, verifique se a tensão impressa na plaqueta do tipo da unidade de secagem corresponde à tensão de linha local. Se não corresponder, não conecte de maneira alguma a unidade de secagem na fonte de alimentação, mas entre em contato com o representante de vendas ou o revendedor METTLER TOLEDO. Há duas versões disponíveis de unidades de secagem com cabo de energia específico do país (110 V CA ou 230 V CA).
- O plugue de energia deve estar sempre acessível.
- Antes de operá-lo, verifique todos os cabos para ver se há danos.
- Conduza os cabos de modo que não sejam danificados e não interfiram com o processo de medição.

#### **Conectando o Terminal à Unidade de Secagem**

- A unidade de secagem e o terminal estão no local final.
- 1 Conecte uma extremidade do cabo de terminal fornecido ao soquete de conexão do sistema no terminal, **consulte** Terminal (Página [13](#page-12-0)).
- 2 Parafuse o conector bem firme.
- 3 Conecte a outra extremidade ao soquete de conexão do sistema na unidade de secagem, **consulte** Unidade de Secagem (Página [12](#page-11-0)).
- 4 Parafuse o conector bem firme.

#### **Conectando a Unidade de Secagem à Fonte de Alimentação**

- Terminal a interface da unidade de secagem está conectada.
- 1 Conecte uma extremidade do cabo de energia ao soquete da fonte de alimentação na unidade de secagem, **consulte** Unidade de Secagem (Página [12](#page-11-0)).
- 2 Conecte a outra extremidade à tomada de linha de energia.

# <span id="page-25-0"></span>**4.4 Configurando a Unidade de Secagem**

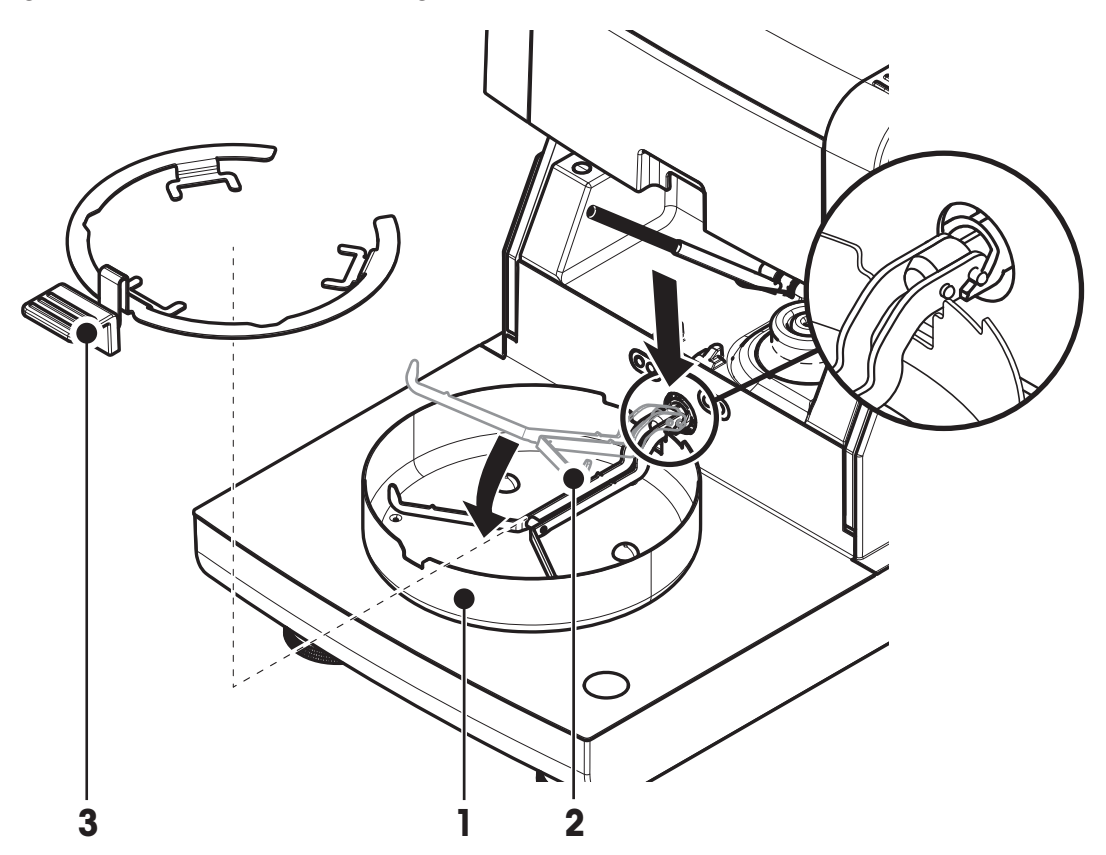

- O terminal e a unidade de secagem estão conectados.
- 1 Para ligar o instrumento, pressione  $\lceil \langle \cdot \rangle \rceil$ .
- 2 Abra a câmara de amostra.
- 3 Coloque o elemento da capela de proteção (1). Somente uma posição é possível.
- 4 Insira com cuidado o suporte do prato de amostra (2). Verifique se o suporte do prato de amostra está enganchado corretamente.
- 5 Insira o cabo do prato de amostra (3).

#### **Nota**

Ao colocar em operação pela primeira vez ou se o instrumento ficar desconectado da alimentação durante um período mais prolongado, deixe o instrumento conectado à fonte de alimentação durante pelo menos 5 horas para permitir o carregamento da bateria recarregável integrada. Essa bateria garante que a data e hora não sejam perdidas quando o instrumento for desconectada da alimentação. Essa bateria não pode ser substituída pelo usuário. Entre em contato com um representante METTLER TOLEDO.

## **4.5 Nivelando a Unidade de Secagem**

Posicionamento horizontal exato e instalação estável são pré-requisitos para resultados precisos e repetidos. Para compensar pequenas irregularidades ou inclinações no local (± 2%), o instrumento deve ser nivelado.

Para o posicionamento horizontal exato, a unidade de secagem tem um indicador de nível (nível) e 2 parafusos de nivelamento. Quando a bolha de ar do indicador de nível estiver exatamente no centro, o instrumento está posicionado perfeitamente na horizontal. Para nivelar, proceda da seguinte maneira:

- 1 Posicione o Analisador de Umidade no local selecionado.
- 2 Gire os dois parafusos de nivelamento até a bolha de ar ficar no centro do indicador de nível.

 $L = p\acute{e}$  esquerdo

 $R = p\acute{e}$  direito

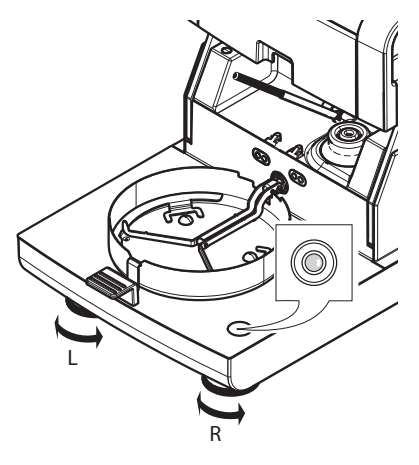

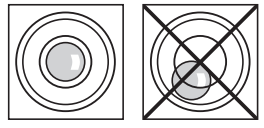

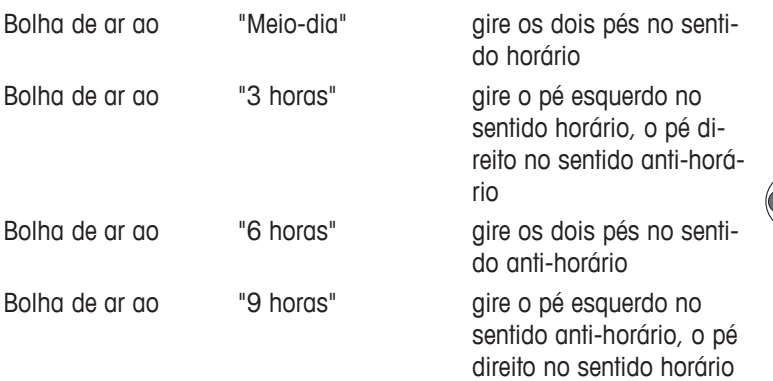

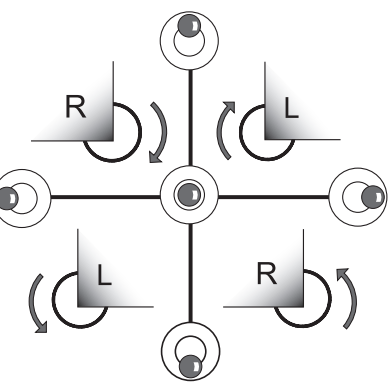

#### **Nota**

A unidade de secagem deverá ser nivelada novamente toda vez que for mudada de lugar.

#### **Nivelando a unidade de secagem com o suporte opcional do terminal montado.**

Suporte do terminal **veja** Acessórios e Peças Sobressalentes (Página [104](#page-103-0)).

- A unidade de secagem está posicionada no local selecionado.
- 1 Para soltar os fixadores dos pés de segurança do suporte, vire-os para fora.
- 2 Nivele a unidade de secagem como descrito anteriormente.
- 3 Para travar os fixadores dos pés de segurança, vire-os para dentro até onde der.

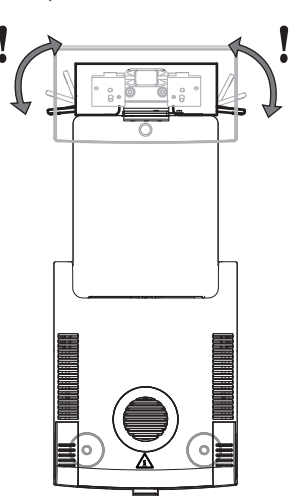

# <span id="page-27-0"></span>**4.6 Dispositivo Antifurto**

Para proteção contra furto, a unidade de secagem é equipada com um slot de segurança Kensington para um dispositivo antifurto. Para localizar um cabo antifurto adequado, **veja** Acessórios e Peças Sobressalentes (Página [104\)](#page-103-0).

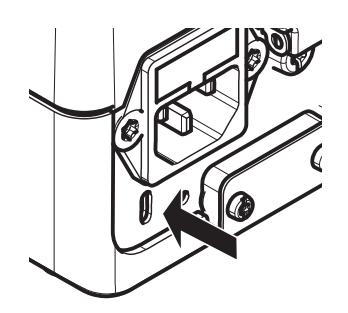

# **4.7 Definindo o Ângulo de Leitura do Terminal**

– Para alterar o ângulo de leitura, dobre para fora os dois pés inclinados.

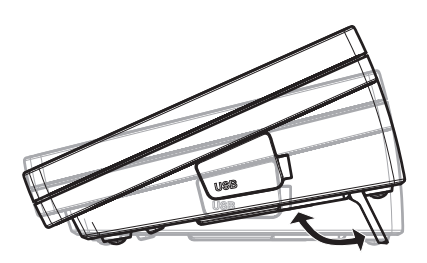

# **4.8 Configurando data e hora**

#### **Navegação: Home** > **Definições** > **Definições do sistema** > **Configurações Regionais**

Ao colocar seu novo instrumento em operação pela primeira vez, deverá inserir a data e hora atual. Essas definições são retidas mesmo se o instrumento for desconectado da fonte de alimentação.

#### **Nota**

Há vários idiomas disponíveis para o diálogo com o instrumento e pode ser selecionado no menu: **Navegação: Definições** > **Preferencias do usuário**, **consulte** Preferências do Usuário.

#### **Configurando a data atual**

- **Configurações Regionais** é selecionado.
- 1 Toque em **Data**.
- 2 Configurar dia, mês e ano.
- 3 Confirme com [**Definir data**].

#### **Configurar a hora atual**

- **Configurações Regionais** é selecionada
- 1 Tap **Horário**.
- 2 Configurar Horas e minutos.
- 3 Confirme com [**Definir tempo**].

#### **Nota**

Para alterar o formato da data em hora, **consulte** Configurações Regionais (Página [36](#page-35-0)).

## **4.9 Ajuste**

Para obter resultados de medição precisos é necessário ajustar a balança integrada, assim como o módulo de aquecimento.

O ajuste é necessário:

- antes de usar o instrumento pela primeira vez.
- em intervalos regulares.
- após a troca de local.

As seguintes opções de ajuste são possíveis:

- Ajuste de balança com peso externo (acessório).
- Ajuste de temperatura com kit de ajuste de temperatura (acessório).

Para obter mais informações para executar essas operações, **consulte** Testar/Ajustar (Página [54](#page-53-0)).

# <span id="page-29-0"></span>**5 Minha Primeira Medição**

Após colocar em operação o novo Analisador de Umidade com sucesso pela primeira vez, você pode executar imediatamente sua primeira medição. Ao fazê-lo, irá se familiarizar com o instrumento.

Use a amostra fornecida (filtro de fibra de vidro absorvente) para a primeira medição para determinar o teor de umidade Durante a primeira medição o instrumento opera com as configurações de fábrica.

#### **Ligar**

- O instrumento é conectado à rede elétrica.
- $-$  Para ligar, pressione  $\lceil (1) \rceil$ .

#### **Criar um método**

- 1 Tocar em **Definição do Método**.
	- O menu **Definição do Método** aparece.
- 2 Para definir um novo método, toque em [**Novo...**].
	- $\Rightarrow$  O teclado aparece.
- 3 Insira um nome para o primeiro método, por exemplo, **Meu primeiro método**.
- 4 Confirme com [**OK**].
- 5 Para armazenar o novo método com as configurações de fábrica, toque em [**Salvar**].
- 6 Toque em [**Home**].
- $\Rightarrow$  A tela inicial do usuário é exibida.

#### **Selecione o método de medição**

- 1 Toque em [**Medição**].
	- $\Rightarrow$  A lista de métodos é exibida.
- 2 Toque em **Meu primeiro método**
	- A tela de trabalho do método **Meu primeiro método** é exibida.
- 3 Abra a câmara de amostra.

#### **Colocando o prato de amostra**

- O display pede para você carregar o prato de amostra vazio e tarar a balança.
- 1 Coloque o prato de amostra vazio no manipulador do prato de amostra.
- 2 Coloque o manipulador do prato de amostra na câmara de amostra. Certifique-se de que a alça do manipulador do prato encaixa exatamente no elemento da capela de proteção. O prato de amostra deve ficar plano no suporte do prato.

#### **Nota**

Aconselhamos trabalhar com o manipulador do prato de amostra o tempo todo. O manipulador do prato é ergonômico, seguro e com posicionamento automático e fornece proteção contra possíveis queimaduras resultantes do prato de amostra quente.

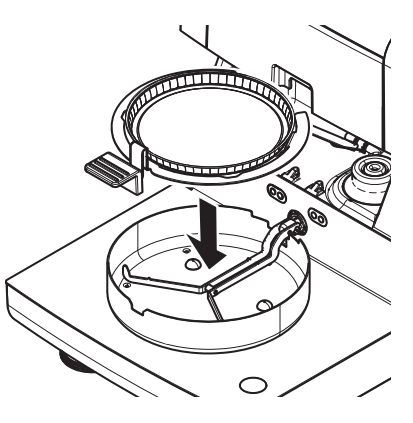

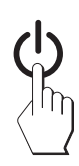

#### **Tarando a balança**

- 1 Feche a câmara de amostra.
	- Este instrumento executa a taragem da balança (**Modo de iniciar**: **Automáticico**).
- 2 Após a taragem, abra a câmara de amostra.

#### **Iniciar a medição**

- 1 Coloque o espécime de amostra no prato de amostra.
- 2 Umedeça a amostra de modelo com algumas gotas de água.
- 3 Feche a câmara de amostra.
	- $\Rightarrow$  O processo de secagem começa automaticamente.

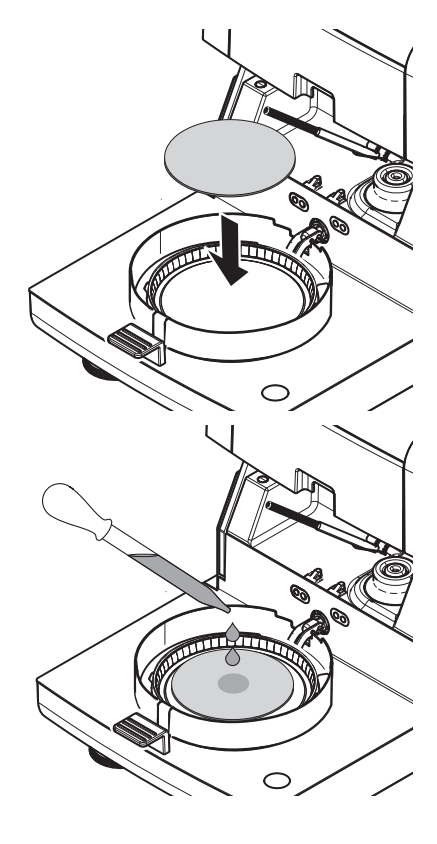

#### **Processo de secagem**

Pode seguir o processo de medição no display, **veja** Tela de Trabalho (Página [22](#page-21-0)).

- O processo de secagem é exibido de forma gráfica continuamente.
- A temperatura atual do módulo de aquecimento é exibida, assim como o tempo de secagem decorrido e o valor de secagem atual.
- O display mostra as configurações selecionadas.
- O processo de secagem pode ser cancelado tocando em [**Parar secagem**].

No final do processo de secagem o teor de umidade da amostra pode ser lida no display. Se os limites de controle foram definidos no método, o status aprovado, de advertência ou de falha é mostrado.

#### **CUIDADO**

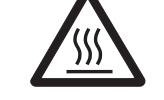

#### **Perigo de queimaduras**

A amostra, o prato de amostra e o suporte do prato de amostra ainda podem estar quentes.

#### **Remova a Amostra**

- O processo de secagem está concluído.
- 1 Abra a câmara de amostra.
- 2 Remova com cuidado o manipulador do prato de amostra da câmara de amostra.

#### **Nota**

Para remover o prato de amostra do manipulador, levante o prato levemente e puxe-o lateralmente para fora do manipulador.

- 3 Para executar outra medição com o método atual, toque em [**Próxima Amostra**].
	- Para executar medição com um novo método, toque em [**Métodos**].
	- Para retornar à tela inicial, pressione  $\lceil \hat{ } \hat{ } \rangle$ .

#### **Parabéns!**

Você acabou de executar sua primeira medição com seu novo Analisador de Umidade. Nas seções a seguir você encontrará mais informações sobre as extensas funções deste instrumento.

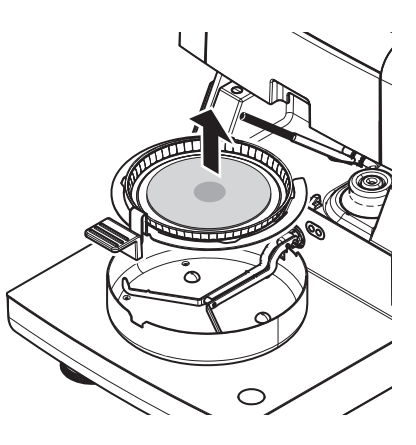

# <span id="page-32-0"></span>**6 Configurações**

# **Navegação: Home** > **Definições**

Nesta seção você encontrará informações sobre como definir as configurações gerais do instrumento.

#### **Estrutura de menus**

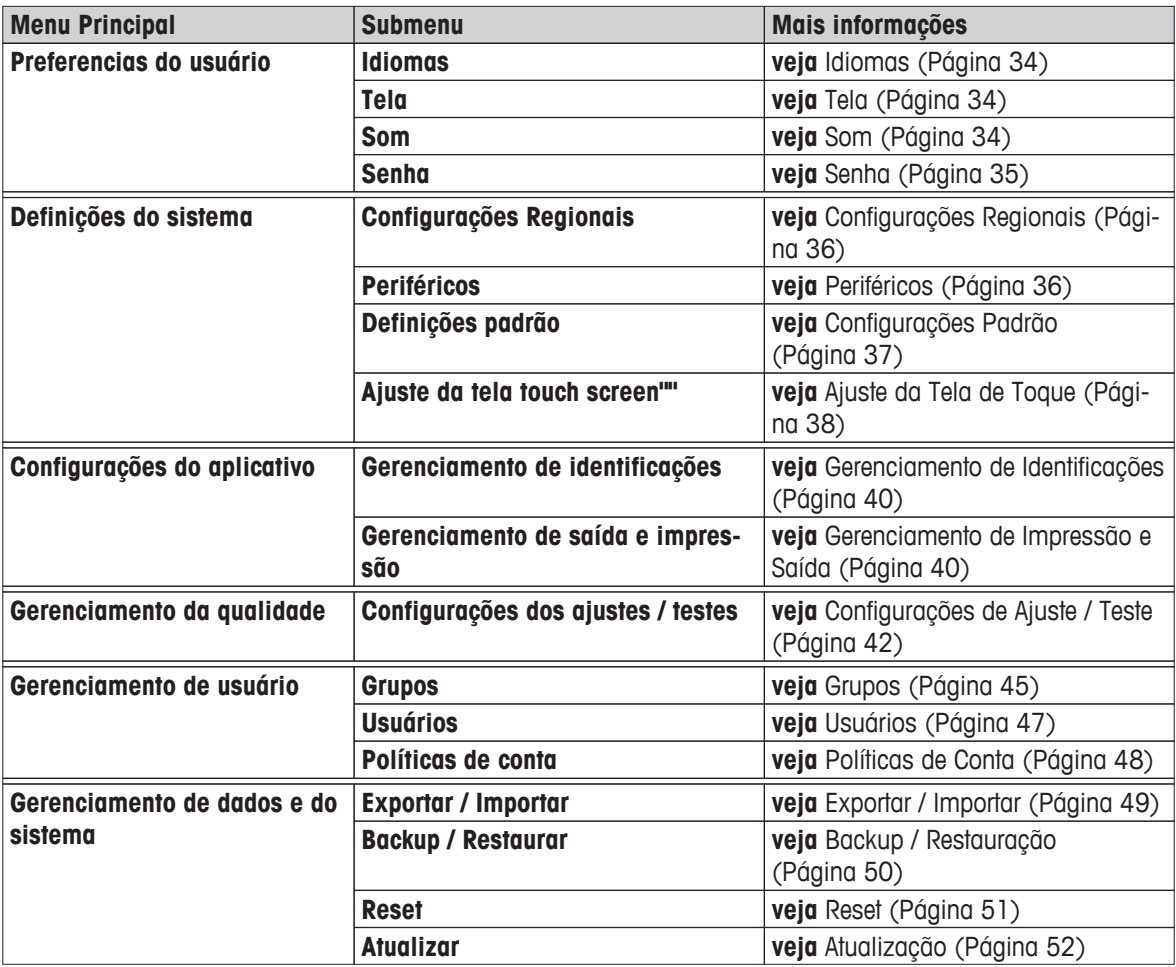

# <span id="page-33-0"></span>**6.1 Preferências do Usuário**

#### **Navegação: Home** > **Definições** > **Preferencias do usuário**

Este item de menu define as configurações básicas de cada usuário. Essas configurações são armazenadas no perfil do usuário ativo e são aplicadas ao trabalhar nesse perfil. Quando um perfil de usuário for chamado (conta de usuário para login), as configurações relevantes são carregadas automaticamente. **Consulte** Gerenciamento de Usuário (Página [45](#page-44-0)).

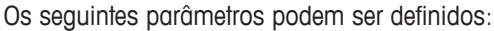

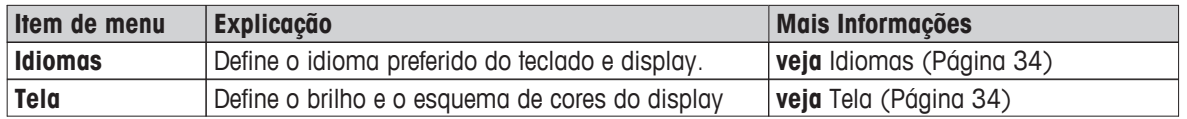

#### **6.1.1 Idiomas**

#### **Navegação: Home** > **Definições** > **Preferencias do usuário** > **Idiomas**

Selecione seu idioma preferido para operar o terminal.

**Configuração de fábrica:** Geralmente o idioma do país de destino (se disponível) ou inglês está configurado.

Os seguintes parâmetros podem ser definidos:

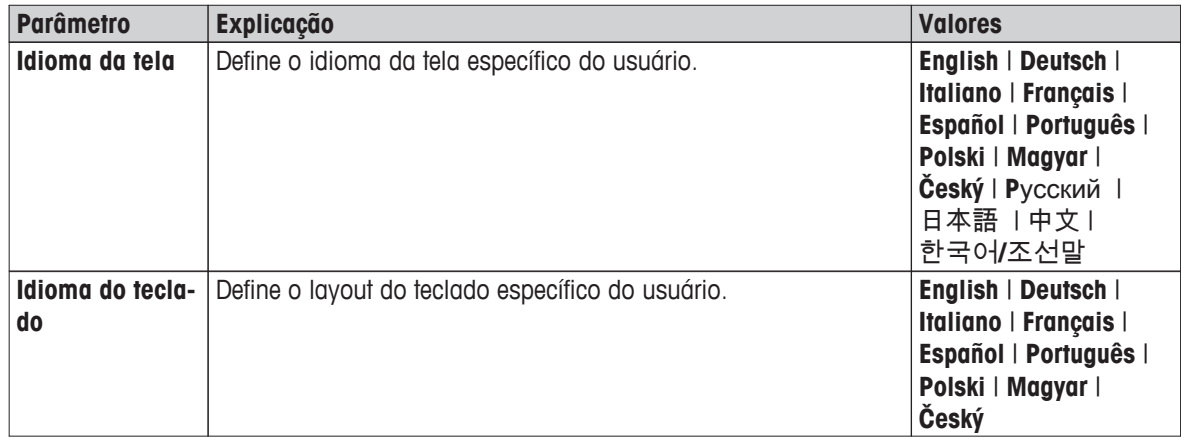

#### **6.1.2 Tela**

#### **Navegação: Home** > **Definições** > **Preferencias do usuário** > **Tela**

Os seguintes parâmetros podem ser definidos:

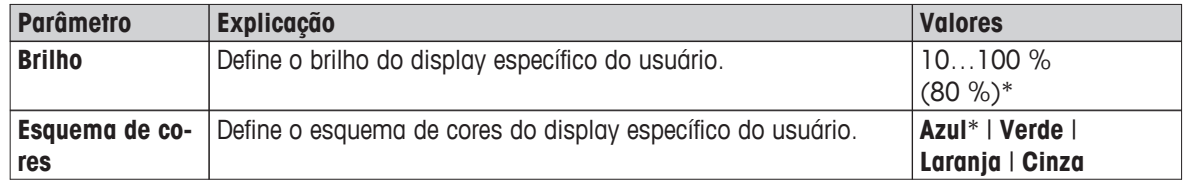

\* Configuração de fábrica

#### **6.1.3 Som**

#### **Navegação: Home** > **Definições** > **Preferencias do usuário** > **Som**

Os seguintes parâmetros podem ser definidos:

<span id="page-34-0"></span>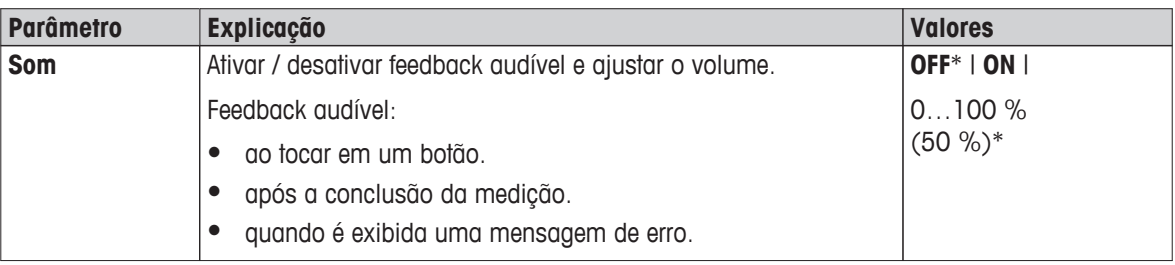

# **6.1.4 Senha**

#### **Navegação: Home** > **Definições** > **Preferencias do usuário** > **Senha**

Neste item de menu é possível alterar a senha do usuário. Também é possível criar uma senha de proteção ou desativar a proteção por senha.

Os seguintes parâmetros podem ser definidos:

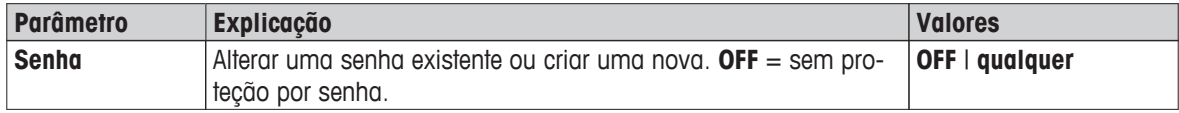

# <span id="page-35-0"></span>**6.2 Configurações do Sistema**

#### **Navegação: Home** > **Definições** > **Definições do sistema**

Este item de menu define as configurações básicas do sistema. As configurações do sistema são aplicadas no sistema inteiro e, portanto, a todos os aplicativos e perfis do usuário.

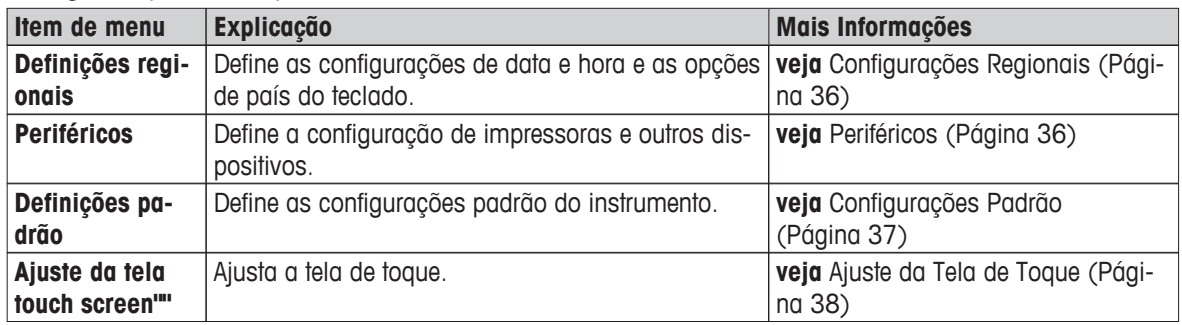

Os seguintes parâmetros podem ser definidos:

### **6.2.1 Configurações Regionais**

#### **Navegação: Home** > **Definições** > **Definições do sistema** > **Configurações Regionais**

Este item de menu define as configurações de data e hora.

Os seguintes parâmetros podem ser definidos:

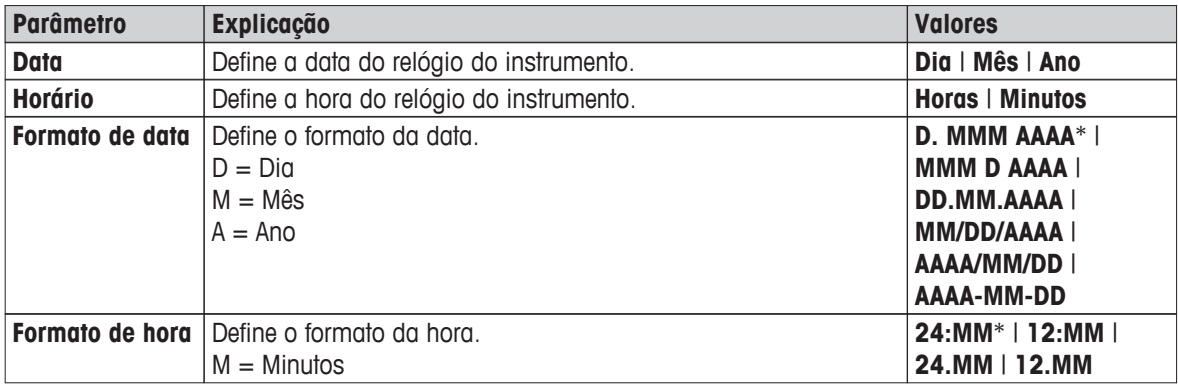

\* Configuração de fábrica

#### **Nota**

A data e a hora de uma impressora conectada serão ignoradas. A data e a hora do instrumento são relevantes.

#### **6.2.2 Periféricos**

#### **Navegação: Home** > **Definições** > **Definições do sistema** > **Periféricos**

Neste item de menu é possível configurar uma impressora e uma conexão do host.

#### **Clientes remotos**

A conexão do host **MT-SICS** (cliente remoto) é ativada por padrão e utilizável somente com o protocolo MT-SICS específico da METTLER TOLEDO.

As funções e os comandos MT-SICS podem ser transmitidos por meio da interface RS232 (porta COM1) ou da interface do dispositivo USB (porta COM4). A utilização da interface do dispositivo USB requer a instalação de um driver do dispositivo USB no PC, **veja** Instalando o Driver do Dispositivo USB (Página [110](#page-109-0)).

Para conhecer os comandos e obter mais informações, consulte o manual de referência **Comandos da Interface MT-SICS para Analisadores de Umidade de Halogênio** que pode ser baixado da Internet.

 $\blacktriangleright$  [www.mt.com/hxhs](http://www.mt.com/hxhs)
#### **Impressoras**

Não há impressora instalada por padrão. Para instalar uma impressora:

1 Toque em [**Novo...**]

A lista **Tipo de periférico** é exibida.

- 2 Selecione o dispositivo.
- **Nota**

Dispositivos da METTLER TOLEDO atualmente suportados com parâmetros predefinidos:

- **Impressora de RS-P42**
- **Impressora de RS-P25**
- **Humidade Direta LabX**
- 3 Configure os parâmetros.
- 4 Para armazenar as configurações, toque em [**Salvar**].
- 5 Para ativar a interface, toque em [**ON**].
	- O status muda de **Desativado** para **Ativado**.

#### **Nota**

- Uma conexão de impressora ou de host também pode ser excluída.
- Para saber configurações da impressora, **veja** Definições recomendadas para impressoras (Página [110](#page-109-0)).
- Para definir as impressões, **veja** Gerenciamento de Impressão e Saída.

Os seguintes parâmetros podem ser definidos:

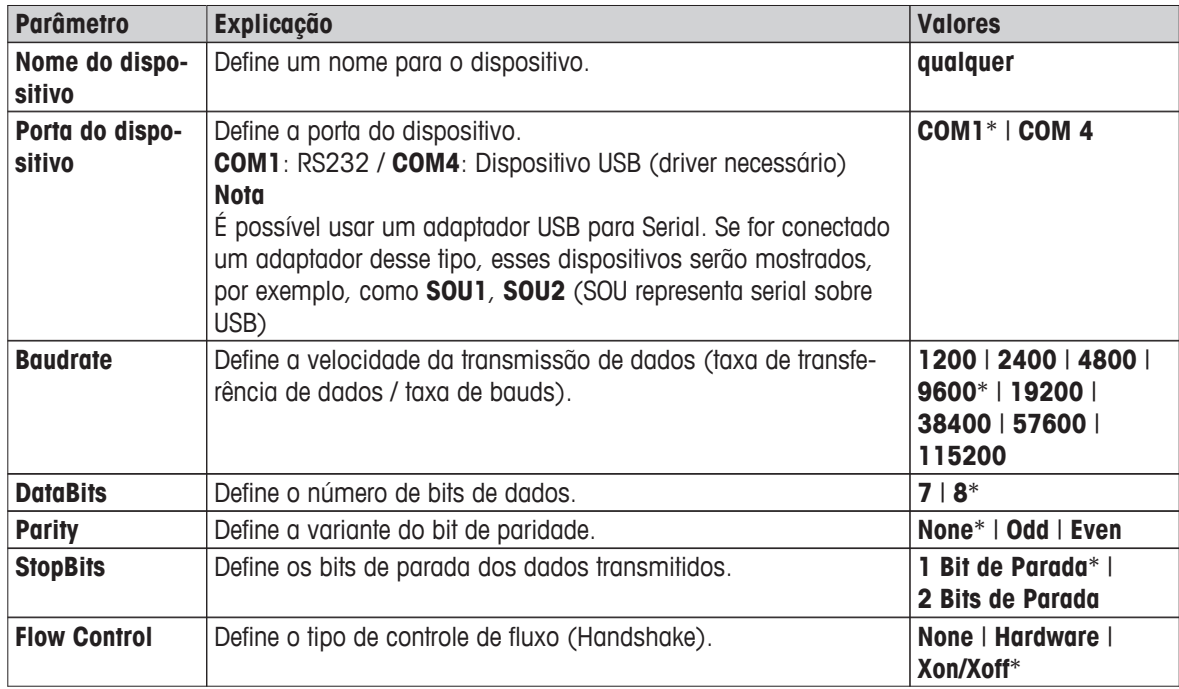

\* Configuração de fábrica

# **6.2.3 Configurações Padrão**

# **Navegação: Home** > **Definições** > **Definições do sistema** > **Definições padrão**

Defina as configurações padrão do seu instrumento.

<span id="page-37-0"></span>Os seguintes parâmetros podem ser definidos:

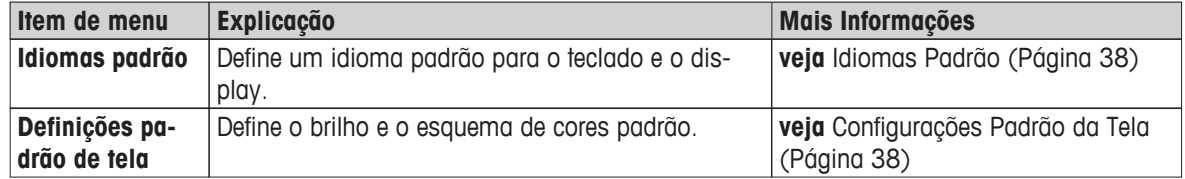

# **6.2.3.1 Idiomas Padrão**

#### **Navegação: Home** > **Definições** > **Definições do sistema** > **Definições padrão** > **Idiomas padrão**

Selecione o idioma padrão para operar o terminal. Configuração de fábrica: Geralmente o idioma do país de destino (se disponível) ou inglês está configurado.

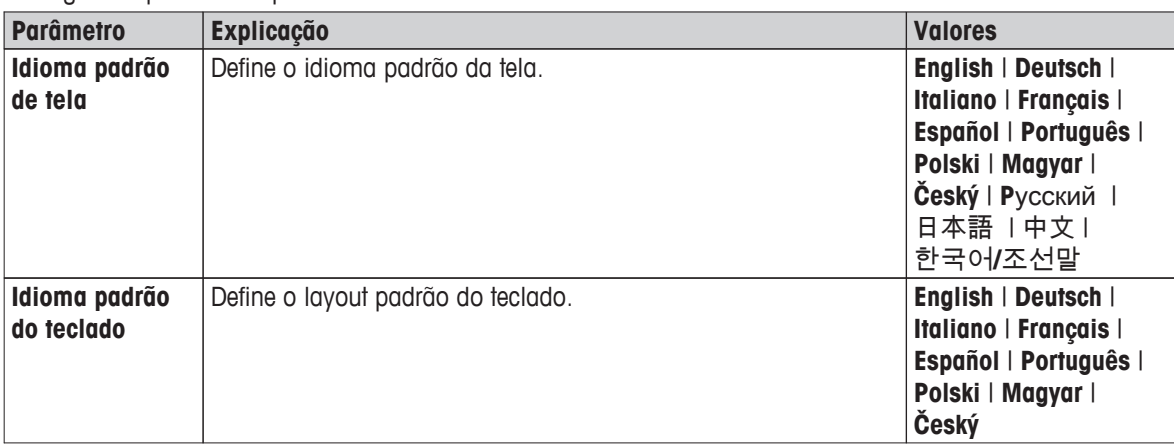

Os seguintes parâmetros podem ser definidos:

# **6.2.3.2 Configurações Padrão da Tela**

#### **Navegação: Home** > **Definições** > **Definições do sistema** > **Definições padrão** > **Definições padrão de tela**

Os seguintes parâmetros podem ser definidos:

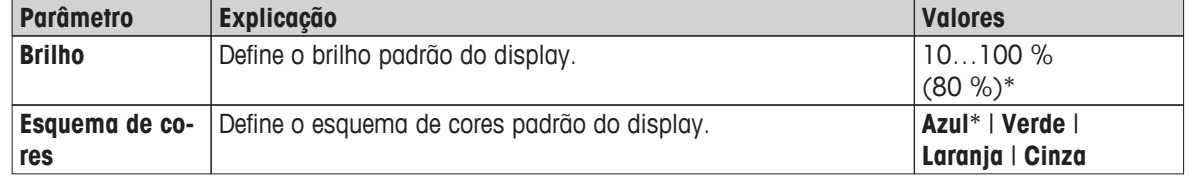

\* Configuração de fábrica

# **6.2.4 Ajuste da Tela de Toque**

#### **Navegação: Home** > **Definições** > **Definições do sistema** > **Ajuste da tela touch screen""**

Se o alinhamento das áreas da tela sensíveis ao toque não corresponder exatamente à posição dos botões, por exemplo, após a execução de uma atualização de software, esse erro pode ser resolvido executando esta função.

# **CUIDADO**

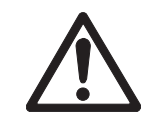

**Não toque a tela sensível ao toque com objetos pontiagudos ou afiados!**

Isso poderá danificar a tela sensível ao toque.

- O menu **Definições do sistema** é exibido.
- 1 Escolha **Ajuste da tela touch screen""** e toque em [**Iniciar**].

 $\Rightarrow$  A tela de ajuste é exibida.

- 2 Toque com uma caneta stylus para tela sensível ao toque (resistiva) no centro do alvo e mantenha-a até ele se mover para a próxima posição na tela.
- 3 Repita esse procedimento até ser exibida uma mensagem (**Novas configurações de calibração foram medidas**).
- 4 Toque na tela para confirmar ou aguarde 30 segundos para cancelar (tempo limite).

 $\Rightarrow$  Uma caixa de mensagem é exibida.

5 Para armazenar a configuração, toque em [**OK**].

### **Nota**

- Toque no centro do alvo com a maior exatidão possível, caso contrário o processo precisará ser repetido várias vezes.
- Tome cuidado para não tocar em qualquer outra parte da tela nem nas áreas da tecla de correção ao fazer esse ajuste.
- Tome cuidado para não tocar na tela com a mão.
- Assegure um ângulo mínimo de visão.
- O processo de ajuste não pode ser cancelado.

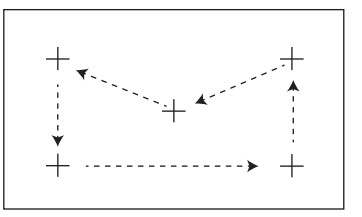

# <span id="page-39-0"></span>**6.3 Configurações da Aplicação**

### **Navegação: Home** > **Definições** > **Configurações do aplicativo**

Os seguintes parâmetros podem ser definidos:

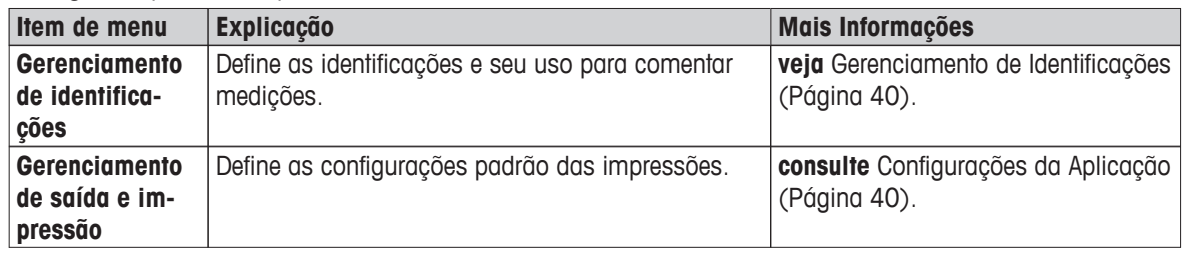

# **6.3.1 Gerenciamento de Identificações**

#### **Navegação: Home** > **Definições** > **Configurações do aplicativo** > **Gerenciamento de identificações**

As identificações (ID) contêm texto descritivo das medições individuais, o que permite que as amostras sejam facilmente alocadas a tarefas ou clientes específicos. Esse recurso permite definir identificações para comentar medições, como ID da empresa, emblema de ID, amostra de ID. No painel de ID na tela de trabalho, os valores (comentários) podem ser inseridos ou alterados antes da medição, **veja** Tela de Trabalho (Página [22\)](#page-21-0). As IDs têm impacto em todas as medições, independentemente dos métodos. As IDs estão incluídas nas impressões ou podem ser exportadas para um PC.

#### **Estrutura de menus**

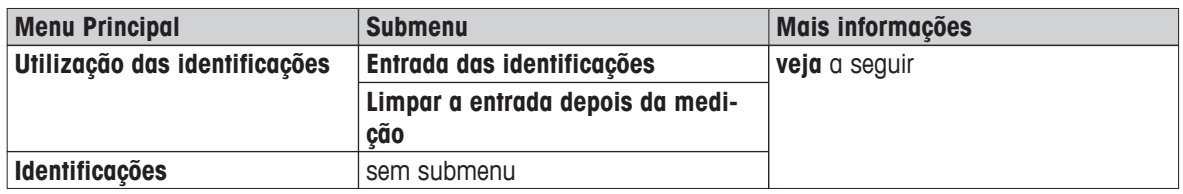

Os seguintes parâmetros podem ser definidos:

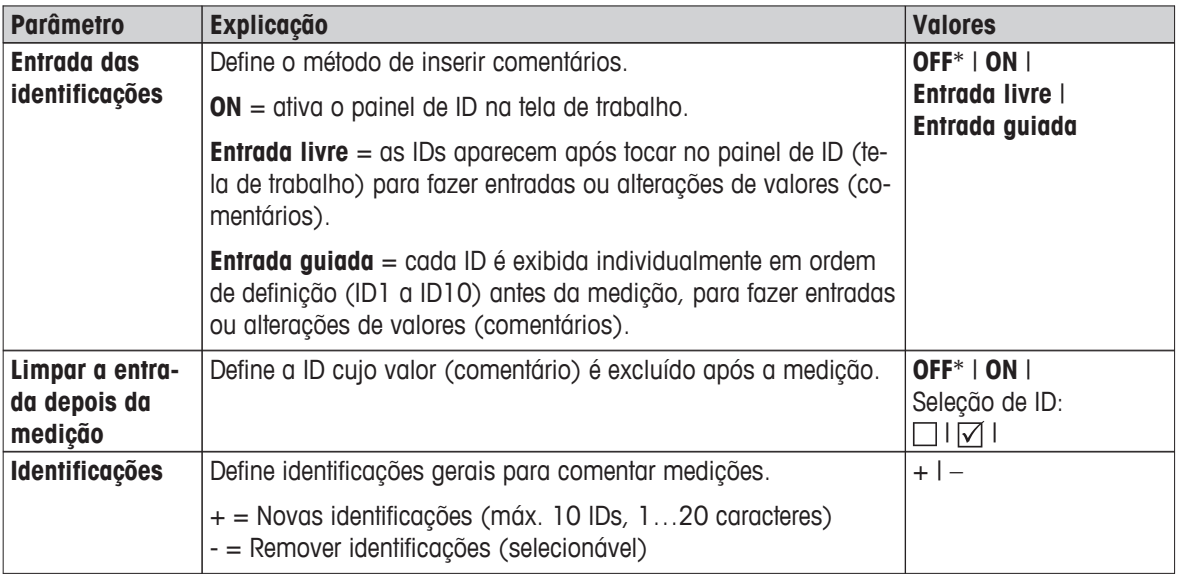

\* Configuração de fábrica

# **6.3.2 Gerenciamento de Impressão e Saída**

#### **Navegação: Home** > **Definições** > **Configurações do aplicativo** > **Gerenciamento de saída e impressão**

Se houver uma impressora conectada e ativada, os resultados podem ser impressos automaticamente. Os resultados provisórios são impressos nos intervalos pré-selecionados e os resultados finais são registrados na conclusão da medição. A impressão contém informações sobre o instrumento, hora, data, assim como o mé todo e os resultados, dependendo do protocolo. O nível de detalhes depende do tipo de impressão selecionado (breve, padrão) e dos itens de protocolo ativados (configurações ou método), **consulte** Informações sobre Impressões (Página [85\)](#page-84-0).

#### **Nota**

- As definições neste item de menu são as configurações padrão das impressões. Esses parâmetros são exibidos em cada inicialização de uma Impressão e podem ser modificados novamente.
- A configuração do idioma de impressão neste item de menu não tem impacto em impressões de teste ou de ajuste, **consulte** Configurações de Impressão e Saída (Página [44\)](#page-43-0).
- Nem todos os idiomas são compatíveis com qualquer impressora e também dependem das configurações da impressora, **consulte** Definições recomendadas para impressoras (Página [110](#page-109-0)).
- Para saber como instalar e definir uma impressora, **consulte** Periféricos (Página [36\)](#page-35-0).

Os seguintes parâmetros podem ser definidos:

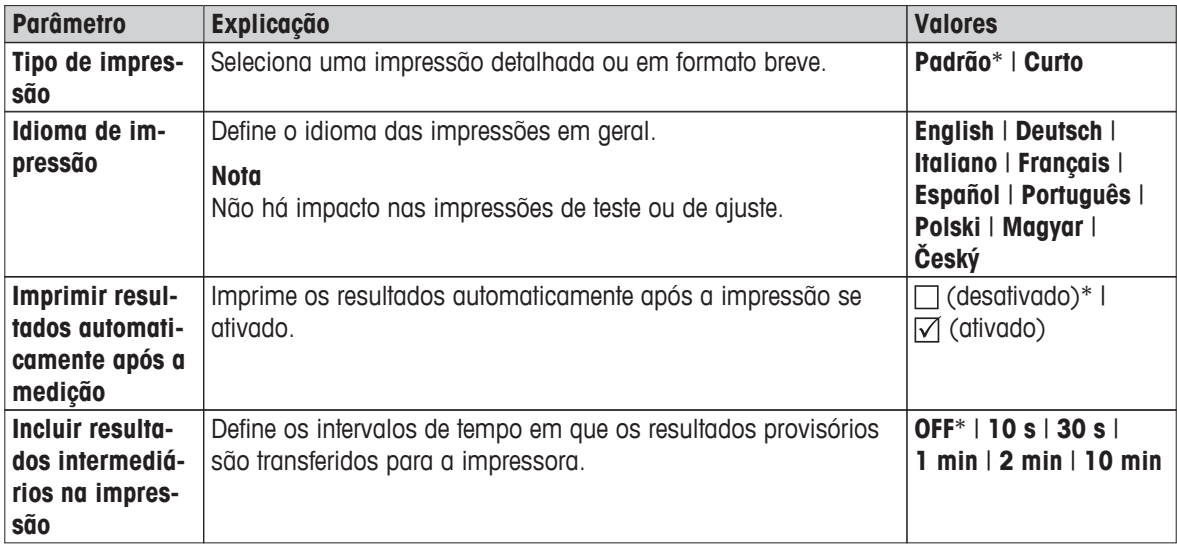

\* Configuração de fábrica

# <span id="page-41-0"></span>**6.4 Gestão de Qualidade**

#### **Navegação: Home** > **Definições** > **Gerenciamento da qualidade**

Neste menu é possível definir todas as configurações relacionadas ao Teste e ajuste do instrumento. Ajustes ou testes periódicos garantem resultados de medição precisos.

Os seguintes parâmetros podem ser definidos:

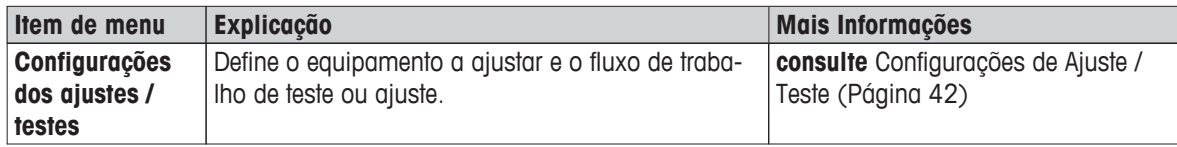

# **6.4.1 Configurações de Ajuste / Teste**

#### **Navegação: Home** > **Definições** > **Gerenciamento da qualidade** > **Configurações dos ajustes / testes**

Esta seção descreve todas as opções de menu disponíveis para definir os parâmetros relacionados ao teste e ajuste do instrumento.

Para executar teste e ajustes **consulte** Testar/Ajustar (Página [54](#page-53-0)).

#### **Estrutura de menus**

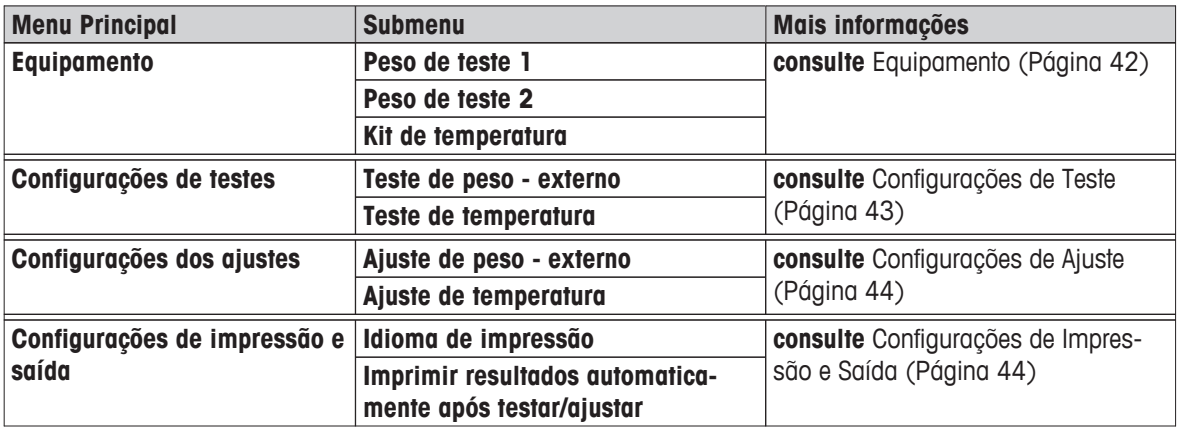

#### **6.4.1.1 Equipamento**

#### **Navegação: Home** > **Definições** > **Gerenciamento da qualidade** > **Configurações dos ajustes / testes** > **Equipamento**

Este item de menu define o equipamento necessário para ajuste de peso, teste de peso, ajuste da temperatura ou teste da temperatura.

#### **Nota**

Para executar teste ou ajuste de temperatura é necessário o kit de ajuste de temperatura opcional, **veja** Acessórios e Peças Sobressalentes (Página [104](#page-103-0)).

#### **Peso de Teste 1 e Peso de Teste 2**

<span id="page-42-0"></span>Os seguintes parâmetros podem ser definidos:

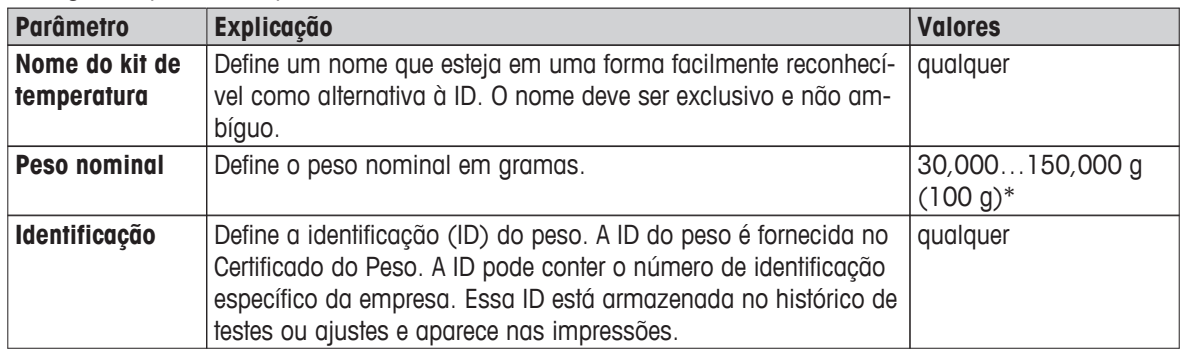

\* Configuração de fábrica

### **Kit de Ajuste de Temperatura**

Os seguintes parâmetros podem ser definidos:

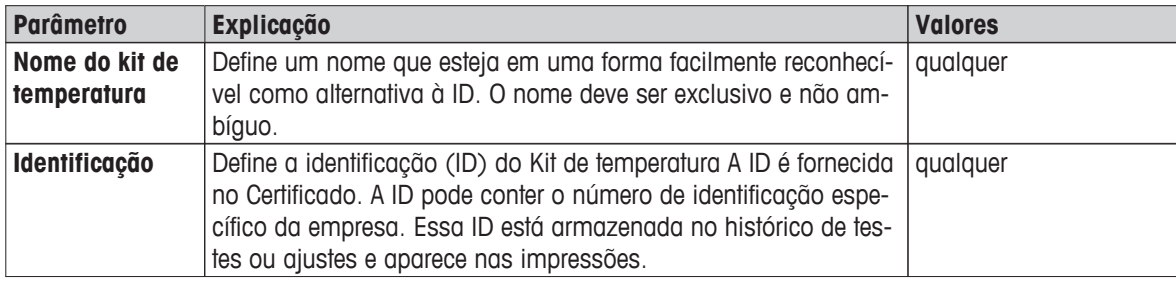

# **6.4.1.2 Configurações de Teste**

**Navegação: Home** > **Definições** > **Gerenciamento da qualidade** > **Configurações dos ajustes / testes** > **Configurações de testes**

#### **Teste de peso externo**

Os seguintes parâmetros podem ser definidos:

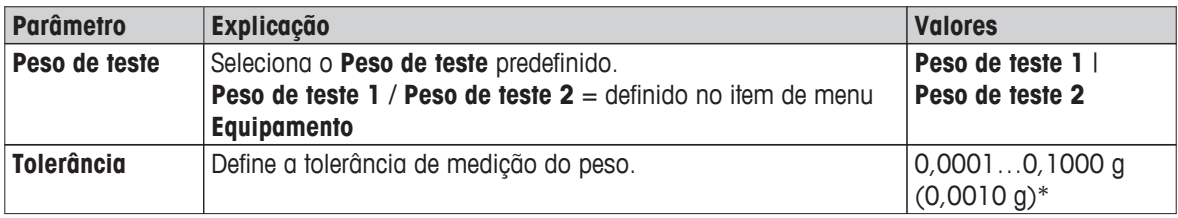

\* Configuração de fábrica

#### **Teste de temperatura**

Os seguintes parâmetros podem ser definidos:

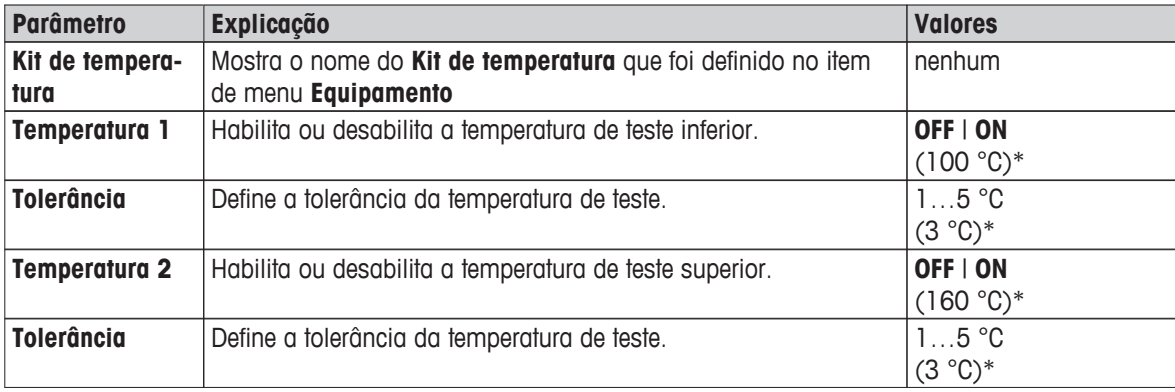

\* Configuração de fábrica

# <span id="page-43-0"></span>**6.4.1.3 Configurações de Ajuste**

#### **Navegação: Home** > **Definições** > **Gerenciamento da qualidade** > **Configurações dos ajustes / testes** > **Configurações dos ajustes**

#### **Ajuste de peso externo**

Os seguintes parâmetros podem ser definidos:

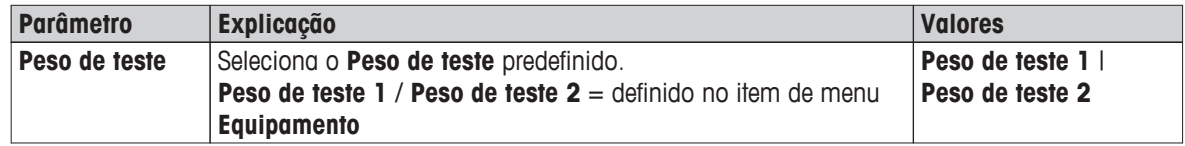

#### **Ajuste de temperatura**

Os seguintes parâmetros podem ser definidos:

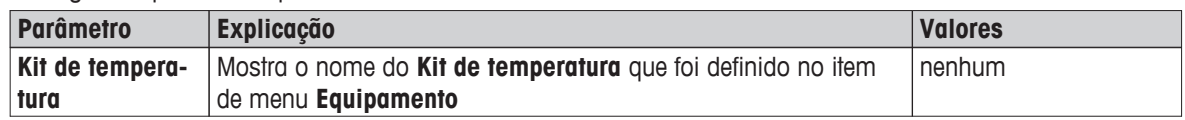

# **6.4.1.4 Configurações de Impressão e Saída**

#### **Navegação: Home** > **Definições** > **Gerenciamento da qualidade** > **Configurações dos ajustes / testes** > **Configurações de impressão e saída**

Este item de menu permite definir funções específicas da impressora para impressões de teste ou ajuste.

- A configuração do idioma de impressão neste item de menu tem impacto somente nas impressões de teste e ajuste. Para saber o idioma de impressão geral, **consulte** Gerenciamento de Impressão e Saída (Página [40\)](#page-39-0).
- Nem todos os idiomas são compatíveis com qualquer impressora e também dependem das configurações da impressora, **consulte** Definições recomendadas para impressoras (Página [110\)](#page-109-0).
- Para instalar e definir uma impressora **consulte** Periféricos (Página [36](#page-35-0)).

Os seguintes parâmetros podem ser definidos:

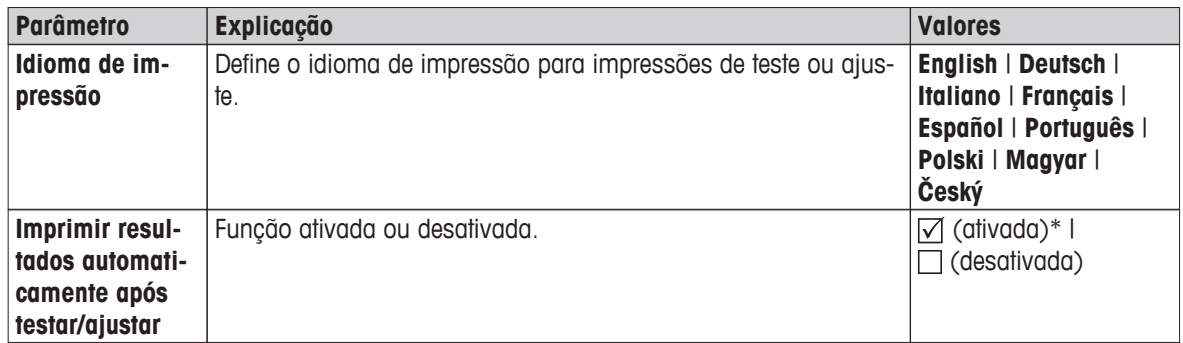

\* Configuração de fábrica

# <span id="page-44-0"></span>**6.5 Gerenciamento de Usuário**

#### **Navegação: Home** > **Definições** > **Gerenciamento de usuário**

O sistema de segurança do instrumento é baseado em um conceito de "Usuários e Grupos". Cada usuário real do instrumento deverá ser representado por uma conta do usuário no instrumento que contém configurações específicas do usuário respectivo. Cada usuário pertence a um grupo específico e herda os direitos de acesso designados a esse grupo.

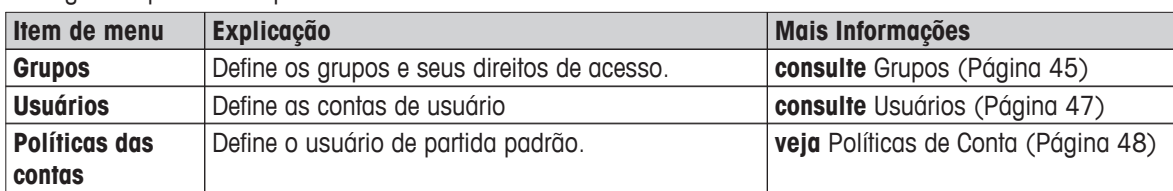

Os seguintes parâmetros podem ser definidos:

# **6.5.1 Grupos**

#### **Navegação: Home** > **Definições** > **Gerenciamento de usuário** > **Grupos**

Neste menu é possível criar, excluir ou editar grupos de usuários e definir seus direitos de acesso.

Há quatro grupos predefinidos disponíveis. O grupo padrão com todos os direitos de acesso é administrador. O grupo administrador não pode ser editado ou excluído. Todos os outros grupos podem ser editados ou excluídos.

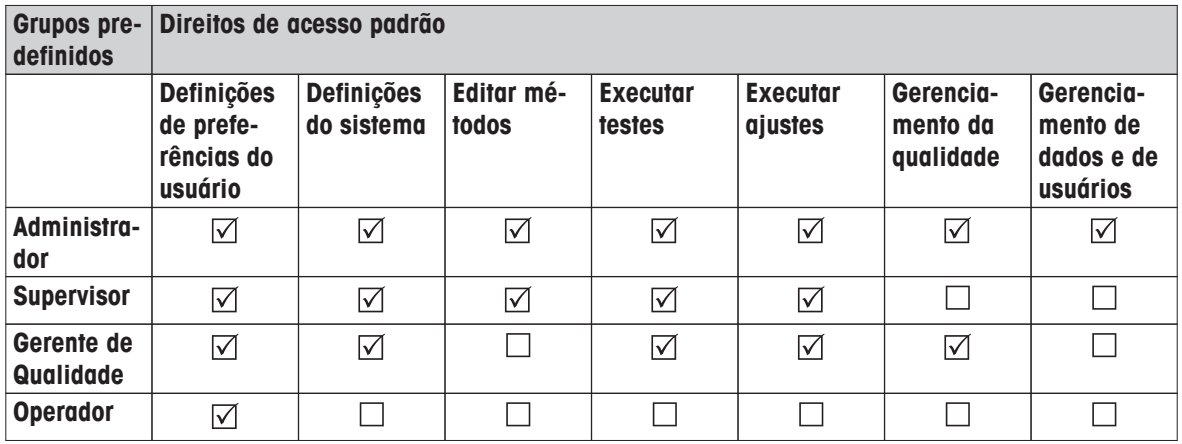

#### **Criando um novo grupo**

- Menu **Grupos** selecionado.
- 1 Toque em [**Novo...**].
- 2 Insira o nome do novo grupo e confirme com [**OK**]. O nome deverá ser exclusivo e não ambíguo.
- 3 Edite as propriedades do novo grupo.

#### **Excluindo um grupo**

- Menu **Grupos** selecionado.
- 1 Selecione o grupo que deseja excluir.
- 2 Toque em [**Excluir**]. Confirme a caixa de mensagens.

#### **Nota**

O Grupo administrador assim como os grupos com usuários designados não podem ser excluídos, **consulte** Usuários (Página [47](#page-46-0)).

### **Editando um grupo**

- Menu **Grupos** selecionado.
- 1 Selecione o grupo que deseja editar.
- 2 Edite os parâmetros do grupo. Armazene as configurações com [**Salvar**].

Os seguintes parâmetros podem ser definidos:

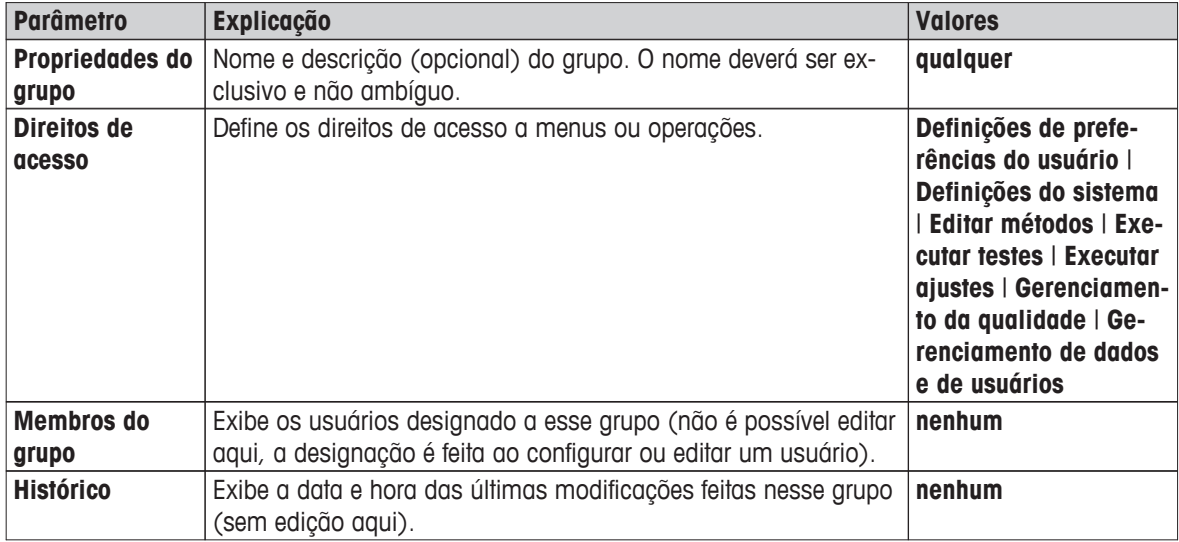

**Influência dos direitos de acesso** 

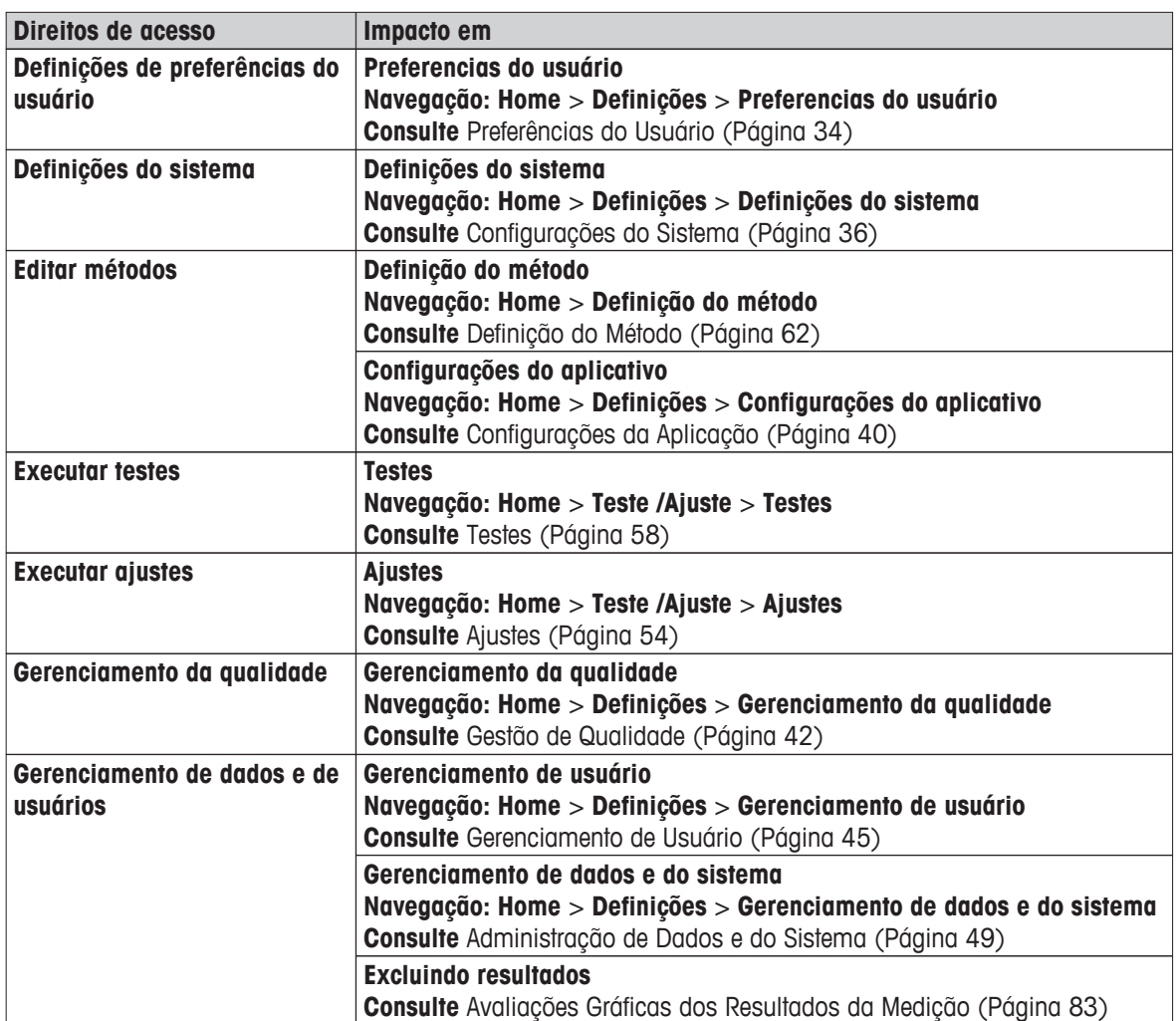

#### <span id="page-46-0"></span>**Nota**

- Se proteção por senha for requisito obrigatório, o direito de acesso **Definições de preferências do usuário** deve ser desativado.
- Se um usuário não tiver os direitos de acesso apropriados, os elementos de navegação respectivos não são mostrados (na Tela inicial) ou estão desativados (esmaecido).

# **6.5.2 Usuários**

#### **Navegação: Home** > **Definições** > **Gerenciamento de usuário** > **Usuários**

Neste menu é possível criar, editar ou excluir contas de usuário.

### **Atenção**

### **Nota importante para a Administrador senha.**

É recomendável anotar a senha do administrador e mantê-la em lugar seguro. Se você esquecer a senha de acesso do administrador padrão não é possível ganhar acesso novamente ao analisador de umidade. Nesse caso entre em contato com seu representante METTLER TOLEDO.

#### **Criando uma nova conta de usuário**

#### **Nota**

O nome da conta de usuário deve ser exclusivo.

- Menu **Usuários** selecionado.
- 1 Toque em [**Novo...**].
- 2 Insira o nome da nova conta de usuário e confirme com [**OK**].
- 3 Edite as propriedades da nova conta de usuário.

#### **Editando uma conta de usuário existente**

- Menu **Usuários** selecionado.
- 1 Selecione a conta de usuário que deseja editar.
- 2 Selecione o menu **Propriedades do usuário**.
- 3 Edite os parâmetros da conta de usuário.
- 4 Para armazenar as configurações, toque em [**Salvar**].

Os seguintes parâmetros podem ser definidos:

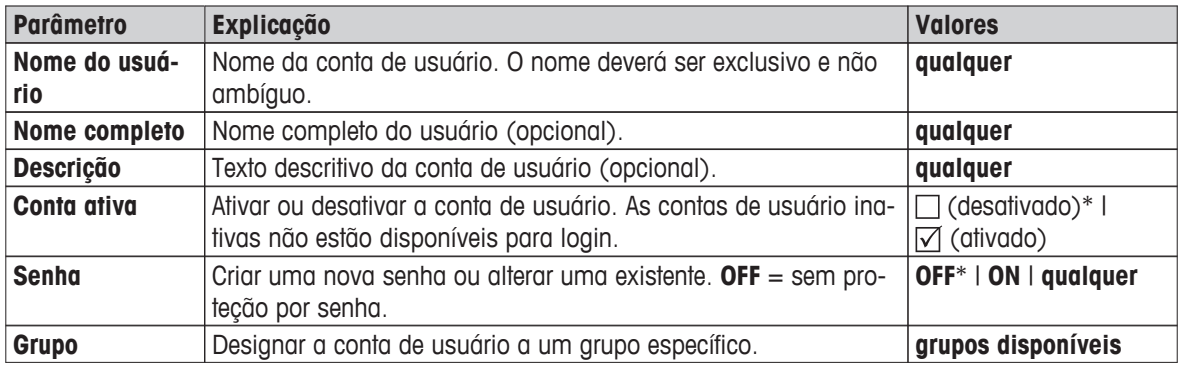

\* Configuração de fábrica

#### **Nota**

- Para visualizar a data e hora da última modificação feita em uma conta de usuário, selecione a conta respectiva e toque em [**Histórico**].
- Se proteção por senha for requisito obrigatório, o direito de acesso **Definições de preferências do usuário** deve ser desativado, **consulte** Grupos (Página [45](#page-44-0)).

#### <span id="page-47-0"></span>**Excluindo uma conta de usuário**

- Menu **Usuários** selecionado.
- 1 Selecione a conta de usuário que deseja excluir.
- 2 Toque em [**Excluir**]. Confirme a caixa de mensagens.

#### **Nota**

Não é possível excluir a conta de Administrador ou a conta atualmente ativa.

# **6.5.3 Políticas de Conta**

#### **Navegação: Home** > **Definições** > **Gerenciamento de usuário** > **Políticas das contas**

Neste menu é possível configurar o usuário inicial padrão.

Os seguintes parâmetros podem ser definidos:

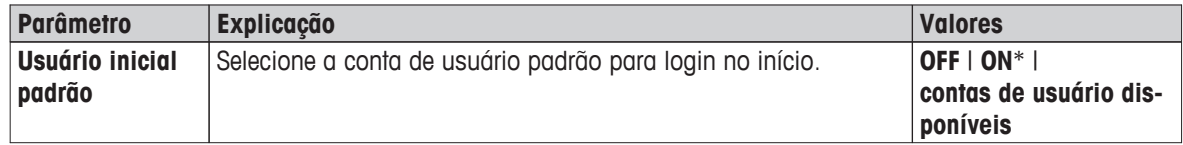

\* Configuração de fábrica

### **Nota**

Se um usuário não padrão efetuar logout, o perfil do usuário inicial padrão é ativado automaticamente.

# <span id="page-48-0"></span>**6.6 Administração de Dados e do Sistema**

#### **Navegação: Home** > **Definições** > **Gerenciamento de dados e do sistema**

Este item de menu permite exportar ou importar configurações e métodos para e de um dispositivo de armazenamento USB externo, assim como restaurar o sistema (dependendo dos direitos de usuário).

#### **Estrutura de menus**

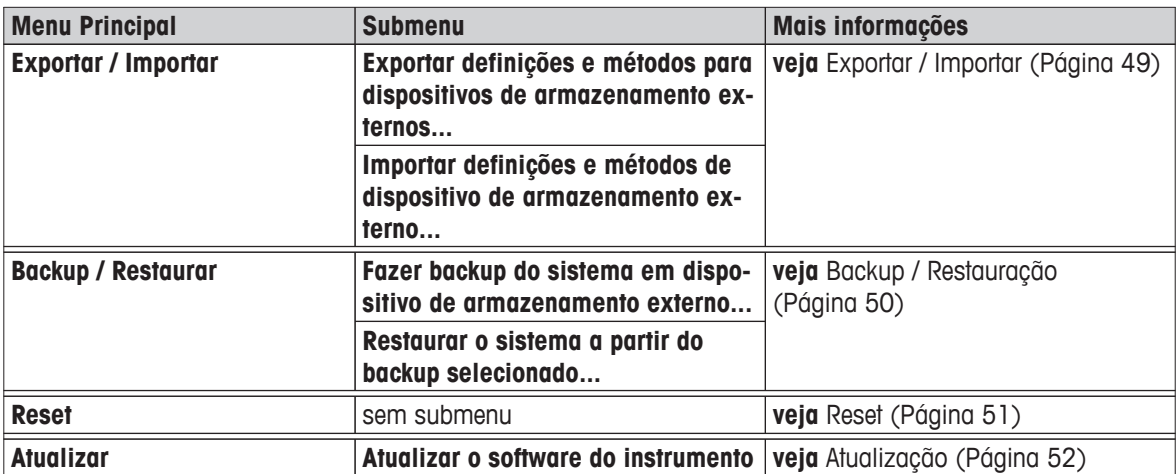

#### **Nota acerca da utilização de pen drives USB**

- São suportados pen drives até 32 GB.
- Formatação recomendada: FAT32 (NTFS não suportado).
- Tamanho máx. do cluster: 32 KB.
- Tamanho máx. do arquivo: 32 MB.
- Certifique-se de que a pen está totalmente inserida.
- Certifique-se de que a proteção contra escrita está desativada, caso exista.

# **6.6.1 Exportar / Importar**

#### **Navegação: Home** > **Definições** > **Gerenciamento de dados e do sistema** > **Exportar / Importar**

Este item de menu permite exportar ou importar configurações e métodos para ou de um dispositivo de armazenamento externo. Esses dados podem ser transferidos para outros instrumentos do mesmo tipo e podem ser úteis para configurar diversos instrumentos com as mesmas especificações.

#### **Nota**

- A Versão de Software deve ser igual ou superior.
- A transferência de dados de modelos HX para modelos HS é possível somente para um limitado. Recursos que não são suportados pelos modelos HS não podem ser importados, por exemplo, secagem por etapas ou alta resolução.
- A exportação / importação de métodos também pode ser executada no menu **Definição do Método**.

#### **Exportar definições e métodos para dispositivos de armazenamento externos...**

Os seguintes parâmetros podem ser definidos:

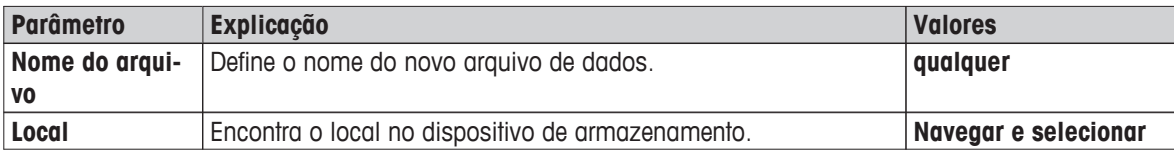

<span id="page-49-0"></span>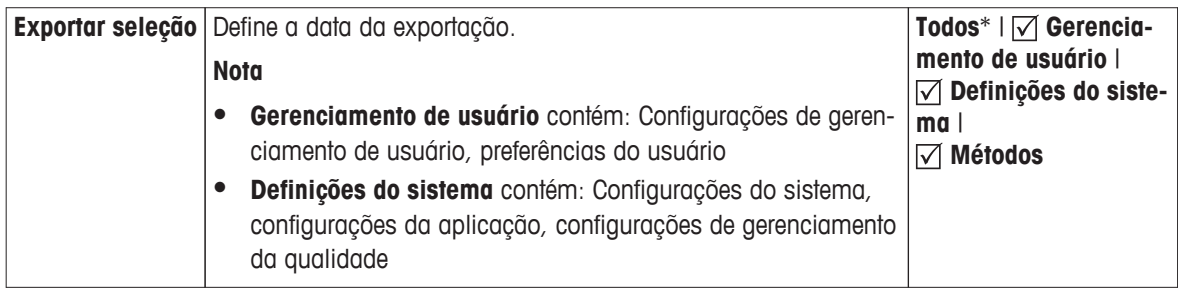

\* Configuração de fábrica

- Há um dispositivo de armazenamento externo conectado, por exemplo, pen drive.
- As configurações são feitas.
- Para começar, toque em [**Exportar**]. Para cancelar toque em [**Cancelar**].

#### **Importar definições e métodos de dispositivo de armazenamento externo...**

Os seguintes parâmetros podem ser definidos:

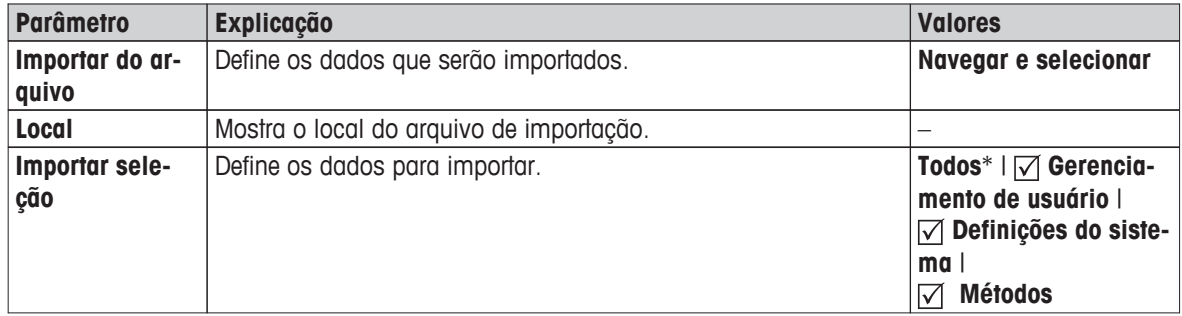

- \* Configuração de fábrica
- Importar configurações e métodos de dispositivos de armazenamento externos é selecionado.
- Há um dispositivo de armazenamento externo conectado, por exemplo, pen drive.
- 1 Toque em **Navegar e selecionar**
	- **Importar do arquivo** aparece.
- 2 Selecionar dispositivo e importar arquivo.
	- $\Rightarrow$  0 menu completo de Importar configurações e métodos de dispositivos de armazenamento externos é exibido.
- 3 Toque em Importar seleção e selecione os dados para importar se necessário,
- 4 Para iniciar, toque no botão Importar e siga as instruções na janela de mensagens. Para cancelar, toque em [**Cancelar**].

# **6.6.2 Backup / Restauração**

#### **Navegação: Home** > **Definições** > **Gerenciamento de dados e do sistema** > **Backup / Restaurar**

Este item de menu permite criar um ponto de recuperação do sistema e armazená-lo no dispositivo de armazenamento externo. É aconselhável criar um ponto de recuperação do sistema regularmente. Assim é possível restaurar o sistema com todos os dados em falha.

#### **Atenção**

- Após a restauração o sistema fica em status de backup. Isso significa que dados mais recentes como configurações, métodos ou resultados são perdidos.
- A restauração é possível somente no mesmo instrumento em que o backup foi realizado.

# <span id="page-50-0"></span>**Backup**

Os seguintes parâmetros podem ser definidos:

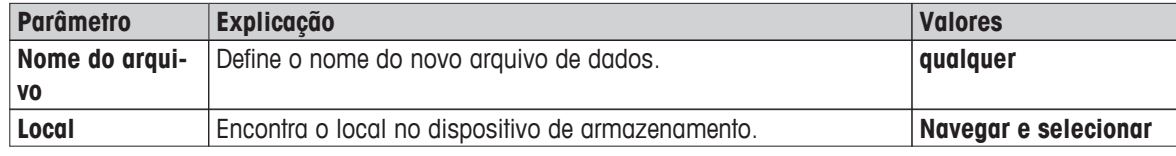

Procedimento:

- Há um dispositivo de armazenamento externo conectado, por exemplo, pen drive.
- **Fazer backup do sistema em dispositivo de armazenamento externo...** é selecionado.
- 1 Defina o nome do novo arquivo de dados.
- 2 Defina o local no dispositivo de armazenamento.
- 3 Para confirmar, toque em [**OK**].
- 4 Para iniciar, toque em [**Backup**]. Para cancelar, toque em [**Cancelar**].

#### **Restaurar**

Os seguintes parâmetros podem ser definidos:

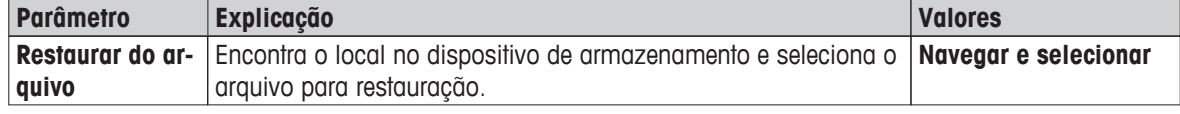

Procedimento:

- **Restaurar o sistema a partir do backup selecionado...** é selecionado.
- ► Há um dispositivo de armazenamento externo conectado, por exemplo, pen drive.
- 1 Toque em **Restaurar do arquivo...** (**Navegar e selecionar**).

 $\Rightarrow$  0 dispositivo de armazenamento é exibido.

- 2 Selecione o arquivo para restauração.
- 3 Para iniciar, toque em [**Restaurar**]. Para cancelar, toque em [**Cancelar**].
	- $\Rightarrow$  A janela de confirmação é exibida.
- 4 Confirme com [**Restaurar**].
- $\Rightarrow$  O sistema irá restaurar os dados e, em seguida, reiniciará. Aguarde até o sistema ter reiniciado completamente.

# **6.6.3 Reset**

#### **Navegação: Home** > **Definições** > **Gerenciamento de dados e do sistema** > **Reset**

Este item de menu permite reinicializar o instrumento para as configurações de fábrica. Ajustes/histórico de data, hora, peso e temperatura não são afetados.

# **CUIDADO**

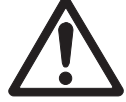

# **Perda de dados após a reinicialização do sistema.**

Após a reinicialização o instrumento está no estado como entregue. Isso significa que todos os dados como configurações, métodos ou resultados são perdidos.

– É recomendável primeiro salvar os dados apropriados em um dispositivo de armazenamento externo, **veja** Exportar / Importar (Página [49](#page-48-0)) e Backup / Restauração (Página [50\)](#page-49-0).

<span id="page-51-0"></span>Os seguintes parâmetros podem ser definidos:

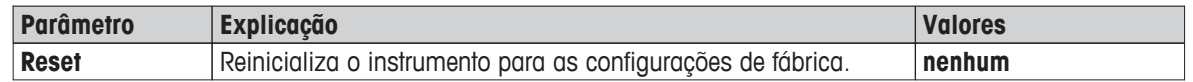

# **6.6.4 Atualização**

#### **Navegação: Home** > **Definições** > **Gerenciamento de dados e do sistema** > **Atualizar**

#### **Nota**

Esta função não está disponível com instrumentos aprovados. Para obter a atualização, entre em contato com seu representante METTLER TOLEDO.

A METTLER TOLEDO está continuamente aperfeiçoando seu firmware (software) do instrumento para benefício dos clientes. Para o cliente poder beneficiar-se com rapidez e facilidade de outros desenvolvimentos, a METTLER TOLEDO mantém as versões de firmware mais recentes disponíveis na Internet. O firmware disponibilizado na Internet foi desenvolvido e testado pela Mettler-Toledo AG usando processos que atendem as diretrizes da ISO 9001. A Mettler-Toledo AG, no entanto, não aceita responsabilidades por consequências que possam decorrer do uso do firmware.

#### **Princípio Operacional**

Se você registrar no seguinte web site da METTLER TOLEDO encontrará todas as atualizações e informações relevantes para o seu instrumento:

#### **www.mettler-toledo-support.com**

#### **Procedimento de Atualização**

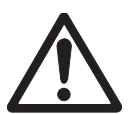

#### **CUIDADO**

#### **Perda de dados após atualização do sistema.**

Durante a atualização do sistema, os dados existentes, tais como configurações, métodos e resultados, são migrados. Pode acontecer que dados sejam perdidos ou que a atualização falhe.

– É aconselhável criar primeiro um ponto de recuperação do sistema em um dispositivo de armazenamento externo, **veja** Backup / Restauração (Página [50\)](#page-49-0).

Para cada atualização de software, devem ser executadas as quatro etapas seguintes:

**Etapa 1** Fazer backup dos dados do sistema. **Veja** Backup / Restauração (Página [50](#page-49-0)), procedimento **Backup**.

**Etapa 2** Executar atualização de software (veja a seguir).

**Etapa 3** Restaurar os dados do sistema, se necessário. **Veja** Backup / Restauração (Página [50](#page-49-0)), procedimento **Restaurar**.

#### **Executar atualização de software**

Este item de menu permite atualizar o instrumento.

Os seguintes parâmetros podem ser definidos:

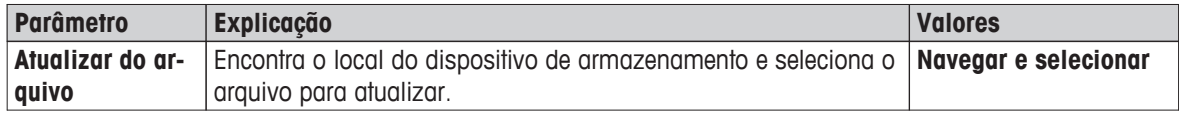

O backup dos dados do sistema já foi executado.

1 Insira o pen drive USB com software da atualização.

2 Selecione **Home** > **Definições** > **Gerenciamento de dados e do sistema** > **Atualizar**.

- A tela **Atualizar** é exibida.
- 3 Toque **Atualizar do arquivoNavegar e selecionar** no arquivo do pacote de atualização de software no pen drive USB.
- 4 Toque em [**Atualizar**]
	- $\Rightarrow$  É exibida a tela de confirmação de atualização de software.
- 5 Leia as informações na tela.
	- Se for necessária uma atualização, toque em [**Atualizar**].
	- Se o software estiver atualizado, toque em [**OK**].
- 6 Aguarde até a atualização de software estar completamente concluída, ou seja, o sistema retornou para a tela inicial (o instrumento poderá reiniciar até duas vezes nesse intervalo).

**Atenção**

Não remova o pen drive USB antes de o instrumento estar reiniciado completamente.

#### **A este respeito, consulte também**

● Ajuste da Tela de Toque (Página [38\)](#page-37-0)

# <span id="page-53-0"></span>**7 Testar/Ajustar**

# **Navegação: Home** > **Teste /Ajuste**

Esta função oferece para ajustar ou testar a balança integrada e o módulo de aquecimento. Para as configurações relevantes **consulte** Configurações de Ajuste / Teste (Página [42\)](#page-41-0).

#### **Estrutura de menus**

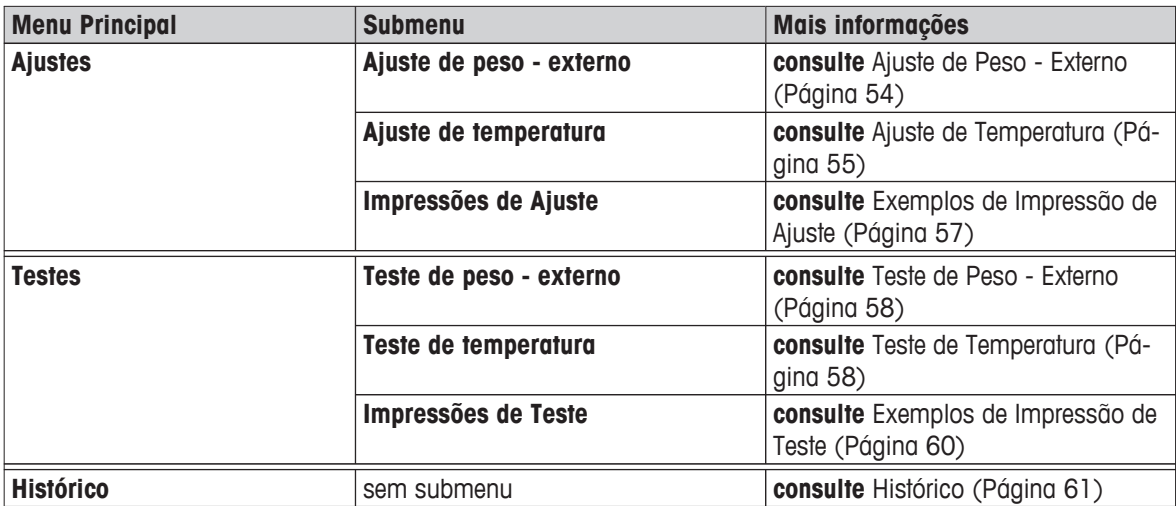

# **7.1 Ajustes**

# **Navegação: Home** > **Teste /Ajuste** > **Ajustes**

Neste item de menu é possível ajustar a balança, assim como o módulo de aquecimento do instrumento. Para saber as configurações relevantes, **consulte** Configurações de Ajuste / Teste (Página [42\)](#page-41-0).

# **Atenção**

- Para obter resultados precisos, a balança deve ser ajustada no ponto de uso na condição de medição para corresponder à aceleração gravitacional no seu local. O instrumento deve ser conectado à fonte de alimentação durante aproximadamente 60 minutos para alcançar a temperatura operacional antes do ajuste. O ajuste é necessário:
	- antes de usar o instrumento pela primeira vez.
	- após a troca de local.
- É aconselhável aguardar pelo menos 30 minutos após uma operação de secagem (ou ajuste do módulo de aquecimento anterior) antes de executar o ajuste.

# **7.1.1 Ajuste de Peso - Externo**

# **Navegação: Home** > **Teste /Ajuste** > **Ajustes** > **Ajuste de peso - externo**

Esta função permite ajustar a balança usando um peso externo. Recomendamos usar pesos certificados para que a rastreabilidade completa seja garantida.

Execute esta função da seguinte maneira:

- O peso de teste e as configurações de ajuste são definidos. **veja** Configurações de Ajuste / Teste (Página [42](#page-41-0))
- 1 Prepare o peso de teste necessário.
- 2 Toque no item **Ajuste de peso externo**.
	- $\Rightarrow$  A tela de ajuste é exibida.

<span id="page-54-0"></span>3 Limpe o suporte do prato de amostra e toque em [**Iniciar o ajuste**]. **Nota**

Recomendamos não usar um prato.

- $\Rightarrow$  0 valor necessário pisca e avisa para carregar o peso, por exemplo, "100,00 g".
- 4 Carregue o peso de teste necessário no centro do suporte do prato de amostra.
	- A balança indica o processo de ajuste, "**––––––**" aparece.
- 5 Quando o display piscar "**000.00**", remova o peso de teste.
- $\Rightarrow$  A balanca está ajustada e pronta para usar em outras medições. O display mostra os resultados do ajuste. Os resultados podem ser impressos tocando em  $\lceil \frac{m}{2} \rceil$

#### **Nota**

- Após um tempo limite, é exibida a mensagem de erro **Peso fora do intervalo. O ajuste foi cancelado** O ajuste não foi executado.
- 1 Confirme com [**OK**].
- 2 Remova o peso de teste para descarga.
- 3 Repita o ajuste.

# **7.1.2 Ajuste de Temperatura**

#### **Navegação: Home** > **Teste /Ajuste** > **Ajustes** > **Ajuste de temperatura**

Esta função permite ajustar o controle de temperatura do módulo de aquecimento. É necessário o Kit de Temperatura opcional para executar esta função, **consulte** Acessórios e Peças Sobressalentes (Página [104](#page-103-0)). Para saber quando é necessário um ajuste do módulo de aquecimento, **consulte** Notas sobre Ajuste da Balança e do Módulo de Aquecimento (Página [108](#page-107-0)). É aconselhável aguardar pelo menos 30 minutos após uma operação de secagem (ou ajuste do módulo de aquecimento anterior) antes de executar o ajuste.

#### **Nota**

- A duração do ajuste de temperatura é 30 minutos. (15 minutos para cada temperatura de medição).
- A câmara de amostra deve estar menos que 50 °C antes de poder ser feito outro ajuste ou teste.
- Também é possível executar um teste primeiro e, em seguida, transformar o teste em um ajuste se necessário. Somente possível para testes realizados com 2 temperaturas, **consulte** Teste de Temperatura (Página [58](#page-57-0)).
- Para saber as configurações de ajuste de temperatura, **consulte** Configurações de Ajuste (Página [44\)](#page-43-0).

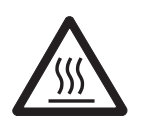

# **Perigo de queimaduras**

A câmara de amostra pode ainda estar quente.

- Resfriar o instrumento antes de ajustar.
- As configurações de ajuste são definidas, **consulte** Configurações de Ajuste (Página [44](#page-43-0)).
- Toque no item de menu **Ajuste de temperatura**.

**CUIDADO**

A tela de trabalho **Ajuste de temperatura** é exibida.

#### **Configurando a Unidade de Secagem**

- Prepare o **Kit de temperatura** requerido.
- O instrumento está ligado  $\blacktriangleright$
- A câmara de amostra está aberta.
- O instrumento é resfriado.
- 1 Remova o manipulador do prato de amostra (com prato) (1).
- 2 Remova o suporte do prato de amostra (2).
- 3 As áreas de contato (3) devem estar limpas. Limpe-as, se necessário.
- Inserir **Kit de temperatura** (4).

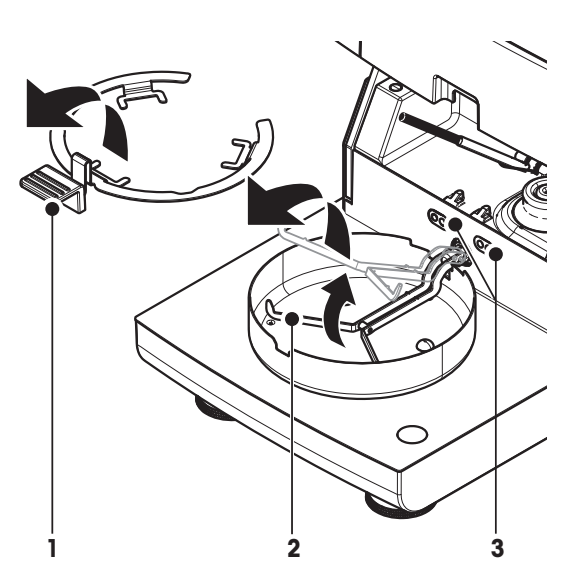

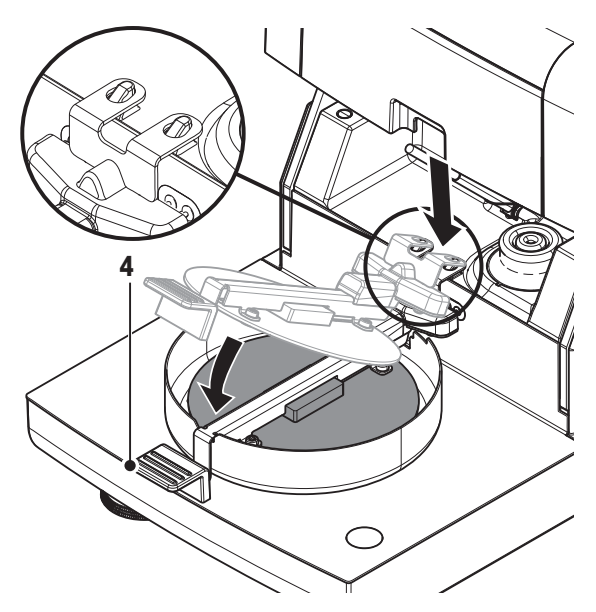

#### **Iniciar ajuste**

- **Kit de temperatura** é inserido.  $\blacktriangleright$
- 1 Toque em [**Iniciar o ajuste**].

#### **Nota**

O processo de ajuste demora 30 minutos.

- $\Rightarrow$  O instrumento inicia o processo de ajuste. A tela mostra a temperatura atual e o tempo restante.
- $\Rightarrow$  O instrumento aquece até a temperatura desejada 1 para determinar a temperatura inferior predefinida.
- $\Rightarrow$  Após 15 minutos o instrumento ajusta a temperatura inferior e continua o processo.
- $\Rightarrow$  0 instrumento aquece até a temperatura desejada 2 para determinar a temperatura superior predefinida.
- $\Rightarrow$  Após 15 minutos o instrumento ajusta a temperatura superior e conclui o ajuste.
- 2 Para imprimir os resultados, toque em  $\lceil \equiv \rceil$ .
	- Para exibir ou imprimir os resultados de ajustes anteriores, toque em [**Histórico**].
	- Para retornar à tela inicial, toque em  $[\hat{\mathcal{L}}]$ .
- 3 Após o resfriamento, remova **Kit de temperatura** e configure a unidade de secagem para medição.

**Consulte** Histórico e Configurando a Unidade de Secagem (Página [26](#page-25-0))

# **Nota**

O kit de regulação da Calibragem da temperatura poderá ser recalibrado. Entre em contato com seu representante local da METTLER TOLEDO para maiores informações.

# <span id="page-56-0"></span>**7.1.3 Exemplos de Impressão de Ajuste**

#### **Ajuste de peso externo**

### **Ajuste de temperatura**

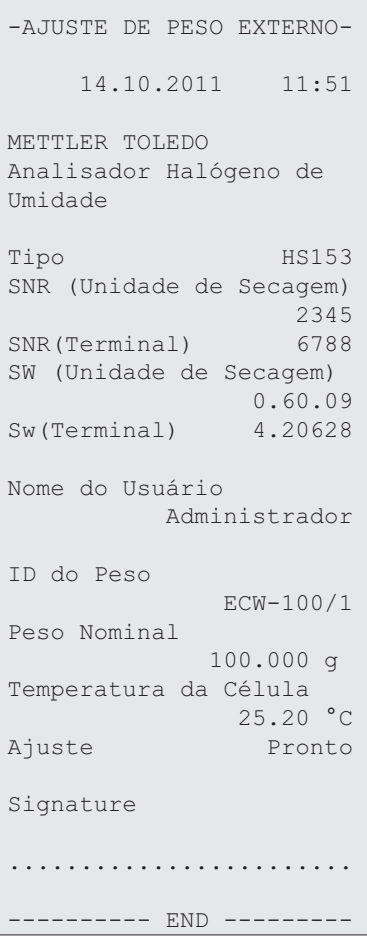

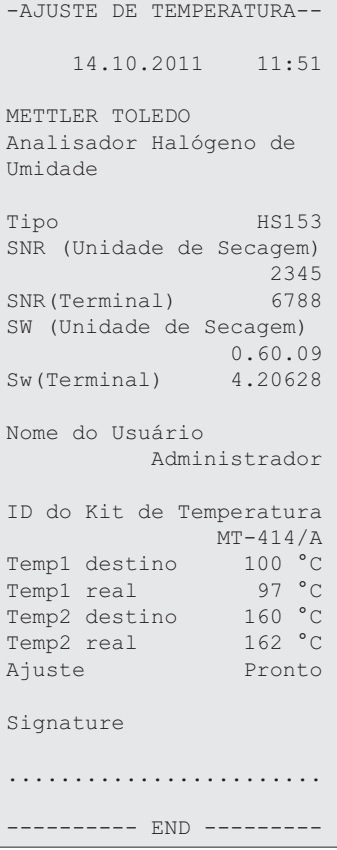

# <span id="page-57-0"></span>**7.2 Testes**

#### **Navegação: Home** > **Teste /Ajuste** > **Testes**

Neste item de menu é possível verificar o ajuste da balança, assim como a temperatura do módulo de aquecimento. Para saber as configurações relevantes, **consulte** Configurações de Ajuste / Teste (Página [42\)](#page-41-0).

# **7.2.1 Teste de Peso - Externo**

#### **Navegação: Home** > **Teste /Ajuste** > **Testes** > **Teste de peso - externo**

Esta função permite testar a balança usando um peso externo. Execute esta função da seguinte maneira:

- O peso de teste e as configurações de ajuste são definidos. **veja** Configurações de Ajuste / Teste (Página [42](#page-41-0))
- 1 Prepare o peso de teste necessário.
- 2 Abra a câmara de amostra.
- 3 Toque no item **Teste de peso externo**.

 $\Rightarrow$  A tela de ajuste é exibida.

4 Limpe o suporte do prato de amostra e toque em [**Iniciar o teste**]. **Nota**

Recomendamos não usar um prato.

- $\Rightarrow$  0 valor requerido pisca e avisa para carregar o peso.
- 5 Carregue o peso de teste requerido.
	- A balança indica o processo de ajuste, "**––––––**" aparece.
- 6 Quando o display piscar "**000.00**", remova o peso de teste.
- $\Rightarrow$  Quando o processo de teste estiver pronto, o display mostra os resultados do teste e indica se o teste foi aprovado ou falhou de acordo com as tolerâncias definidas. Os resultados podem ser impressos tocando em  $\Box$

#### **Tempo limite**

- Após um tempo limite de 75 segundos a mensagem de erro é exibida **Peso fora do intervalo. O teste foi cancelado.** O teste não foi executado.
- 1 Confirme com [**OK**].
- 2 Repita o teste.

# **7.2.2 Teste de Temperatura**

#### **Navegação: Home** > **Teste /Ajuste** > **Testes** > **Teste de temperatura**

Esta função permite testar o controle de temperatura do módulo de aquecimento. É necessário o Kit de Temperatura opcional para executar esta função, **consulte** Acessórios e Peças Sobressalentes (Página [104](#page-103-0)). Para saber quando é necessário um teste do módulo de aquecimento, **consulte** Notas sobre Ajuste da Balança e do Módulo de Aquecimento (Página [108\)](#page-107-0). É aconselhável aguardar pelo menos 30 minutos após uma operação de secagem (ou ajuste do módulo de aquecimento anterior) antes de executar um teste.

#### **Nota**

- A duração do teste de temperatura é 15 minutos para cada temperatura de medição.
- A câmara de amostra deve ser resfriada abaixo de 50 °C antes de poder executar outro ajuste ou teste.
- É possível executar um teste e, em seguida, transformar o teste em um ajuste se necessário. Isso é possível somente para testes realizados com temperaturas 1 e 2.
- Configurações do teste de temperatura **consulte** Configurações de Teste (Página [43\)](#page-42-0).

#### **Configurando a Unidade de Secagem para teste de temperatura**

Mesmo procedimento que para ajuste de temperatura, **consulte** Ajuste de Temperatura (Página [55](#page-54-0)).

# **CUIDADO**

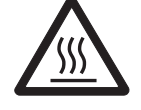

#### **Perigo de queimaduras**

A câmara de amostra pode ainda estar quente.

– Resfriar o instrumento antes de ajustar.

#### **Executando teste de temperatura**

- As configurações de teste são definidas, **veja** Configurações de Teste (Página [43](#page-42-0)).
- A configuração da unidade de secagem para teste de temperatura foi realizada.
- 1 Toque no item de menu **Teste de temperatura**.
	- A tela de trabalho **Teste de temperatura** é exibida.

#### 2 Toque em [**Iniciar o teste**].

#### **Nota**

O processo de teste demora 15 minutos para cada temperatura (dependendo das configurações).

- $\Rightarrow$  O instrumento inicia o processo de teste. A tela mostra a temperatura atual e o tempo restante.
- $\Rightarrow$  0 instrumento está aquecendo até a temperatura desejada 1 para determinar a temperatura inferior predefinida.
- $\Rightarrow$  Após 15 minutos o instrumento exibe e armazena a temperatura inferior medida e continua com o processo.
- $\Rightarrow$  O instrumento está aquecendo até a temperatura desejada 2 para determinar a temperatura superior predefinida.
- $\Rightarrow$  Após 15 minutos, o instrumento exibe e armazena a temperatura superior medida.
- $\Rightarrow$  O teste está pronto e indica se o teste foi aprovado ou falhou de acordo com as tolerâncias definidas.
- 3 Decida se um ajuste é necessário.
- 4 Para retornar ao menu **Testes**, toque em [**Testes**].
	- Para imprimir os resultados, toque em [ $\equiv$ ].
	- Para exibir ou imprimir os resultados a qualquer momento, toque em [Histórico].
	- Para retornar à tela inicial, pressione  $\lceil \widehat{\cdot} \rceil$ .
- 5 Após resfriar, remova o kit de ajuste de temperatura e configure a unidade de secagem para medição, **veja** Configurando a Unidade de Secagem (Página [26\)](#page-25-0).

# <span id="page-59-0"></span>**7.2.3 Exemplos de Impressão de Teste**

#### **Teste de peso externo**

```
--TESTE DE PESO EXTERNO-
    14.10.2011 11:51
METTLER TOLEDO
Analisador Halógeno de 
Umidade
Tipo HS153
SNR (Unidade de Secagem)
2345 من المستوى المستوى المستوى المستوى المستوى المستوى المستوى المستوى المستوى المستوى المستوى المستوى المستوى
SNR(Terminal) 6788
SW (Unidade de Secagem) 
0.60.09
SW(Terminal) 4.20628
Nome do Usuário 
  Administrador
Id. de peso 
              ECW-100/1
Peso Nominal 
 100.000 g
Real 100.001 g
Diferença 0.001 g
Tolerância +/- 0.002 q
Temperatura da Célula
            23.83 °C23.83 °C<br>Pronto
Signature
........................
--------- END ---------
```
#### **Teste de temperatura**

```
--TESTE DE TEMPERATURA--
    14.10.2011 11:51
METTLER TOLEDO
Analisador Halógeno de 
Umidade
Tipo HS153
SNR (Unidade de Secagem)
2345 من المستوى المستوى المستوى المستوى المستوى المستوى المستوى المستوى المستوى المستوى المستوى المستوى المستوى
SNR(Terminal) 6788
SW (Unidade de Secagem) 
0.60.09
Sw(Terminal) 4.20628
Nome do Usuário 
Administrador
ID do Kit de Temperatura
           MT-414/A
Temp1 destino 100 °C
Temp1 real 99 °C
Temp1 tolerance 
+/- 2 °CTemp1 destino 160 °C
Temp1 real 159 °C
Temp2 tolerance 
              +/- 2 °CTeste Aprovado
Signature
........................
---------- END ---------
```
# <span id="page-60-0"></span>**7.3 Histórico**

#### **Navegação: Home** > **Teste /Ajuste** > **Histórico**

O instrumento sempre registra todas as operações de teste ou ajuste que foram feitas e salva-as em uma memória que é protegida particularmente contra falha de energia (limitado aos 50 últimos registros por seleção do histórico).

### **Nota**

Testes ou ajustes cancelados não serão salvos.

Quando o histórico é selecionado, é exibida uma lista com a seleção do histórico da seguinte maneira:

- **Histórico dos testes de peso**
- **Histórico dos ajustes de peso**
- **Histórico dos testes de temperatura**
- **Histórico dos ajustes de temperatura**

As seguintes informações são exibidas:

#### **Histórico do teste de peso**

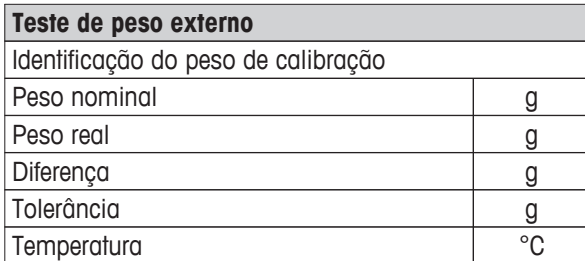

#### **Histórico de ajustes de peso**

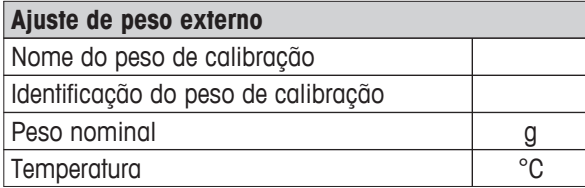

#### **Histórico de testes/ajustes de temperatura**

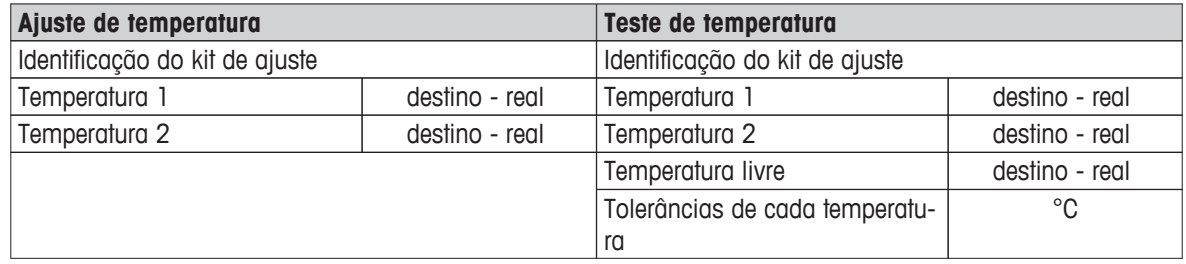

Os resultados individuais selecionados podem ser impressos tocando em [2.

# <span id="page-61-0"></span>**8 Definição do Método**

### **Navegação: Home** > **Definição do método**

#### **O que é um método?**

Os métodos simplificam e aceleram seu trabalho diário. Um método contém todas as configurações para medir o teor de umidade de uma amostra (substância) específica. Ele pode ser chamado tocando em um botão de medição ou em um atalho e o instrumento imediatamente opera com as configurações correspondentes.

A **configuração ideal dos parâmetros e do tempo de secagem** depende do tipo e do tamanho da amostra e da precisão desejada do resultado da medição. Os parâmetros exatos podem ser determinados apenas experimentalmente, **veja** Como Obter Melhores Resultados (Página [108](#page-107-0)). O seu instrumento ajuda a determinar as configurações.

#### **Definição do método**

Esta função oferece o recurso de definir novos métodos e alterar, excluir, exportar ou importar métodos existentes dependendo dos direitos do usuário. Permite armazenar até 99 métodos individuais.

Todos os parâmetros usados em um método de secagem podem ser definidos neste item de menu.

#### **Nota**

- Na maioria dos casos é suficiente definir **Parâmetros principais de medição**.
- Mais informações sobre como definir métodos podem ser encontradas no catálogo da aplicação entregue «Guia de Análise de Umidade» ou **consulte** Como Obter Melhores Resultados (Página [108\)](#page-107-0).

#### **Pré-requisito**

O menu de parâmetro é exibido somente se já existir um método e estiver selecionado no diálogo de definição do método ou crie um novo método.

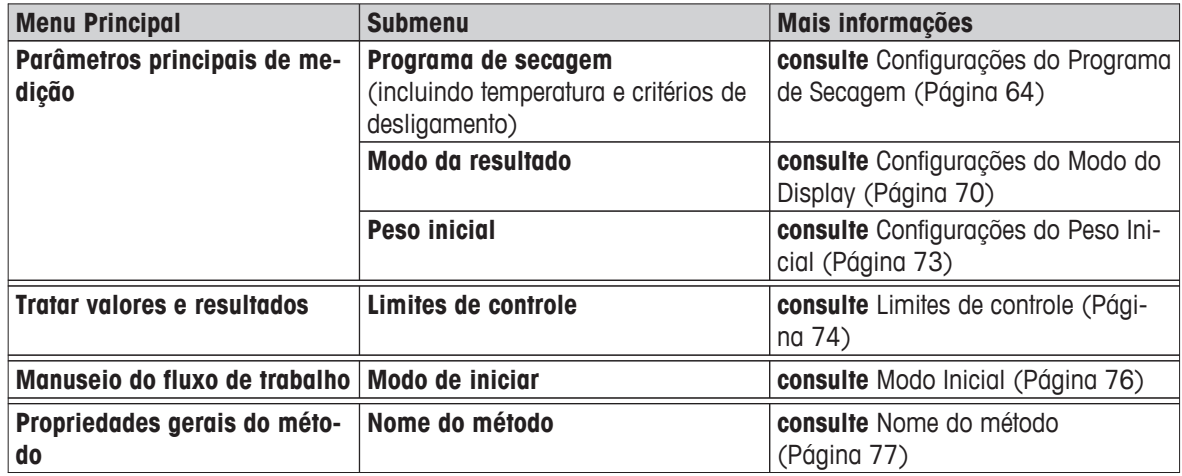

#### **Estrutura de menus**

#### **Definindo um novo Método**

### **Nota**

Um nome do método pode existir somente uma vez.

- **Definição do método** é selecionado.
- 1 Toque em [**Novo...**].

 $\Rightarrow$  O teclado aparece.

- 2 Insira um nome para o novo método. O nome deverá ser exclusivo e não ambíguo. Um a 30 caracteres são possíveis (incluindo espaços).
- 3 Confirme com [**OK**].
	- $\Rightarrow$  0 menu de parâmetro do novo método é exibido.
- 4 Configure os parâmetros desejados, por exemplo, **Parâmetros principais de medição**.
- 5 Para armazenar o método, toque em [**Salvar**].

#### **Editando um método existente**

- **Definição do método** é selecionado.
- 1 Toque no método na lista que deseja editar.
	- $\Rightarrow$  0 menu de parâmetro do método selecionado é exibido.
- 2 Edite os parâmetros desejados, por exemplo, **Parâmetros principais de medição**.
- 3 Para armazenar o método, toque em [**Salvar**].

#### **Copiando um método existente**

- **Definição do método** é selecionado.
- 1 Toque no método na lista que deseja copiar.
	- $\Rightarrow$  0 menu de parâmetro do método desejado é exibido.
- 2 Toque em [**Salvar como...**].
	- $\Rightarrow$  0 teclado aparece.
- 3 Insira um novo nome para o método copiado. O nome deverá ser exclusivo e não ambíguo. Um a 30 caracteres são possíveis.
- 4 Para armazenar o método, toque em [**Salvar**].

#### **Removendo um método existente**

#### **Nota**

Todos os resultados desse método são também removidos.

- **Definição do método** é selecionado.
- 1 Toque no método na lista que deseja remover.
	- $\Rightarrow$  0 menu de parâmetro do método desejado é exibido.
- 2 Toque em [**Excluir**].
	- $\Rightarrow$  Uma caixa de mensagem é exibida.
- 3 Confirme com [**Excluir**].
- O método desejado é removido. **Nota**

Um possível atalho para esse método não é removido.

Para remover atalhos, **veja** Usando Atalhos (Página [81](#page-80-0))

# **8.1 Principais Parâmetros de Medição**

**Navegação: Home** > **Definição do Método** > **Nome do método** > **Parâmetros principais de medição**

<span id="page-63-0"></span>Estes parâmetros são relevantes para a medição e devem ser determinados para todas as amostras. A maioria das amostras pode ser determinada com estes parâmetros.

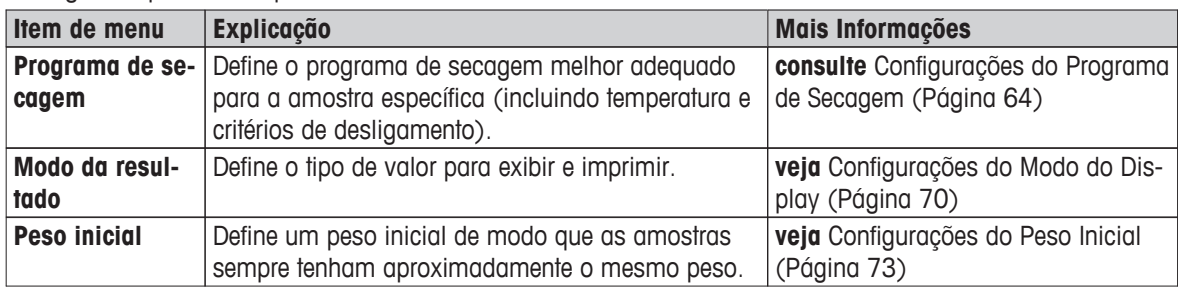

Os seguintes parâmetros podem ser definidos:

# **8.1.1 Configurações do Programa de Secagem**

### **Navegação: Home** > **Definição do Método** > **Nome do método** > **Parâmetros principais de medição** > **Programa de secagem**

Essa função oferece diferentes programas de secagem predefinidos para corresponder de maneira ideal as características de secagem com a amostra usada. Além disso, podem ser programados a temperatura de secagem, os critérios de desligamento e também o peso inicial. Realize uma medição de teste para determinar o critério de desligamento apropriado se não conhecer o comportamento da amostra. Para executar uma medição de teste, **veja** Testar um Método (Página [78\)](#page-77-0).

#### **Nota**

Mais informações sobre a definição de métodos podem ser encontradas no catálogo da aplicação em «Guia de Análise de Umidade».

Os seguintes parâmetros podem ser definidos:

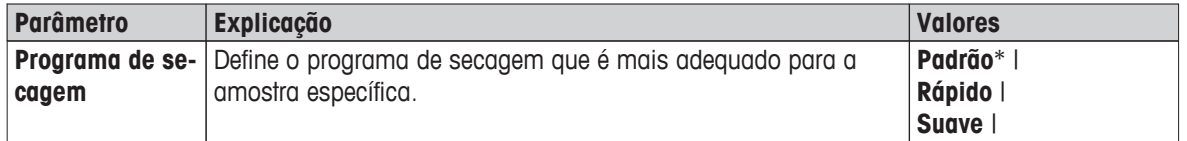

\* Configuração de fábrica

Mais Informações:

- **Padrão** secagem **consulte** Configurações de Secagem padrão (Página 64)
- **Rápido** secagem **consulte** Configurações de Secagem Rápida (Página [65\)](#page-64-0)
- **Suave** secagem **consulte** Configurações da Secagem suave (Página [66\)](#page-65-0)

# **8.1.1.1 Configurações de Secagem padrão**

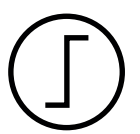

#### **Secagem padrão**

Este programa de secagem é configurado na fábrica e é apropriado para a maioria das amostras. A amostra é aquecida até a temperatura de secagem.

# **Configuração de fábrica Temperatura de secagem** = 105 °C, **Critério de desligamento** 3 = 1 mg / 50 s

<span id="page-64-0"></span>Os seguintes parâmetros podem ser definidos:

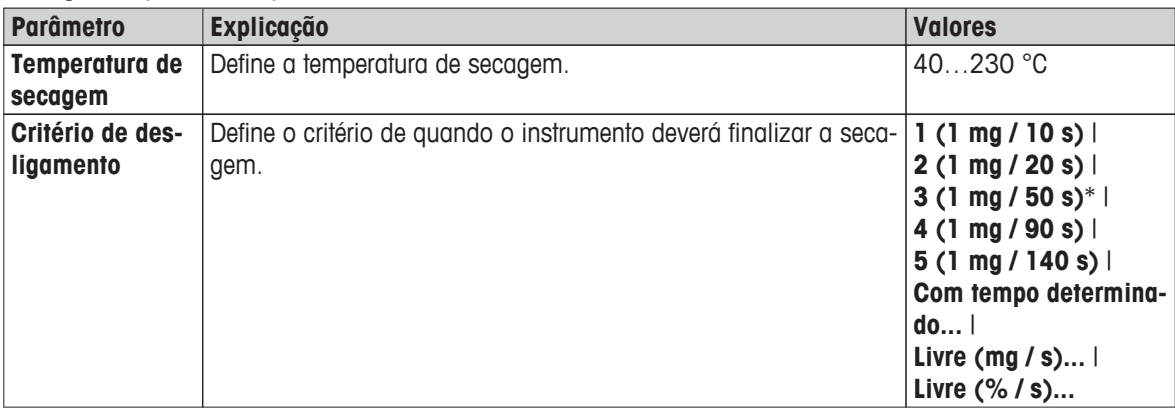

#### **Configurando a Temperatura de Secagem**

**Navegação: Definição do Método** > Nome do método > **Parâmetros principais de medição** > **Temperatura de secagem**

Neste item de menu é possível configurar a temperatura de secagem final.

#### **Nota:**

A faixa de entrada admissível da temperatura de secagem é indicada.

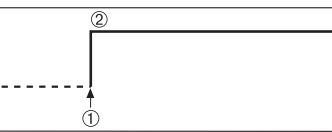

1 Início de secagem 2 Temperatura final

#### **Configurando Critério de desligamento**

**veja** Configurações do Critério de Desligamento (SOC) (Página [67\)](#page-66-0)

# **8.1.1.2 Configurações de Secagem Rápida**

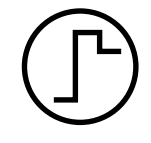

#### **Secagem rápida**

Este programa de secagem é particularmente adequado **para amostras com teor de umidade acima de 30%**. Após o início, a temperatura selecionada é excedida em 40% durante 3 minutos (no entanto, é possível até o máximo de 230 °C) para compensar o resfriamento devido à vaporização e acelerar o processo de secagem. A temperatura de secagem, em seguida, é reduzida até o valor definido e mantida.

# **Configuração de fábrica**

**Temperatura de secagem** = 105 °C, **Critério de desligamento** 3 = 1 mg / 50 s

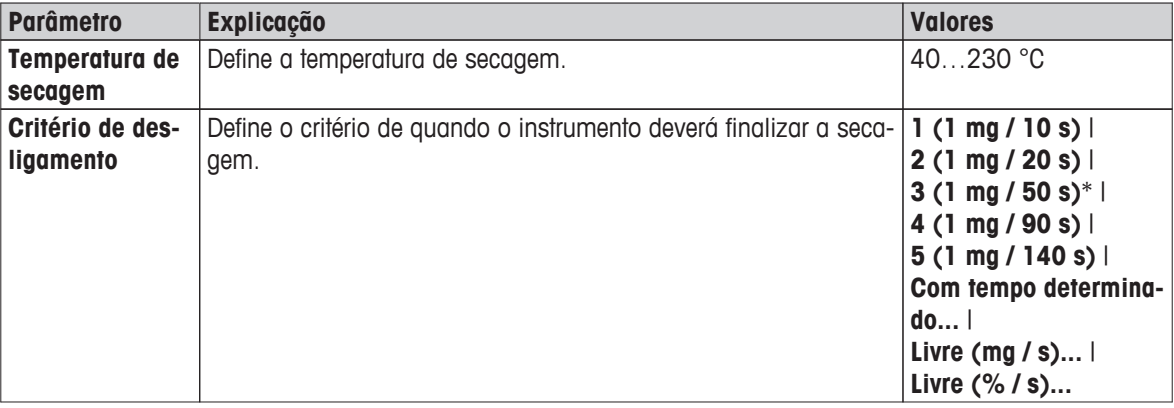

Os seguintes parâmetros podem ser definidos:

\* Configuração de fábrica

#### <span id="page-65-0"></span>**Configurando a Temperatura de Secagem**

#### **Navegação: Definição do Método** > Nome do método > **Parâmetros principais de medição** > **Temperatura de secagem**

Neste item de menu é possível configurar a temperatura de secagem final.

#### **Nota:**

A faixa de entrada admissível da temperatura de secagem é indicada.

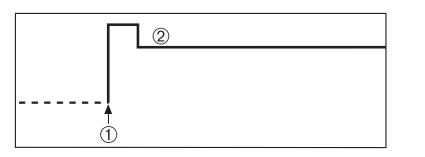

1 Início de secagem 2 Temperatura final

# **Configurando Critério de desligamento**

**veja** Configurações do Critério de Desligamento (SOC) (Página [67](#page-66-0))

# **8.1.1.3 Configurações da Secagem suave**

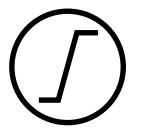

#### **Secagem suave**

Este programa de secagem é adequado para a secagem suave de **substâncias que tendem a formar uma película** (por exemplo, substâncias que contêm açúcar ou substâncias voláteis). Com este programa a temperatura é aumentada continuamente e alcança a temperatura de secagem selecionada **somente após decorrer** o assim chamado tempo de rampa. A «rampa», ou seja, o tempo que deverá decorrer entre o início da secagem e a temperatura final, pode ser predefinida.

### **Configuração de fábrica Temperatura de secagem** = 105 °C, **Tempo de rampa** = 3:00 min, **Critério de desligamento** 3 = 1 mg / 50 s

Os seguintes parâmetros podem ser definidos:

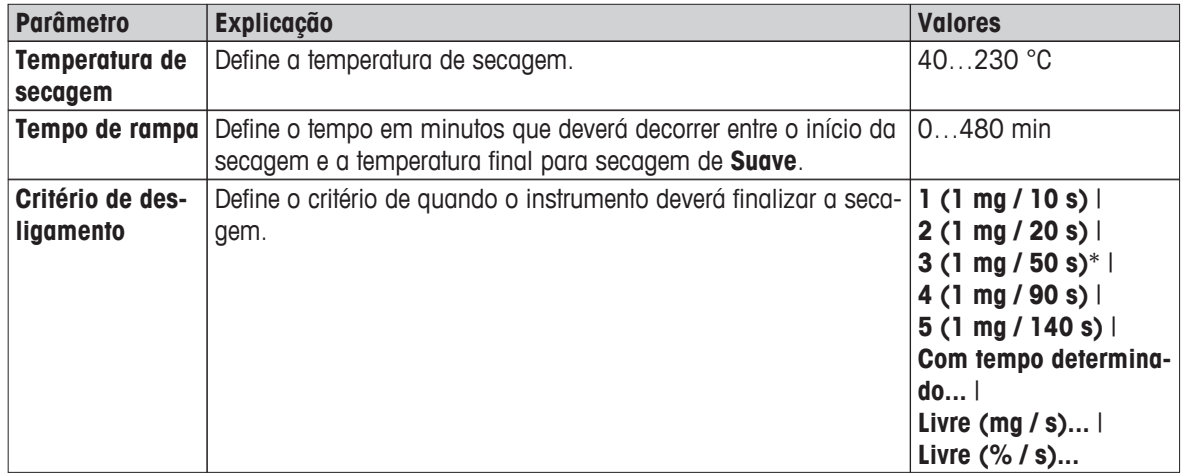

\* Configuração de fábrica

#### **Configurando a Temperatura de Secagem**

#### **Navegação: Definição do Método** > **Nome do método** > **Parâmetros principais de medição** > **Programa de secagemSuaveTemperatura de secagem**

Neste item de menu é possível configurar a temperatura de secagem final desejada.

<span id="page-66-0"></span>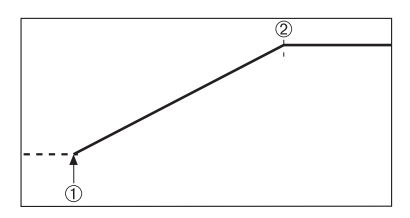

1 Início de secagem 2 Temperatura final

#### **Configurando o tempo de rampa**

# **Navegação: Definição do Método** > **Nome do método** > **Parâmetros principais de medição** > **Programa de secagemSuave** > **Tempo de rampa**

Neste item de menu é possível definir **Tempo de rampa**, ou seja, o tempo que deverá decorrer entre o início da secagem e a temperatura final. A rampa é iniciada assim que a temperatura atinge 50 °C.

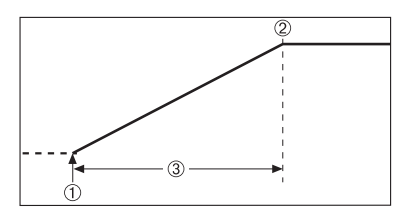

1 Início de secagem 2 Temperatura final 3 **Tempo de rampa**

# **Configurando Critério de desligamento**

**veja** Configurações do Critério de Desligamento (SOC) (Página 67)

# **8.1.1.4 Configurações do Critério de Desligamento (SOC)**

#### **Navegação: Home** > **Definição do Método** > **Nome do método** > **Parâmetros principais de medição** > **Programa de secagem**

Esta função oferece diferentes critérios de desligamento. Um critério de desligamento define quando o instrumento deverá finalizar a secagem ou iniciar a próxima etapa ("Secagem por etapas"). Os critérios de desligamento garantem que as medições sejam finalizadas na mesma condição (perda de peso por tempo) toda vez, garantindo medições repetidas.

#### **Nota**

Resultados precisos requerem os mesmos pesos iniciais, **veja** Configurações do Peso Inicial (Página [73](#page-72-0)).

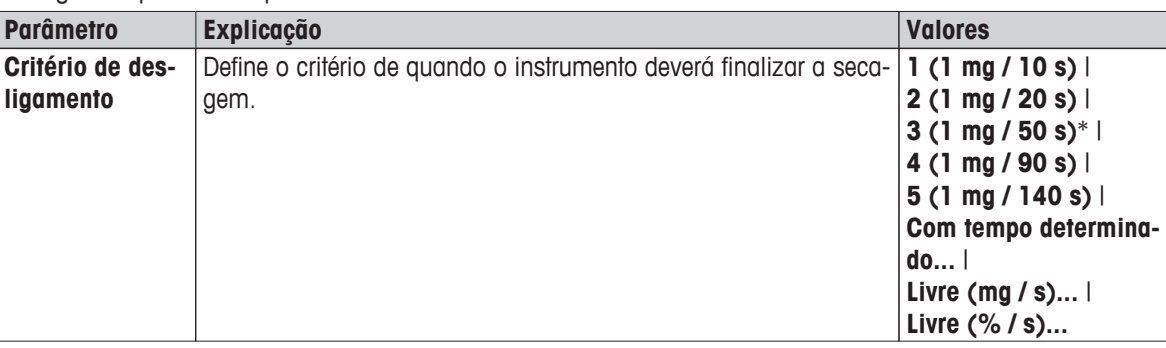

Os seguintes parâmetros podem ser definidos:

Configuração de fábrica

- Perda de peso por unidade de tempo (5 configurações pré-programadas)
- Critério de desligamento livre (2 configurações diferentes)
- Desligamento temporizado

#### **Perda de peso por unidade de tempo**

Esse desligamento é baseado em uma perda de peso por unidade de tempo. Assim que a perda de peso média for menor que um valor predefinido durante um tempo especificado, o instrumento considera a secagem como concluída e interrompe automaticamente o processo de medição.

# **Nota**

O critério de desligamento fica inativo durante os primeiros 30 segundos.

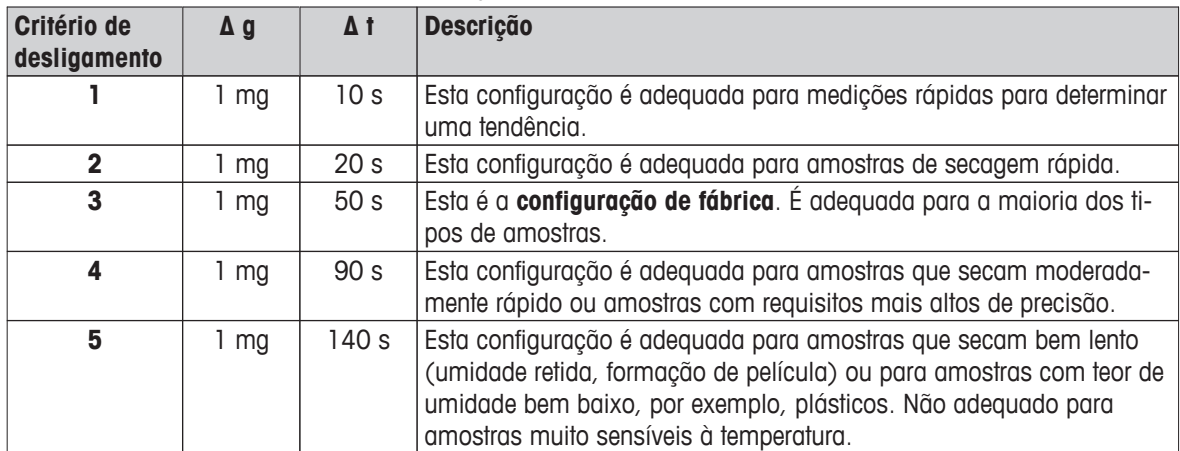

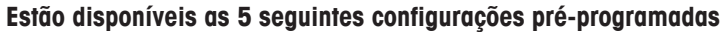

O gráfico a seguir exemplifica o modo de operação da operação de desligamento (não para escala).

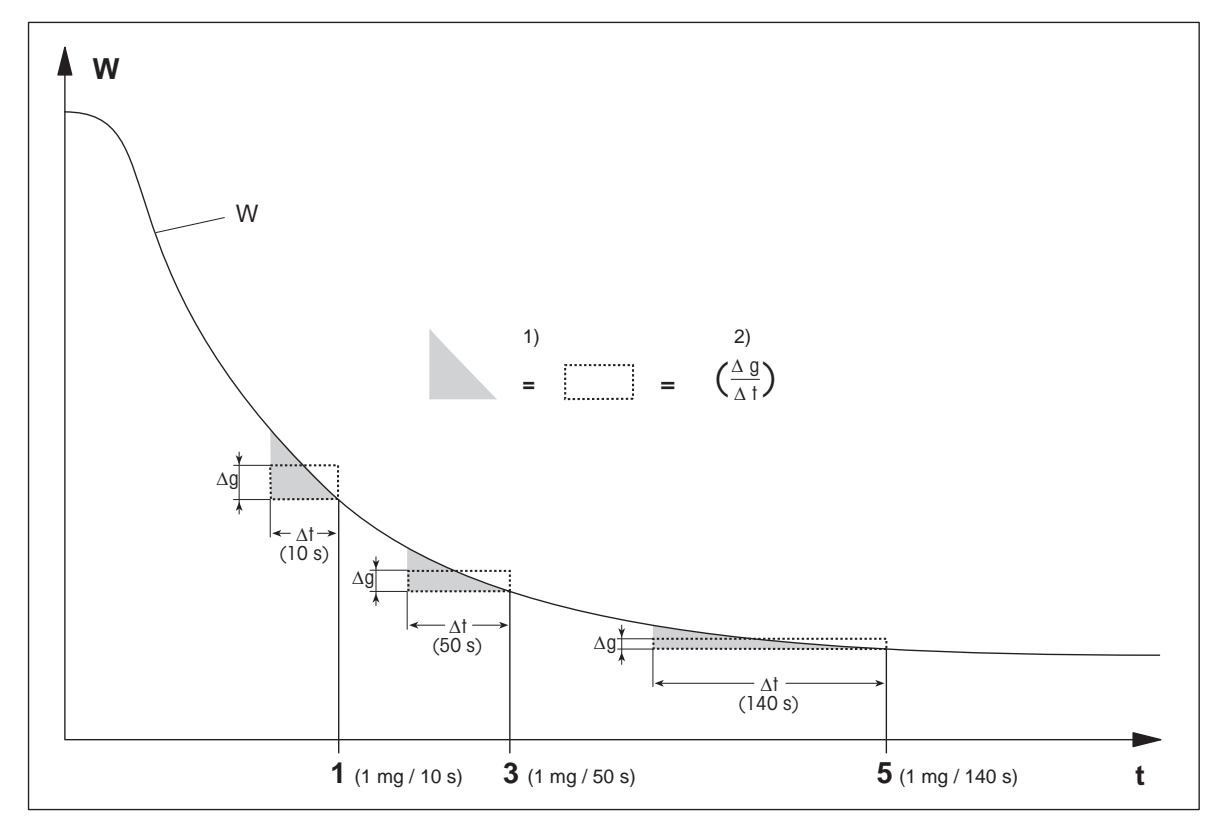

1, 3, 5 = critérios de desligamento mostrados como exemplo

t = tempo 1) = área igual

W = peso da amostra 2) = perda de peso média por unidade de tempo

**Critério de desligamento livre**

O critério de desligamento livre é baseado em uma média de perda de peso por unidade de tempo definida pelo usuário.

As duas configurações seguintes estão disponíveis:

- **Critério de desligamento** > **Livre (mg / s)...** (perda de peso por unidade de tempo)
- **Critério de desligamento** > **Livre (% / s)...** (perda de peso em porcentagem por unidade de tempo)

#### **Desligamento temporizado**

Com este critério de desligamento a medição dura até ter decorrido o tempo de secagem presente. O display fornece informações contínuas sobre o tempo de secagem.

#### **Executando medições de teste**

Para executar medições de teste para determinar um critério de desligamento correto, **veja** Testar um Método (Página [78\)](#page-77-0).

# <span id="page-69-0"></span>**8.1.2 Configurações do Modo do Display**

### **Navegação: Home** > **Definição do Método** > **Nome do método** > **Parâmetros principais de medição** > **Modo da Resultado**

Com esta função é possível selecionar o tipo desejado de exibição de resultados. Também é possível definir os tipos de valores que são impressos nos registros.

Os seguintes parâmetros podem ser definidos:

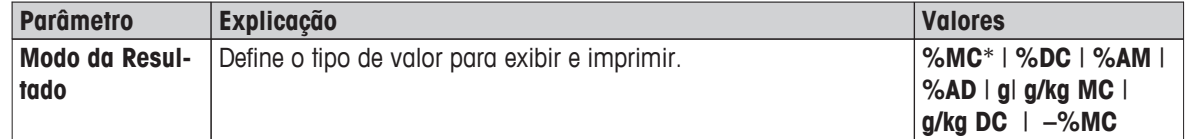

\* Configuração de fábrica

- **%MC** Teor de umidade (valor calculado)
- %**DC** Teor seco (valor calculado)
- **%AM** Teor de umidade ATRO (valor calculado)
- %AD Teor seco ATRO (peso molhado, valor calculado)
- **g** Peso em gramas
- **g/kg MC** Teor de umidade (valor calculado)
- **g/kg DC** Teor seco (valor calculado)
- **–%MC** Teor de umidade (valor negativo, valor calculado)

#### **Nota**

Os valores calculados são indicados com um asterisco no display.

Informações detalhadas:

#### **%MC – Teor de umidade**

O teor de umidade da amostra é exibido (e impresso) como porcentagem do peso molhado (WW = peso inicial = 100 %). Esta é a **configuração de fábrica**.

Durante a medição o valor é exibido constantemente como porcentagem e como curva de secagem gráfica. O valor medido é marcado por "%MC" (Teor de Umidade, por exemplo, 11,35 %MC) também para os resultados impressos.

$$
MC = \frac{WW - DW}{WW} \cdot 100 \%
$$

 $MC = Teor$  de umidade  $[0...100\%]$ WW = peso molhado  $DW = p$ eso seco

#### **%DC – Teor seco**

O teor seco da amostra é exibido (e impresso) como uma porcentagem do peso molhado (WW = peso inicial =  $100\%$ ).

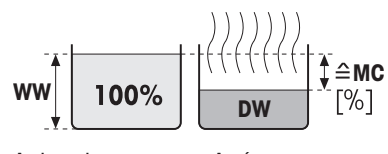

Antes da secagem Após a secagem

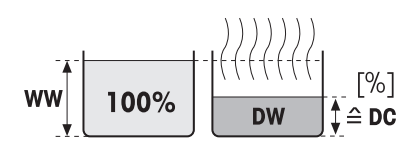

Durante a medição o valor é exibido constantemente como porcentagem Antes da secae como curva de secagem gráfica. O valor medido é marcado por "%DC" (Teor Seco, por exemplo, 88,65 %DC) também para os resultados impressos. gem

Após a secagem

$$
DC = \frac{DW}{WW} \cdot 100\%
$$

 $DC = teor seco [100...0 %]$ WW = peso molhado DW = peso seco

# **%AM – Teor de umidade ATRO 1)**

O teor de umidade da amostra é exibido (e impresso) como porcentagem do peso seco (DW = peso final =  $100\%$ )

Durante a medição o valor é exibido constantemente como porcentagem e como curva de secagem gráfica. O valor medido é marcado por

"%AM" (Teor de Umidade ATRO, por exemplo, 255,33%AM) também para os resultados impressos.

$$
AM = \frac{WW - DW}{DW} \cdot 100\%
$$

AM = teor de umidade ATRO  $[0...1000\%]$ WW = peso molhado  $DW = p$ eso seco

# **%AD – Teor de umidade ATRO (peso molhado)1)**

O peso molhado da amostra é exibido (e impresso) como porcentagem peso seco (DW = peso final =  $100\%$ )

Durante a medição o valor é exibido constantemente como porcentagem e como curva de secagem gráfica. O valor medido é marcado por

"%AD" (Teor Seco ATRO, por exemplo, 312,56 %AD) também para os resultados impressos.

$$
AD = \frac{WW}{DW} \cdot 100\%
$$

AD = teor seco ATRO [100…1000 %] WW = peso molhado  $DW = p$ eso seco

# 1) **Comentário sobre o modo do display ATRO**

Se o valor medido atual no modo do display ATRO for maior ou menor que o valor limite predefinido (ou seja, maior que 999,99 %AD ou menor que –999,99 %AM), os valores do resultado ATRO são limitados a 999,99%.

# **g - Peso em Gramas**

O peso da mostra é exibido (e impresso) em gramas. Com essa configuração, o Analisador de Umidade é usado como uma balança de precisão.

Durante a medição o peso atual é exibido constantemente em gramas.

# **g/kg MC – Teor de Umidade**

O teor de umidade da amostra é exibido (e impresso) em g/kg do peso molhado (WW = peso inicial =  $1000$  g/kg).

Durante a medição o valor medido atual é exibido constantemente como porcentagem e como curva de secagem gráfica. O valor medido é marcado por "g/kg MC" (Teor de Umidade, por exemplo, 11,35 g/kg MC) também para os resultados impressos.

$$
MC = \frac{WW - DW}{WW} \cdot 1000 \frac{g}{kg}
$$

MC = Teor de umidade [0…1000 g/kg] WW = peso molhado  $DW = p$ eso seco

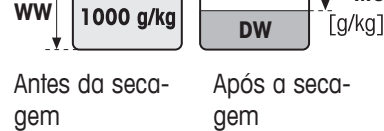

 $\triangleq$ **MC** 

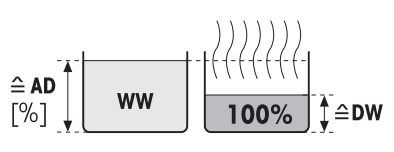

Antes da secagem Após a secagem

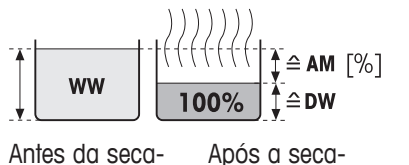

gem

gem
#### <span id="page-72-0"></span>**g/kg DC – Teor Seco**

O teor seco da amostra é exibido (e impresso) em g/kg do peso seco  $(WW = p$ eso inicial = 1000 g/kg).

Durante a medição o valor medido atual é exibido constantemente como porcentagem e como curva de secagem gráfica. O valor medido é marcado por "g/kg DC" (Teor Seco, por exemplo, 88,65 g/kg DC) também para os resultados impressos.

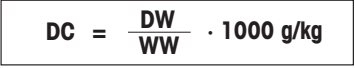

 $DC = teor seco [1000...0 g/kg]$ WW = peso molhado  $DW = p$ eso seco

#### **–%MC – Teor de Umidade**

O teor de umidade da amostra é exibido (e impresso) como porcentagem do peso molhado (WW = peso inicial =  $100\%$ ).

Durante a medição o valor é exibido constantemente como porcentagem e como curva de secagem gráfica. O valor medido é marcado por "- %MC" (Teor de Umidade, por exemplo, -11,35 -%MC) também para os resultados impressos, e é mostrado como valor negativo.

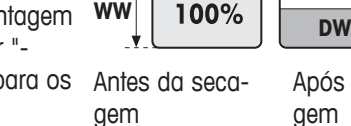

**WW**

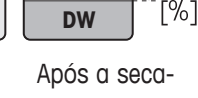

 $\triangle$ MC

$$
MC = - \frac{WW - DW}{WW} \cdot 100 %
$$

 $MC = Teor$  de umidade  $[0...100\%]$ WW = peso molhado  $DW = p$ eso seco

### **8.1.3 Configurações do Peso Inicial**

**Navegação: Home** > **Definição do Método** > **Nome do método** > **Parâmetros principais de medição** > **Peso inicial**

O peso inicial afeta tanto a duração da medição quanto a precisão dos resultados. Um peso pequeno resulta em uma duração mais curta da medição, mas diminuirá a precisão do resultado. Com esta função é possível definir um peso inicial de forma que as amostras tenham peso aproximadamente igual, melhorando assim a repetibilidade dos resultados. O auxílio de pesagem ajuda na pesagem da amostra. Na maioria das amostras o peso desejado está na faixa de 2-5 g (plásticos 30 g). É recomendável cobrir a superfície toda do prato de amostra com uma fina camada uniforme de amostra.

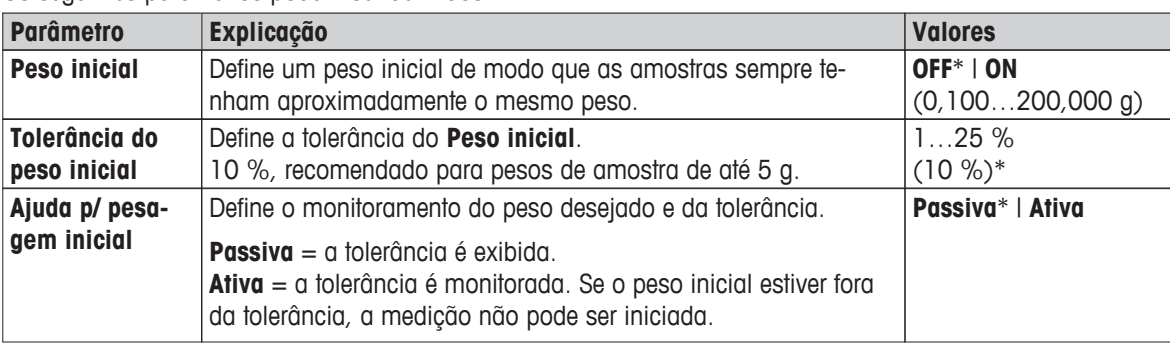

Os seguintes parâmetros podem ser definidos:

\* Configuração de fábrica

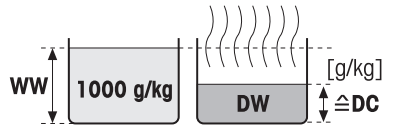

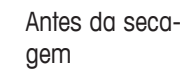

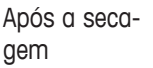

### <span id="page-73-0"></span>**8.2 Manuseio de Resultados e Valores**

#### **Navegação: Home** > **Definição do Método** > **Nome do método** > **Tratar valores e resultados**

Os seguintes parâmetros podem ser definidos:

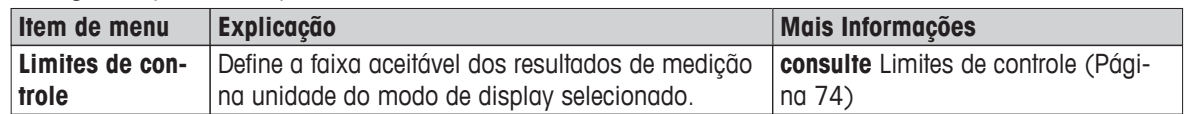

#### **8.2.1 Limites de controle**

#### **Navegação: Home** > **Definição do Método** > **Nome do método** > **Tratar valores e resultados** > **Limites de controle**

Com esta função é possível definir limites de intervenção e advertência para monitoramento do processo e da qualidade. Também é possível definir limites para distinguir aprovados ou reprovados.

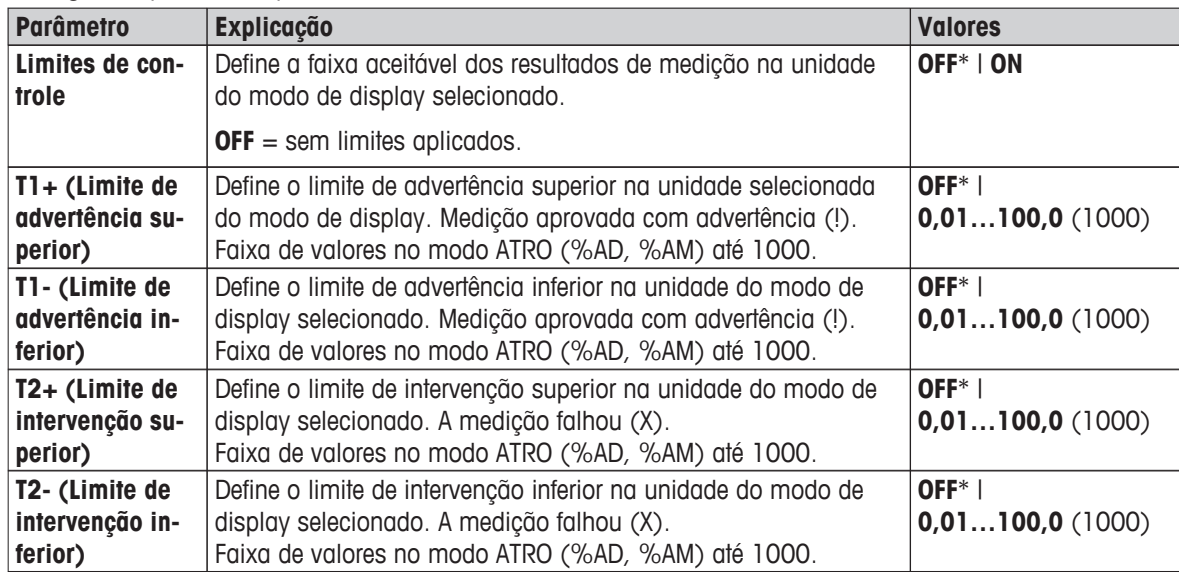

Os seguintes parâmetros podem ser definidos:

\* Configuração de fábrica

#### **Configurando os limites**

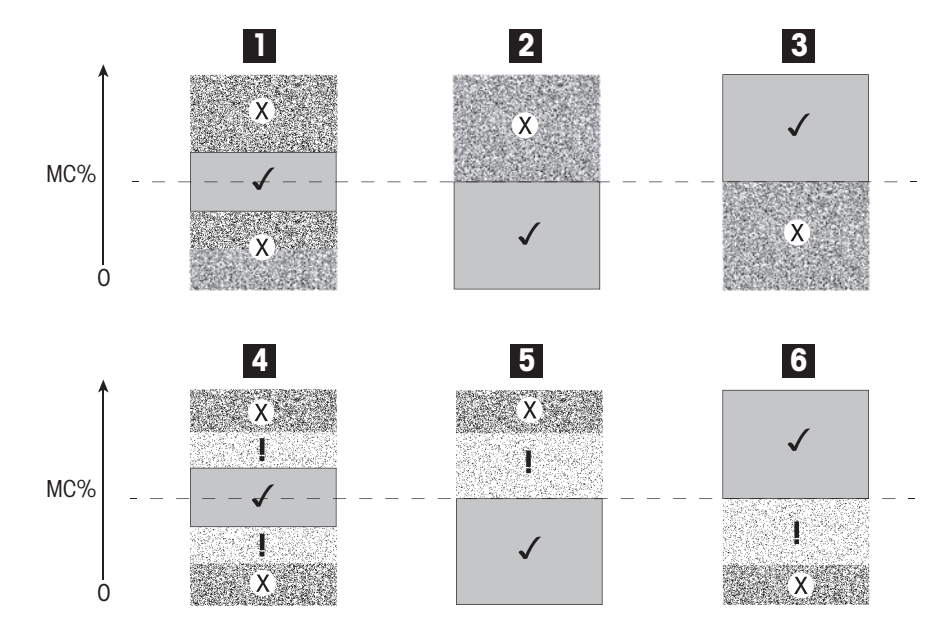

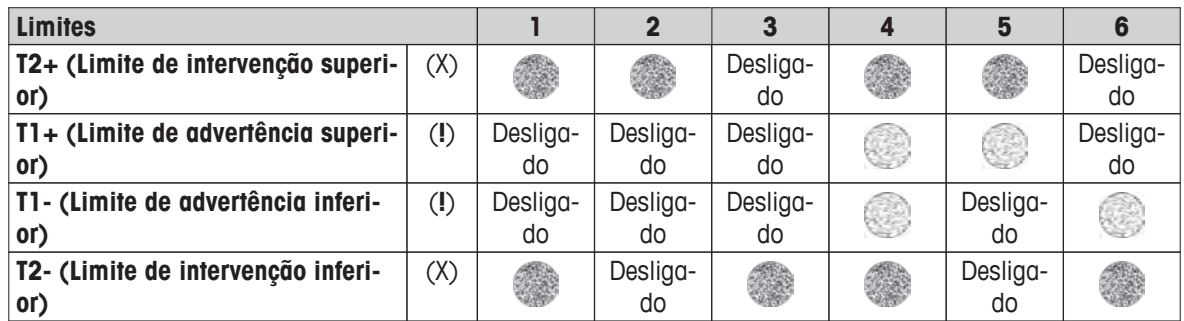

(✓) A medição está dentro dos limites de advertência: aprovado (exibido em verde)

(**!**) A medição está entre os limites de advertência e os limites de intervenção: aprovado com advertência (exibido em amarelo)

(X) A medição está fora do limite de intervenção: falhou (exibido em vermelho)

O limite de controle está desligado = nenhum limite aplicado (exibido em azul)

#### **Testando os limites**

**Consulte** Testar um Método (Página [78](#page-77-0)).

### **8.3 Manuseio do Fluxo de Trabalho**

#### **Navegação: Home** > **Definição do Método** > **Nome do método** > **Manuseio do fluxo de trabalho**

Com esta função é possível definir o fluxo de trabalho da medição

Os seguintes parâmetros podem ser definidos:

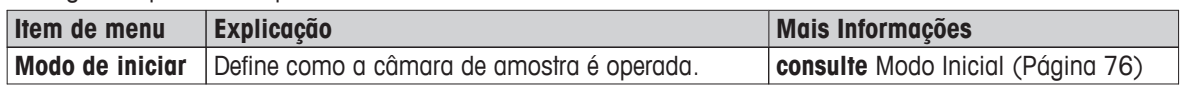

#### **8.3.1 Modo Inicial**

#### **Navegação: Home** > **Definição do Método** > **Nome do método** > **Manuseio do fluxo de trabalho** > **Modo de iniciar**

Neste item de menu é possível escolher se a câmara de amostra deverá operar de forma automática ou manual (por exemplo, tarar, parar secagem).

Os seguintes parâmetros podem ser definidos:

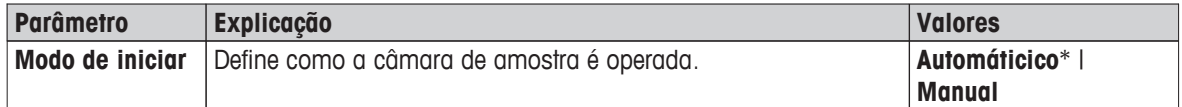

\* Configuração de fábrica

#### **Automáticico**

O seu instrumento é configurado na fábrica para o modo operação automática. Esse modo pode ser usado para a maioria dos tipos de amostras. Ao fechar a câmara de amostra, o peso da amostra é registrado e a medição é iniciada.

#### **Manual**

É aconselhável usar o modo operação manual para amostras que contêm substâncias de volatilização rápida. Em contraste com o modo operação automática, no modo operação manual a câmara de amostra não fecha automaticamente quando o botão [**Iniciar secagem**] é tocado. No entanto, o peso inicial (peso líquido) importante para a determinação do teor de umidade é registrado, No modo operação manual, você tem tempo para outra preparação da amostra (por exemplo, misturar com areia de quartzo ou até mesmo distribuição da amostra) enquanto que as perdas de peso devido à evaporação durante o tempo de preparação são medidas desde o começo. Assim que a amostra estiver pronta para secagem, feche a câmara de amostra. Assim que a câmara de amostra automática for fechada, a secagem inicia, No modo operação manual é possível abrir a câmara de amostra durante uma operação de secagem, por ex., em modo de espera. Em contraste com o modo automático, a secagem não será parada, mas simplesmente interrompida até a câmara de amostra automática ser fechada novamente.

### **8.4 Propriedades Gerais do Método**

**Navegação: Home** > **Definição do Método** > **Nome do método** > **Propriedades gerais do método**

#### **8.4.1 Nome do método**

**Navegação: Home** > **Definição do Método** > **Nome do método** > **Propriedades gerais do método** > **Nome do método**

Os seguintes parâmetros podem ser definidos:

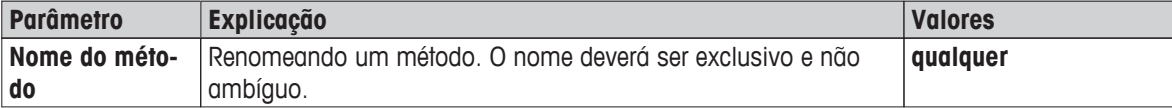

### <span id="page-77-0"></span>**8.5 Testar um Método**

#### **Testar um método**

Esta função permite testar as configurações durante a fase de definição de um método. É possível testar a qualquer momento. As medições de teste são registradas no diário e marcadas como resultados de teste. Se você desejar trabalhar com o critério de desligamento «perda de peso por unidade de tempo» e não estiver familiarizado com o comportamento da amostra, a medição de teste irá ajudá-lo a selecionar a configuração apropriada. Para obter mais informações sobre os critérios de desligamento, **veja** Configurações do Critério de Desligamento (SOC) (Página [67](#page-66-0)).

O diagrama ilustra o progresso de uma secagem. Os pontos em que os critérios de desligamento individuais são alcançados (1-5) estão marcados.

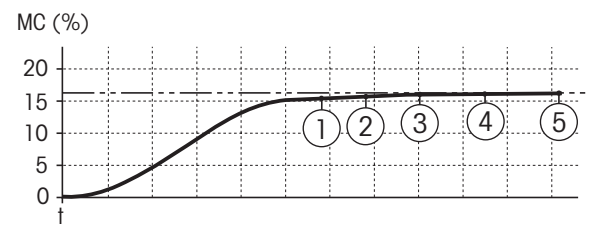

Durante esta medição, os valores medidos são registrados os critérios de desligamento 1 a 5 e talvez um de um critério de desligamento de definição livre. A medição encerra após o tempo definido (padrão 30 minutos). Observe que o peso inicial afeta o critério de desligamento. O tempo de teste também pode ser desligado. Neste caso a medição encerra após alcançar o critério de desligamento predefinido. Contudo, todos os critérios de desligamento são registrados.

Ao comparar os valores medidos com valores de um método de referência, por exemplo, forno de secagem e o desvio padrão, é possível definir as configurações de parâmetro apropriadas. Para obter mais informações, veja o catálogo da aplicação «Guia de Análise de Umidade».

Realize todas as medições em **Home** > **Definição do Método** > **Nome do método** > **Testes** antes de liberar um método. Os resultados das medições de teste são marcados especificamente.

#### **Atenção**

Antes de liberar o método, verifique se o critério de desligamento determinado está configurado.

#### **Executando um Teste de medição**

Execute um teste de medição como qualquer outra medição. Para saber como executar a medição, **veja** Líquido ou gás (Página [79](#page-78-0)).

#### **Alterando o tempo de teste**

- A tela de trabalho de teste é exibida.
- 1 Toque em **Horário do teste** na tela de trabalho.
	- **Tempo de teste em min** aparece.
- 2 Confirme com **OK**.

#### **Exibindo o parâmetro**

- A tela de trabalho de teste é exibida.
- Toque no parâmetro na tela de trabalho.
- $\Rightarrow$  A lista de parâmetros é exibida.

#### **Imprimindo os resultados dos critérios de desligamento determinados**

Para um exemplo de impressão, **veja** Informações sobre Impressões seção «Eventos especiais».

#### **Exibindo resultados dos critérios de desligamento determinados**

**Veja** Avaliações Gráficas dos Resultados da Medição

## <span id="page-78-0"></span>**9 Líquido ou gás**

Esta função oferece uma medição usando métodos definidos anteriormente. Após escolher o método de medição, o processo de medição pode ser iniciado. A tela de trabalho conduz passo a passo pelo processo de medição.

As seguintes funções estão disponíveis:

- Na tela de trabalho, é possível criar um atalho. Isso permite iniciar um método diretamente na tela inicial. **veja** Usando Atalhos (Página [81\)](#page-80-0)
- Após concluir uma medição é possível executar outra medição com o mesmo método tocando em [**Próxima Amostra**] ou com outro método tocando em [**Medição**].
- Para obter avaliações gráficas dos resultados da medição, toque em [**Result.**]. Se os limites de controle foram definidos no método, o status aprovado, de advertência ou de falha é mostrado. **Veja** Resultados (Página [83](#page-82-0)).
- Uma visão geral detalhada do parâmetro do método pode ser chamada tocando no painel de parâmetros. **Veja** Tela de Trabalho (Página [22\)](#page-21-0).

### **9.1 Executando uma Medição**

Agora você está familiarizado com todos os parâmetros do instrumento e definiu todos os valores da amostra. Agora o instrumento está pronto para a determinação das amostras. Nesta seção você aprenderá como executar medições e como parar o processo de medição.

#### **Ligando**

- O instrumento deve ser conectado à fonte de alimentação durante aproximadamente 60 minutos para alcançar condições operacionais.
- 1 Para ligar o instrumento, pressione [(י)].
- 2 Efetue login com sua senha, se necessário.

#### **Selecionando o método de medição**

- 1 Tap **Medição**.
	- $\Rightarrow$  A lista de métodos é exibida.
- 2 Selecione o método para determinar a amostra.
	- $\Rightarrow$  A tela de trabalho do método é exibida.
- 3 Abra a câmara de amostra.

#### **Colocando o prato de amostra**

- O display pede para você carregar o prato de amostra vazio e tarar a balança.
- 1 Coloque o prato de amostra vazio no manipulador do prato de amostra.
- 2 Coloque o manipulador do prato de amostra na câmara de amostra. Certifique-se de que a alça do manipulador do prato encaixa exatamente no elemento da capela de proteção. O prato de amostra deve ficar plano no suporte do prato.

#### **Nota**

Aconselhamos trabalhar com o manipulador do prato de amostra o tempo todo. O manipulador do prato é ergonômico, seguro e com posicionamento automático e fornece proteção contra possíveis queimaduras resultantes do prato de amostra quente.

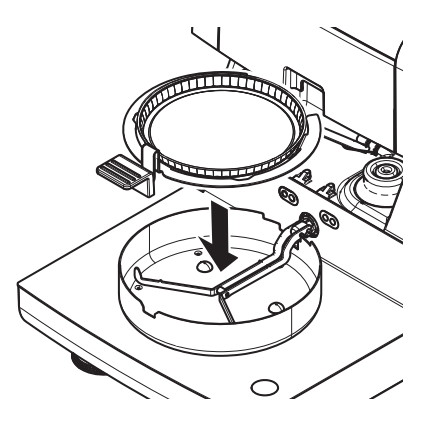

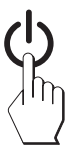

#### **Tarando a balança**

- 1 Feche a câmara de amostra.
	- Este instrumento executa a taragem da balança (**Modo de iniciar**: **Automáticico**).
- 2 Após a taragem, abra a câmara de amostra.

#### **Iniciando a medição**

- Após tarar, o display avisa para adicionar a amostra ao prato de amostra.
- 1 Adicione a amostra ao prato de amostra. Se você definiu um peso inicial, pese a amostra usando o auxílio de pesagem.
- 2 Feche a câmara de amostra.
- 3 Toque em [**Iniciar secagem**].
	- $\Rightarrow$  0 processo de secagem inicia.

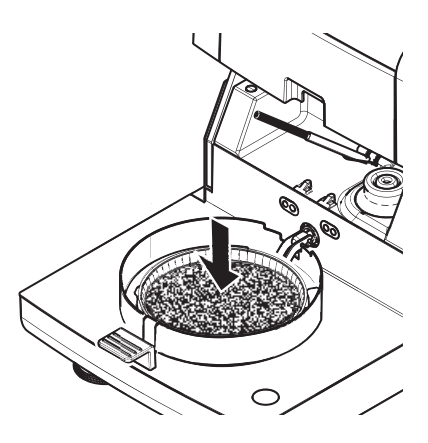

#### **Processo de secagem**

Pode seguir o processo de medição no display, **veja** Tela de Trabalho (Página [22](#page-21-0)).

- O processo de secagem é exibido de forma gráfica continuamente.
- A temperatura atual do módulo de aquecimento é exibida, assim como o tempo de secagem decorrido e o valor de secagem atual.
- O display mostra as configurações selecionadas.
- O processo de secagem pode ser cancelado tocando em [**Parar secagem**].

No final do processo de secagem o teor de umidade da amostra pode ser lida no display. Se os limites de controle foram definidos no método, o status aprovado, de advertência ou de falha é mostrado.

#### **Removendo Amostra**

#### **CUIDADO**

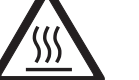

**Perigo de queimaduras**

A amostra, o prato de amostra e o suporte do prato de amostra ainda podem estar quentes.

- O processo de secagem está concluído.
- A câmara de amostra está aberta.
- 1 Remova com cuidado o manipulador do prato de amostra da câmara de amostra.

#### **Nota**

Para remover o prato de amostra do manipulador, levante o prato levemente e remova-o do manipulador.

- 2 Para executar outra medição com o método atual, toque em [**Próxima Amostra**].
	- Para executar medição com um novo método, toque em [**Medição**].
	- Para retornar à tela inicial, pressione  $\lceil \widehat{\cdot} \rceil$ .

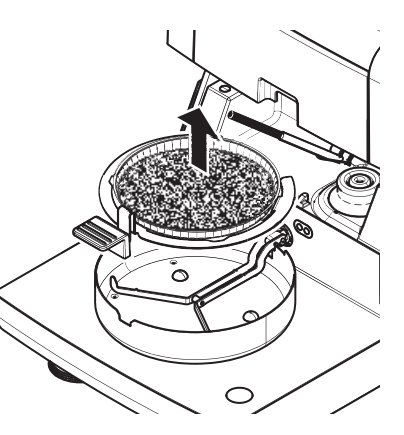

#### <span id="page-80-0"></span>**Parar a secagem**

Ao parar o processo de medição tocando em [**Parar secagem**] é possível escolher entre duas possibilidades:

- **Cancelar sem salvar** Cancelar sem salvar qualquer dado coletado até o momento.
- **Cancelar a medição e salvar dados**

Os dados já amostrados são armazenados e uma entrada será feita nos resultados. O resultado é marcado como cancelado.

#### **Adicionando um comentário**

No final da medição é possível adicionar um comentário ao resultado da medição. Esse comentário é armazenado no resultado da medição e pode ser impresso. Um comentário somente pode ser inserido antes de sair da medição atual.

- 1 Para criar um comentário, toque em [**Observação**].
	- $\Rightarrow$  O diálogo do teclado aparece.
- 2 Insira um comentário.
- 3 Confirme com [**OK**].

### **9.2 Trabalho com o Auxílio de Pesagem**

O auxílio de pesagem pode ser definido para cada método e facilita a pesagem da amostra para um valor desejado. Isso é particularmente necessário se você desejar que todas as amostras de um método que deseja processar tenham o mesmo peso para melhorar a repetição dos resultados de medição. Além disso, o auxílio de medição pode ser configurado como ativo para que o processo de secagem não possa ser iniciado se o peso da amostra estiver fora da tolerância definida. Portanto, você é compelido a pesar a quantidade correta de amostra. Se todas as amostras pesadas estiverem dentro das tolerância, isso irá melhorar a repetição. O auxílio de pesagem está disponível somente se o peso inicial tiver sido ativado. Para obter mais informações, **veja** Configurações do Peso Inicial (Página [73\)](#page-72-0).

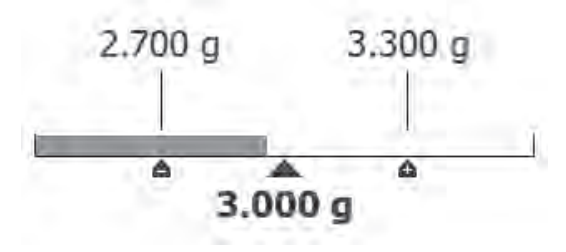

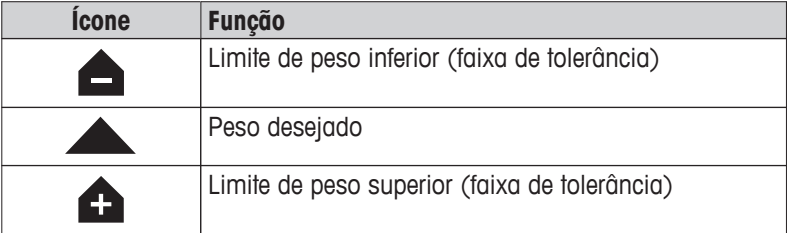

### **9.3 Usando Atalhos**

**Navegação** para gerenciar atalhos: **Home** > **Medição** > **Nome do método** > [ ]

Os atalhos permitem iniciar métodos diretamente na tela inicial. Os atalhos são específicos do usuário, ou seja, cada usuário individual tem seus próprios atalhos para as tarefas mais comuns.

Os seguintes parâmetros podem ser definidos:

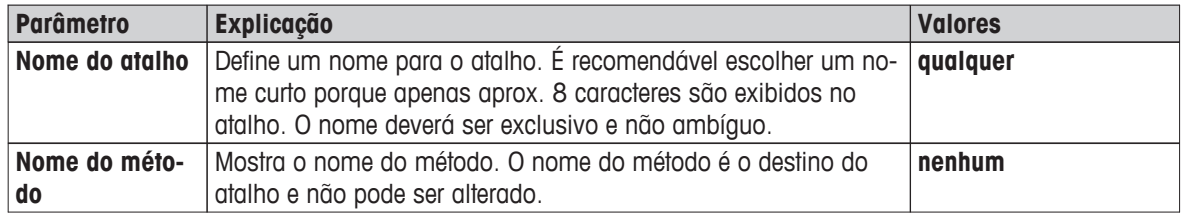

#### **Definindo um atalho**

- O menu **Medição** está ativado.
- ▶ O método é selecionado.
- 1 Toque em  $[**2**]$ .

A janela **Meus atalhos** é exibida.

2 Toque em **Adicionar um atalho para este método...**. (Para cancelar, toque em [**X**].)

#### **Novo atalho** aparece.

- 3 Para inserir um nome para o atalho se necessário, toque em **Nome do atalho**.
- **Nota**

É recomendável escolher um nome curto porque apenas aprox. 8 caracteres são exibidos no atalho. O nome deverá ser exclusivo e não ambíguo.

- 4 Confirme com [**OK**].
- 5 Para armazenar a configuração, toque em [**Salvar**]. Para cancelar, toque em [**Cancelar**].
- $\Rightarrow$  0 atalho é adicionado à tela inicial.

#### **Editando um atalho**

- ▶ O método é selecionado.
- 1 Toque em  $[2]$ .
	- Window **Meus atalhos** aparece.
- 2 Toque em **Editar este atalho...**. (Para cancelar, toque em [X].)

**Propriedades do atalho** aparece.

- 3 Para editar o nome do atalho, toque em **Nome do atalho**.
- 4 Confirme com [**OK**].
- 5 Para armazenar a configuração, toque em [**Salvar**]. Para cancelar, toque em [**Cancelar**].

#### **Removendo um atalho.**

- O método é selecionado.
- 1 Toque em  $[0]$ .

Window **Meus atalhos** aparece.

2 Toque em **Editar este atalho...**. (Para cancelar, toque em [**X**].)

#### **Propriedades do atalho** aparece.

- 3 Para remover o atalho, toque em [**Remover**].
	- $\Rightarrow$  Uma janela de mensagem é exibida.
- 4 Confirme com [**Remover**]. (Para cancelar, toque em [**Cancelar**].)
- $\Rightarrow$  0 atalho é removido da tela inicial.

### <span id="page-82-0"></span>**10 Resultados**

### **10.1 Avaliações Gráficas dos Resultados da Medição**

#### **Navegação: Home** > **Resultados**

Esta função permite gerenciar e avaliar os resultados da medição.

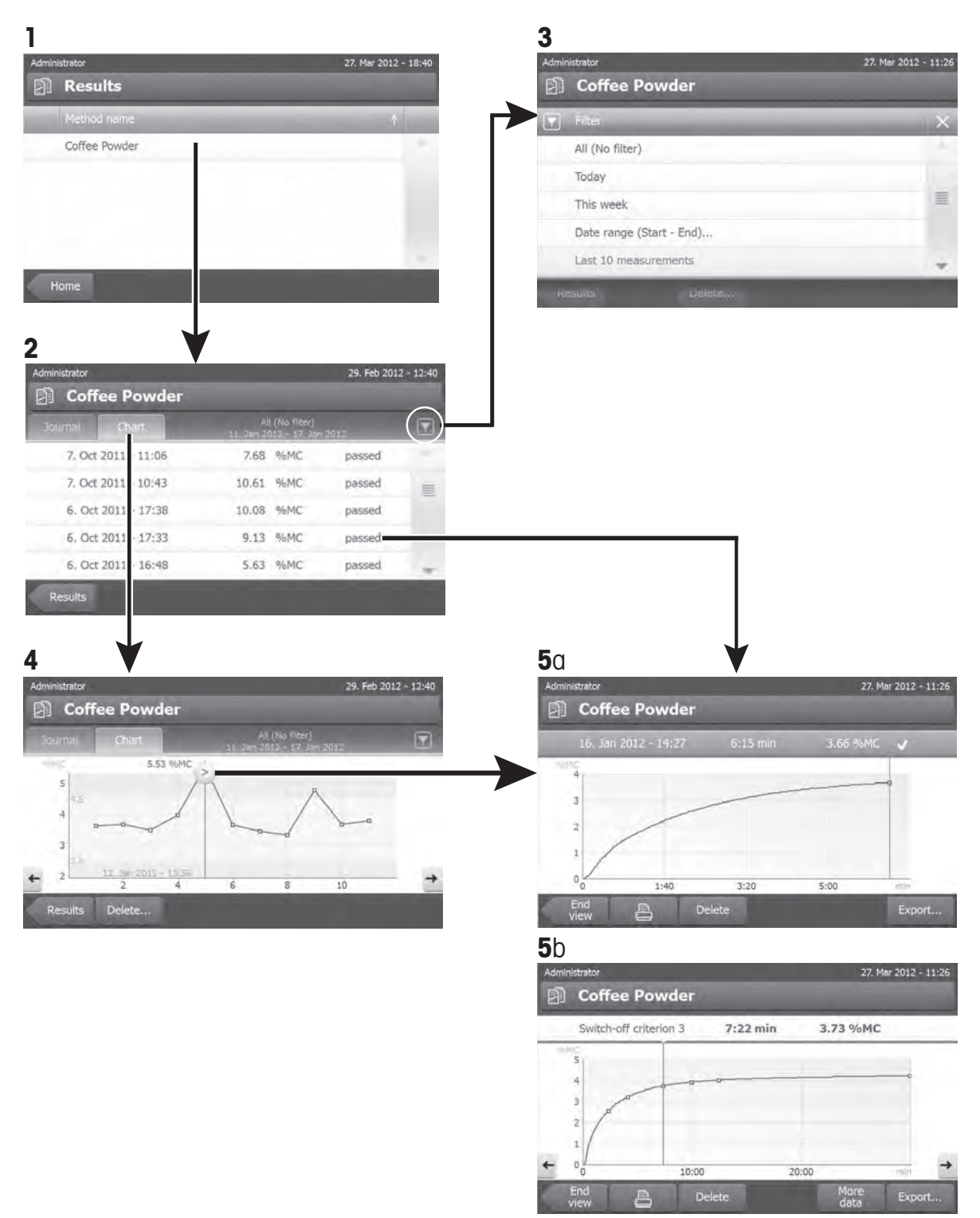

#### **1 Lista de métodos**

- Toque no método que deseja avaliar.
	- $\Rightarrow$  A visão do diário aparece.

#### **2 Visão do diário**

A visão do diário permite iniciar diferentes avaliações gráficas de uma série de medições. As seguintes funções podem ser executadas:

- $-$  Para iniciar a **função filtro**, toque em  $\sqrt{ }$ .
	- $\Rightarrow$  0 menu do filtro é exibido.
- Para iniciar a **visão do gráfico**, toque em [**Gráfico**].
	- $\Rightarrow$  A visão do gráfico da série de medições é exibida (4).
- Para iniciar a **visão do gráfico**, toque em um resultado da medição.
	- $\Rightarrow$  A visão do gráfico é exibida (5).

#### **3 Menu do filtro**

A função filtro permite avaliar a série de medições de acordo com diversos critérios. É possível selecionar os seguintes critérios:

- **Todos (Sem filtro)**
- **Hoje**
- **Esta semana**
- **Intervallo de datas (Início Fim)...**
- **Últimas 10 medições**\*
- **Últimas 20 medições**
- Toque em [X] para fechar o menu do filtro.
- \* Configuração de fábrica

#### **4 Visão do gráfico**

Esta visão permite exibir os resultados de uma série de medições dependendo das configurações do filtro. Se os limites de controle foram definidos no método, eles são diagramados nos resultados.

O ponto de medição marcado é exibido com data, hora e o resultado da medição. As seguintes funções podem ser executadas:

- Para avançar para o próximo resultado da medição, toque em [ -> ].
- Para voltar ao resultado da medição anterior, toque em [ <- ]. Como alternativa, toque diretamente no ponto de medição desejado.
- Para trazer de volta a curva de medição completa da medição correspondente, toque em  $[$   $\odot$  ].

#### **5a Visão de gráfico**

Com esta função é possível exibir uma visão de gráfico dos resultados detalhados de uma medição única. Se foram definidos os limites de controle do método, o status aprovado, advertido ou falhou é mostrado, **consulte** Limites de controle (Página [74](#page-73-0)).

As seguintes funções podem ser executadas:

#### **Imprimindo o resultado**

– Para imprimir o resultado, toque em  $[\equiv]$ .

#### **Exportando o resultado**

– Para exportar o resultado, toque em [**Exportar**].

**Veja** Exportando os Resultados (Página [87](#page-86-0))

#### **Excluindo o resultado**

– Para excluir este resultado de medição, toque em [**Excluir**] (dependendo dos direitos do usuário).

#### **Mais dados**

– Para exibir mais dados de medição, toque em [**Mais dados**]

#### **5b Exibindo resultados de medições de teste**

Para medições de teste, **veja** Testar um Método (Página [78](#page-77-0))

Esta visão permite exibir os resultados dos critérios de desligamento determinados. Cada critério é marcado como um ponto de medição e exibido com seu resultado. As seguintes funções podem ser executadas:

- Para avançar para o próximo resultado da medição, toque em [ -> ].
- Para voltar ao resultado da medição anterior, toque em [ <- ]. Como alternativa, toque diretamente no ponto de medição desejado.

#### **A este respeito, consulte também**

● Exportando os Resultados (Página [87](#page-86-0))

### **10.2 Informações sobre Impressões**

As ilustrações neste capítulo mostram exemplos de uma impressão de medição padrão (configuração de fábrica) e uma impressão de medição curta. O nível de detalhe das impressões depende das configurações selecionadas no menu.

#### **Estrutura do tipo de impressão padrão**

```
DETERMINAÇÃO DA UMIDADE
METTLER TOLEDO
Analisador Halógeno de 
Umidade
Tipo HS153
SNR (Unidade de Secagem)
     B206684647
SNR(Terminal) B206684647
SW(Unidade de Secagem) 
              1.10
Sw(Terminal) 1.20
Nome do Método NEG
Prog. de secagem Padrão
Temp. de Secagem 105°C
Desligar 3(1mg/50s)
Modo da Tela \frac{1}{2}%MC
Peso Inicial OFF
Limites de Controle OFF
Modo Inicial 
          Automáticico
Nome do Usuário 
      Administrador
Peso Inicial 0.487 g
Tempo total 0:22 min
Peso Seco 0.470 g
Teor de Umidade 
             0.017 g
Resultado Final 1.79 %MC
Signature
........................
   14.10.2012 12:01
 --------- END ---------
Observação
```
#### **Estrutura do tipo de impressão curta**

```
DETERMINAÇÃO DA UMIDADE
METTLER TOLEDO
Analisador Halógeno de 
Umidade
Tipo HS153
NR (Unidade de Secagem)
     B206684647
SNR(Terminal) B206684647
SW(Unidade de Secagem) 
              1.10<br>1.20Sw(Terminal)
Nome do Método NEG
Prog. de secagem Padrão
Temp. de Secagem 105°C
Desligar 3(1mg/50s)
Nome do Usuário 
   Administrador
Peso Inicial 0.487 g
Tempo total 0:22 min
Resultado Final 1.79 %MC
Observação
    14.10.2012 12:01
---------- END ---------
```
#### **Eventos especiais**

A **câmara de amostra foi aberta e fechada** durante o processo de secagem. Quando a câmara de amostra é aberta, a secagem é interrompida e retomada quando a câmara é fechada.

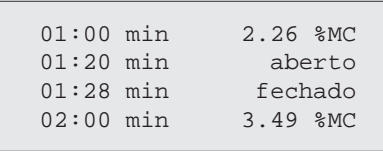

<span id="page-86-0"></span>O **processo de secagem foi cancelado** tocando em [**Parar secagem**] e o resultado da medição no momento do cancelamento não é registrado pois poderia estar errado.

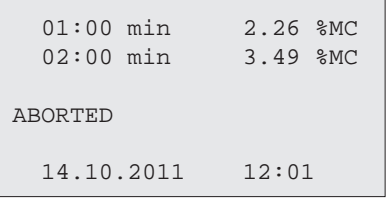

#### **Imprimindo a medição de teste**

Durante a medição de teste é impresso um registro que explica exatamente quando e com que resultado de medição o critério de desligamento foi atingido.

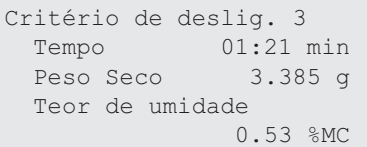

### **10.3 Exportando os Resultados**

Os resultados podem ser exportados para um dispositivo de armazenamento externo, por exemplo, pen drive. Esses dados em formato CSV podem ser importados, por exemplo, para o MS Excel para outras avaliações

#### **Nota**

Os resultados não podem ser importados em um Analisador de Umidade.

#### **Exportação de resultados únicos**

Os seguintes parâmetros podem ser definidos:

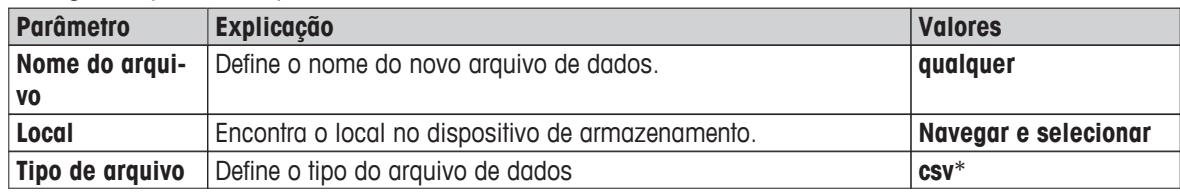

\* Configuração de fábrica

#### **Exportação de múltiplos resultados**

Os seguintes parâmetros podem ser definidos:

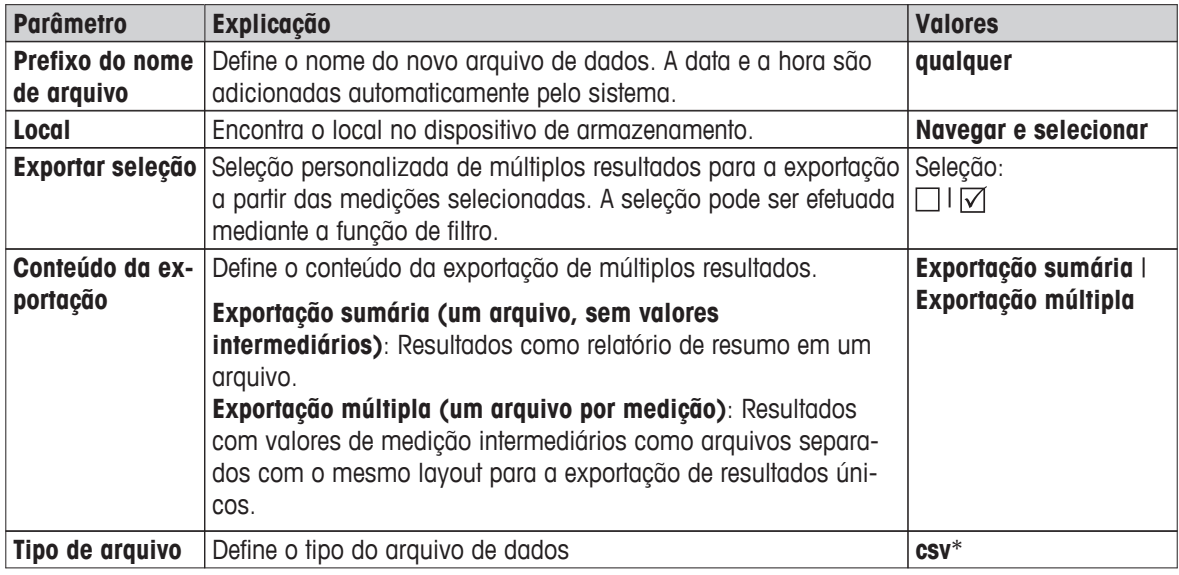

\* Configuração de fábrica

#### ● **Exportação sumária**

- A exportação de resumo contém parâmetros do método e os resultados finais por medição. Os valores intermediários não são exportados.
- Se o método tiver secagem por etapas, a exportação de resumo também inclui os resultados por etapa.
- Se tiver sido executada a medição de teste, a exportação de resumo também inclui os resultados para cada critério de desligamento alcançado durante a medição de teste.

#### ● **Exportação múltipla**

- A exportação múltipla contém parâmetros do método, dados do método, valores intermediários e resultados finais por medição.
- Cada medição é exportada como arquivo único.

#### **Procedimento**

- ▶ O resultado é ativado.
- Há um dispositivo de armazenamento externo conectado, por exemplo, pen drive.
- 1 Para iniciar, toque em [**Exportar**]
	- **Exportar Resultados** aparece.
- 2 Toque em **Local** > **Navegar e selecionar**.
	- **Local** aparece.
- 3 Selecione o local do arquivo e confirme com [**OK**].
- 4 Insira um novo nome do arquivo, se necessário.
- 5 Para iniciar a exportação, toque em [**Exportar**].

### <span id="page-88-0"></span>**11 Manutenção**

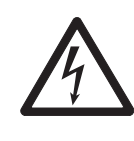

#### **ATENÇÃO**

**Risco de choque elétrico**

O instrumento deve ser desconectado da fonte de alimentação antes da limpeza ou outro trabalho de manutenção.

#### **Nota**

- A proteção contra sobrecargas térmicas não pode ser reiniciada pelo usuário.
- A lâmpada de halogênio não pode ser substituída pelo usuário.

Nesses casos, entre em contato com seu representante METTLER TOLEDO.

### **11.1 Limpeza**

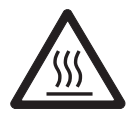

### **Perigo de queimaduras**

**CUIDADO**

As peças internas do módulo de aquecimento, assim como todas as peças da câmara de amostra poderão estar bem quentes.

– Aguarde até o módulo de aquecimento resfriar completamente.

Para obter resultados de medição precisos é recomendável limpar regularmente o sensor de temperatura e o vidro de proteção da lâmpada de halogênio. Observe as orientações a seguir para limpar o instrumento.

#### **Geral**

O seu Analisador de Umidade é feito de materiais resistentes de alta qualidade e por isso pode ser limpo com um agente de limpeza suave disponível comercialmente, por exemplo, isopropanol.

#### **Atenção**

- Use um pano sem fiapos para a limpeza.
- Certifique-se que não entre líquido no interior do instrumento.
- **Módulo de Aquecimento**

Limpe a parte externa do módulo de aquecimento com um agente de limpeza suave, embora a estrutura seja extremamente reforçada e resistente a solventes.

● **Terminal**

Em nenhuma situação use agentes de limpeza que contenham ingredientes solventes ou abrasivos, pois poderão danificar o revestimento do terminal.

● Nunca abra a estrutura do instrumento – ela não contém componentes que podem ser limpos, reparados ou substituídos pelo usuário.

#### **Nota**

Após o sensor de temperatura ou o vidro de proteção ter sido limpo é recomendável ajustar o módulo de aquecimento usando o kit de ajuste de temperatura, **consulte** Ajuste de Temperatura (Página [55](#page-54-0)).

### **11.1.1 Câmara de Amostra**

- A câmara de amostra está aberta.
- 1 Remova o manipulador do prato de amostra (1), o suporte do prato de amostra (2)e a capela de proteção (3) para a limpeza.
- 2 Remova com cuidado qualquer depósito no sensor de temperatura preto (4).

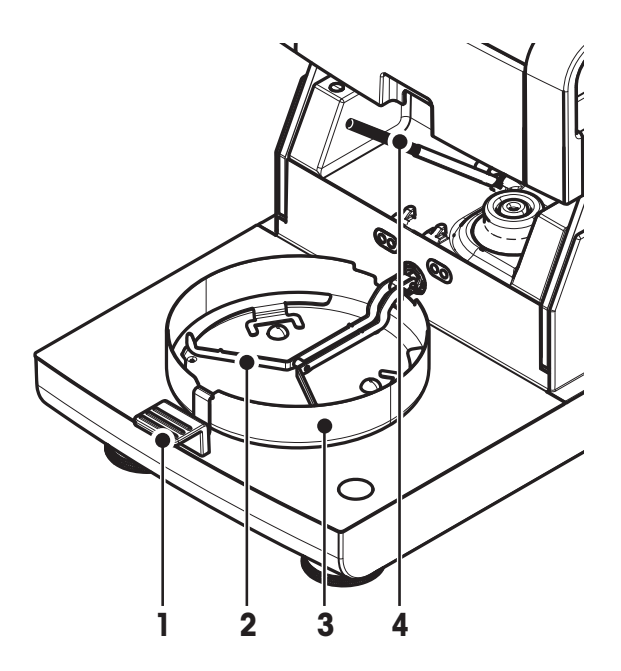

### **11.1.2 Módulo de Aquecimento**

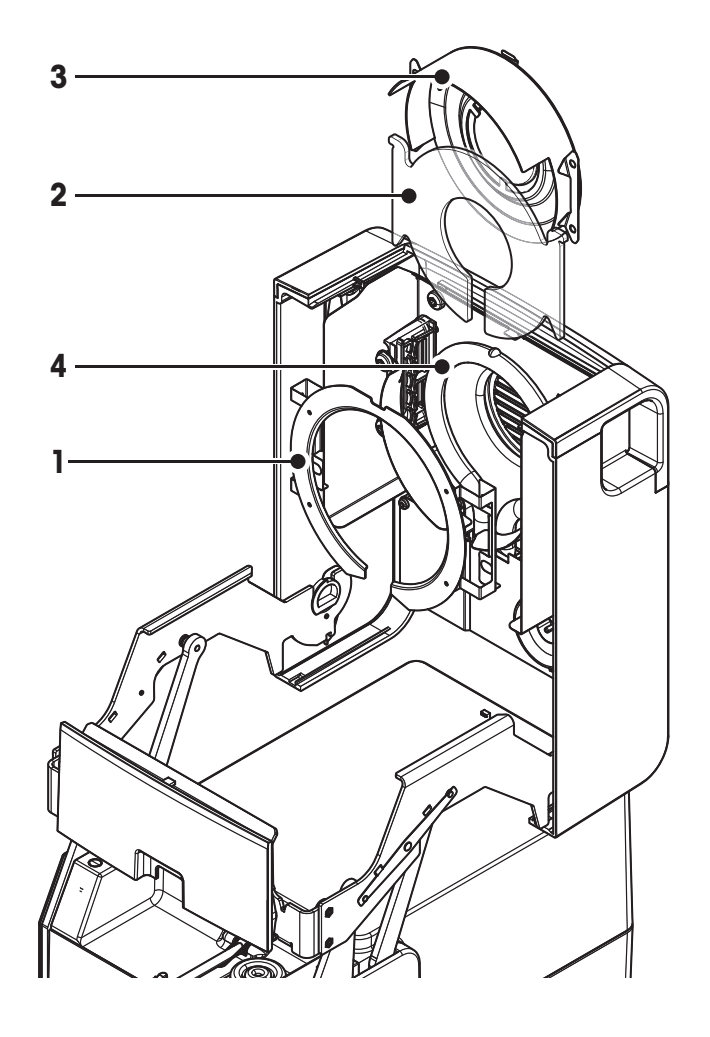

- **1** Anel do refletor
- **2** Vidro de proteção
- **3** Refletor com vidro da janela de inspeção
- **4** Lâmpada de halogênio

Para limpar o vidro de proteção, o refletor e também o anel do refletor, é necessário primeiro abrir o módulo de aquecimento.

#### **Atenção**

Evite tocar na lâmpada de halogênio redonda. Se for necessário remover quaisquer salpicos, depósitos ou manchas de gordura da lâmpada de halogênio, é aconselhável usar um solvente orgânico fraco, por exemplo, etanol. Certifique-se de que a lâmpada está fria. **Não remova a lâmpada de halogênio!**

#### **Abrindo o módulo de aquecimento para limpeza**

- A câmara de amostra está aberta.
- 1 Dentro existe um dispositivo de bloqueio em cada lado. Empurre os dois para fora (juntos) para destravar. **Nota**

Não segure o módulo enquanto o destrava.

- $\Rightarrow$  A parte superior foi destravada nos dois lados.
- 2 Abra o módulo de aquecimento.

#### **Removendo o anel do refletor para limpeza**

#### **Nota**

Para limpar o vidro de proteção não é obrigatório remover o anel do refletor.

- ▶ O módulo de aquecimento está aberto.
- 1 Puxe as duas saliências para fora, de ambos os lados e ao mesmo tempo.
- 2 Desenganche o anel e remova-o do suporte.

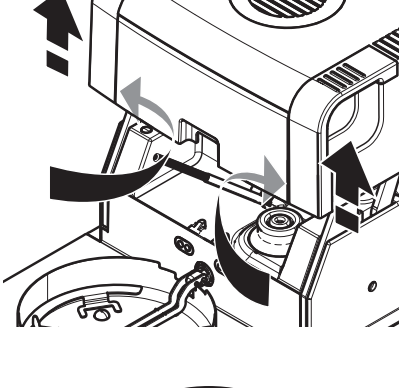

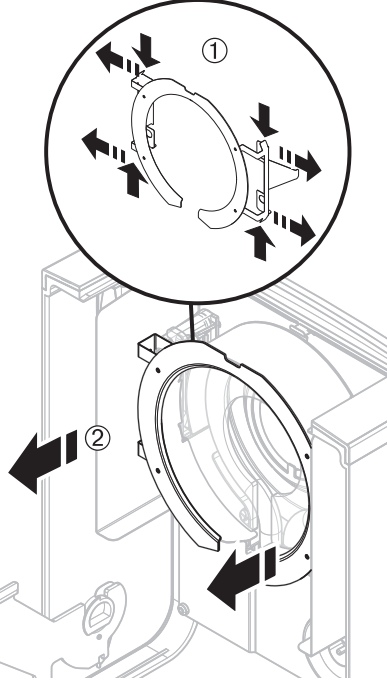

#### **Removendo o refletor com o vidro da janela de inspeção para limpeza**

- ▶ 0 anel do refletor é removido.
- 1 Para destravar, puxe a presilha com mola para frente.
- 2 Puxe o refletor para cima para fora do suporte.

#### **Removendo o vidro de proteção para limpeza**

- O refletor é removido.
- Puxe o vidro de proteção para cima, para fora do suporte.

#### **Montando novamente após a limpeza**

Monte novamente todas as peças na ordem inversa.

- Todas as peças estão limpas.
- 1 Insira o vidro de proteção.
- 2 Insira o refletor com o vidro da janela de inspeção (até ouvir um clique).

#### **Nota**

A lâmpada deve estar localizada na frente do refletor. Não toque na lâmpada com os dedos.

3 Insira o anel do refletor.

#### **Atenção**

Observe a posição correta! Certifique-se de que o anel está encaixado corretamente.

4 Feche o módulo de aquecimento (até ouvir um clique).

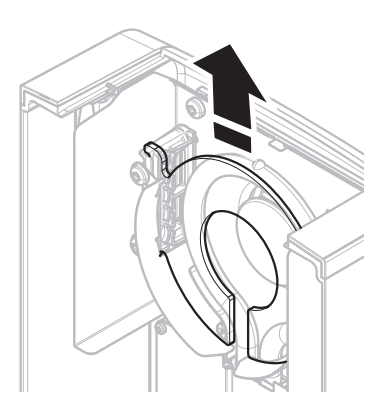

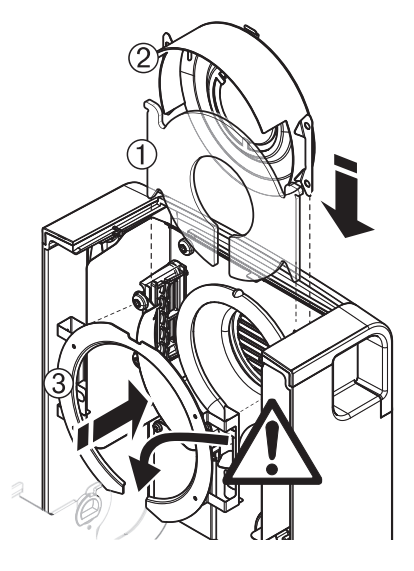

#### **11.1.3 Grade do Ventilador**

A entrada de ar do ventilador está localizada na parte de trás do instrumento e sua parte externa deverá ser limpa regularmente para remover qualquer depósito de poeira.

### **11.2 Filtro de Poeira**

Se o Analisador de Umidade for usado em um ambiente de poeira com um filtro de poeira, verifique o filtro em intervalos regulares. Substituição dos Filtros **veja** Acessórios e Peças Sobressalentes (Página [104](#page-103-0)).

– Substitua o filtro, se necessário.

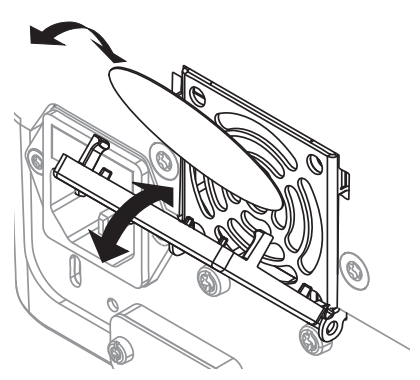

### <span id="page-92-0"></span>**11.3 Substituindo o Fusível da Linha de Energia**

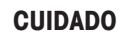

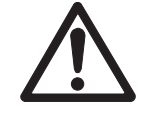

#### **Risco de segurança ou dano no instrumento**

Não use um fusível de tipo ou valor nominal diferente e não encurte (fazer ponte) o fusível, pois isso pode colocar sua segurança em risco e danificar o instrumento!

Se o display do terminal permanecer escuro após ligar, muito provavelmente o fusível da linha de energia da unidade de secagem está queimado.

O fusível da linha de energia está localizado na parte de trás da unidade de secagem. Para trocar o fusível, proceda da seguinte maneira:

- 1 Puxe para fora o cabo de energia.
- 2 Deslize para fora o suporte do fusível (1) com uma ferramenta adequada, como uma chave de fenda.
- 3 Remova o fusível (3) e verifique sua condição.
- 4 Se o fusível estiver queimado, substitua o fusível por outro do mesmo tipo e com o mesmo valor nominal (5 x 20 mm, T6.3H 250 V).

**Nota:**

Existe um fusível sobressalente no suporte (2).

Fusível **consulte** Dados Técnicos Gerais (Página [98](#page-97-0))

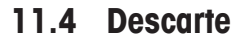

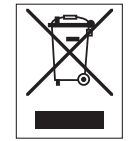

De acordo com Diretiva Européia 2002/96/EC sobre Refugo de Equipamento Elétrico e Eletrônico (WEEE), este dispositivo não pode ser descartado no lixo doméstico. Isso também se aplica a países fora da UE segundo seus requisitos específicos.

**1 2 3**

Descarte este produto de acordo com as regulamentações locais no ponto de coleta especificado para equipamento elétrico e eletrônico. Se tiver qualquer dúvida, entre em contato com a autoridade responsável ou o destruidor do qual comprou este dispositivo. Caso este dispositivo for passado para terceiros (para uso privado ou profissional), o teor deste regulamento também deve ser relacionado.

Obrigado pela sua contribuição para a proteção do meio ambiente.

## **12 Solução de problemas**

Podem ocorrer erros durante a operação do instrumento. Esta seção descreve como é possível retificar esses erros.

### **12.1 Mensagens de Erro**

A maioria das mensagens de erro aparece em textos simples diretamente na aplicação respectiva e geralmente acompanhada por um texto que descreve como corrigir o erro. As mensagens de erro desse tipo são autoexplicativas e por isso não são mencionadas aqui. As mensagens de erro a seguir podem aparecer em vez do resultado da pesagem.

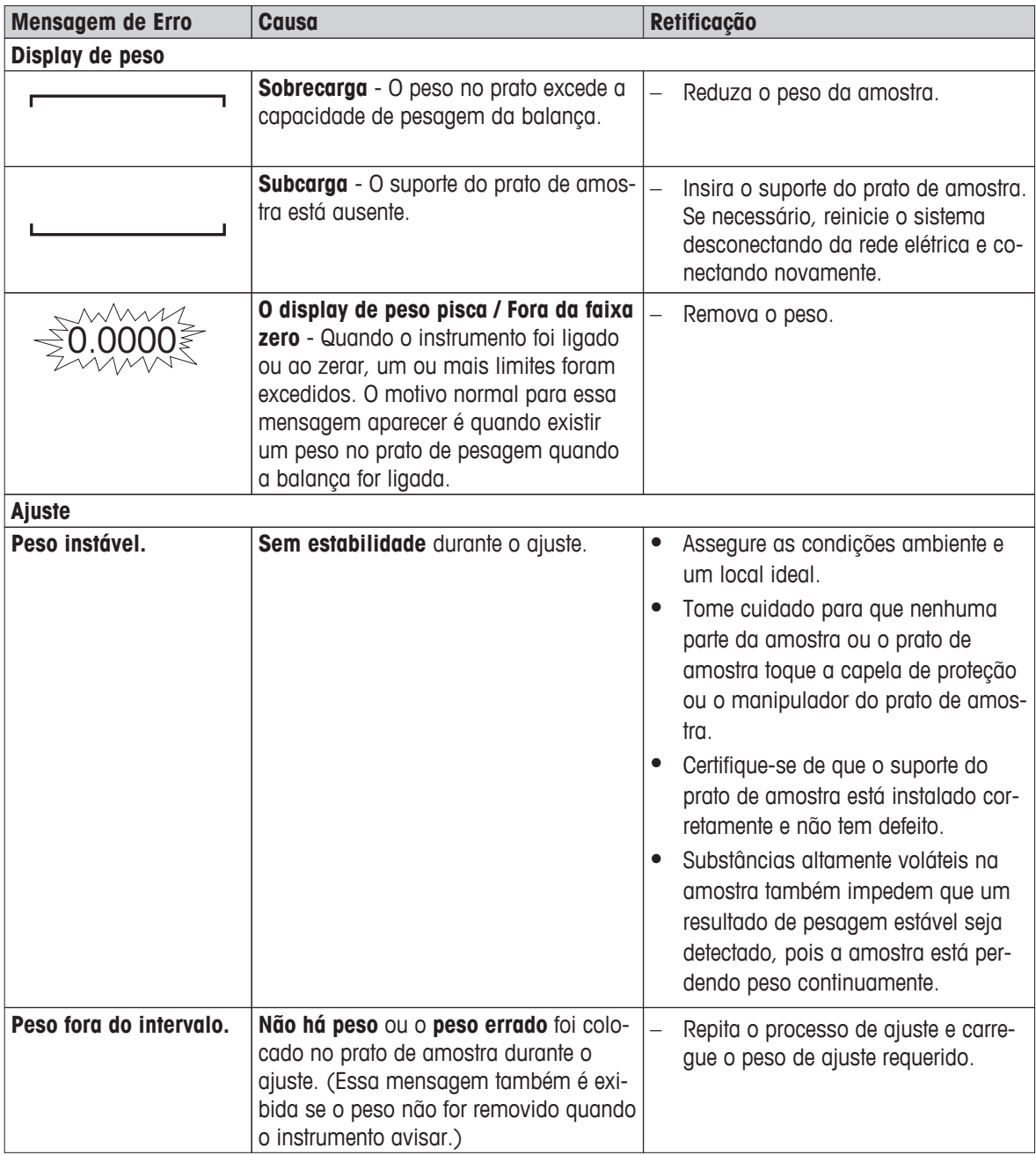

### **12.2 Mensagens de Status**

As mensagens de status são exibidas por meio de ícones pequenos na barra de status do display. Para obter mais informações, **consulte** Ícones de Mensagem de Status (Página [17\)](#page-16-0). Os ícones de status indicam o seguinte:

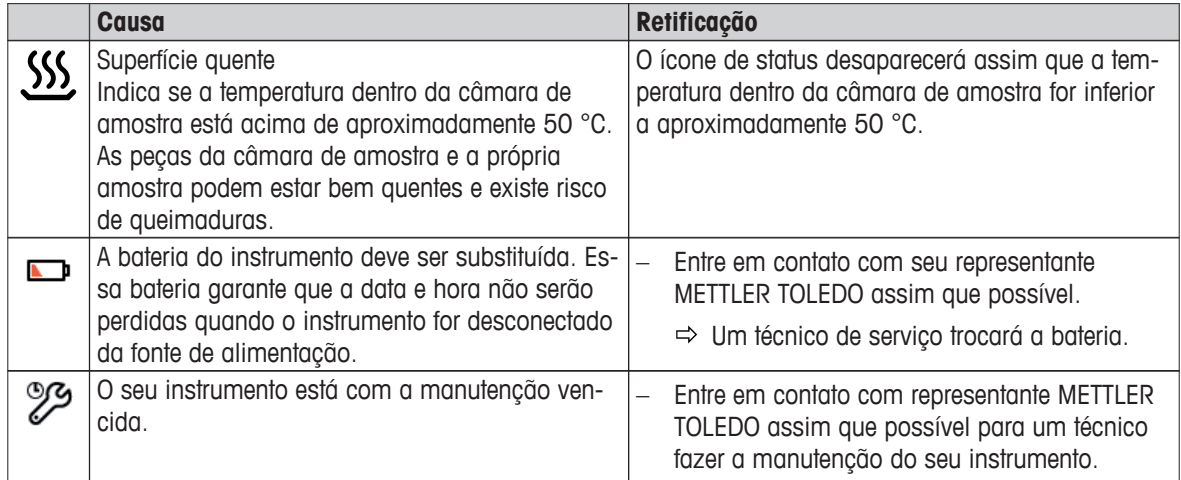

# **12.3 O que fazer se...**

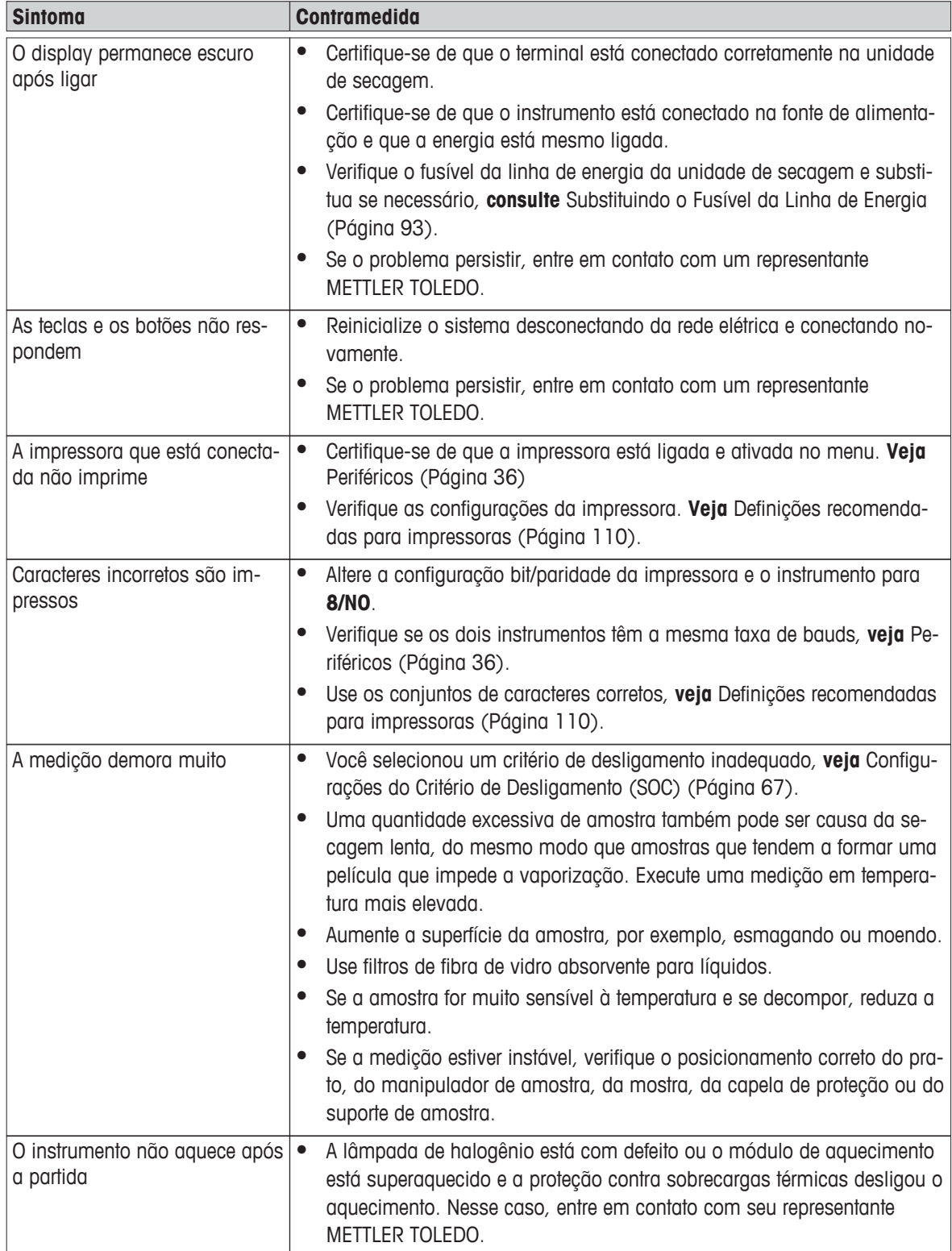

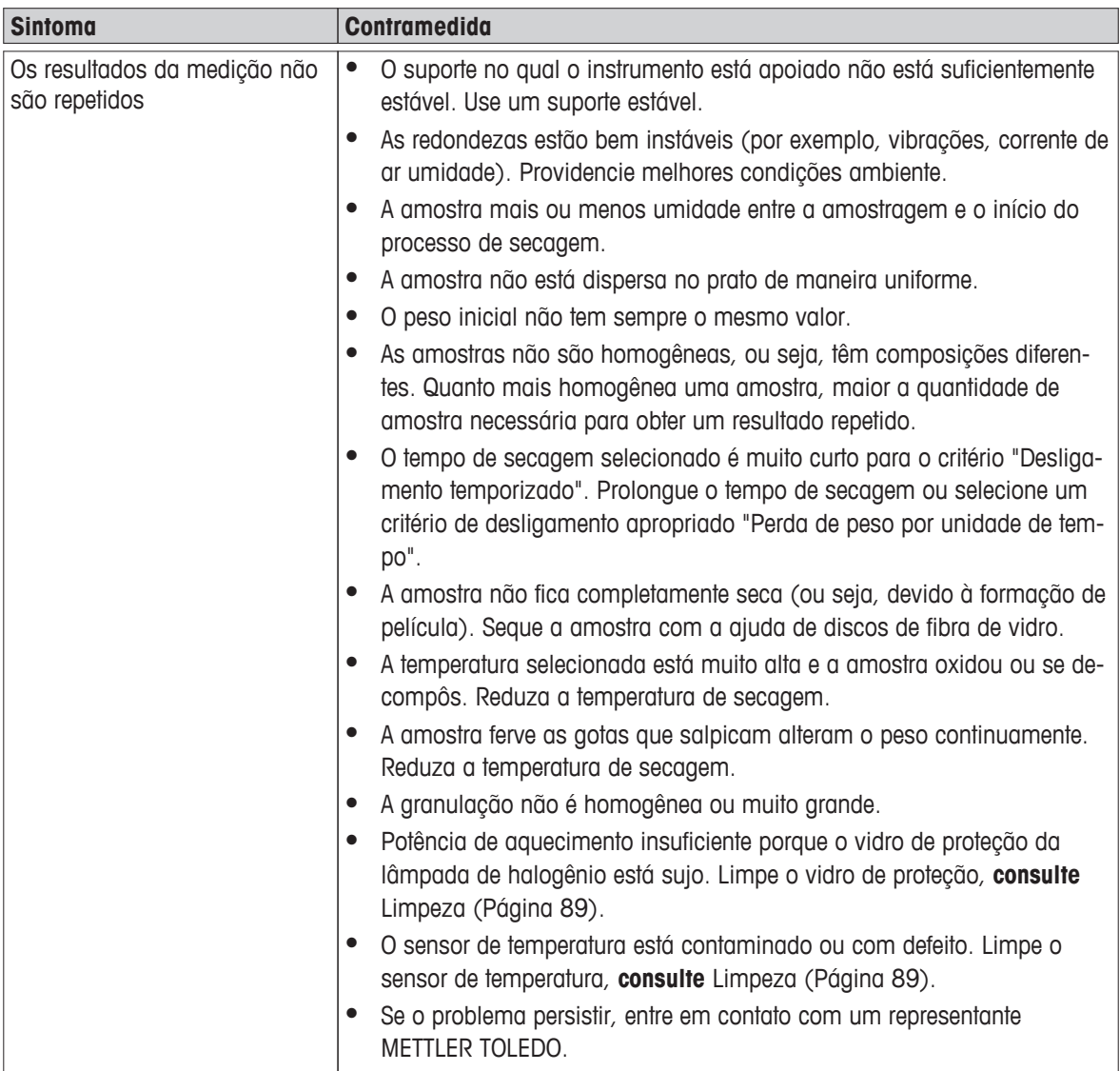

### <span id="page-97-0"></span>**13 Dados Técnicos**

### **13.1 Dados Técnicos Gerais**

#### **Unidade de Secagem**

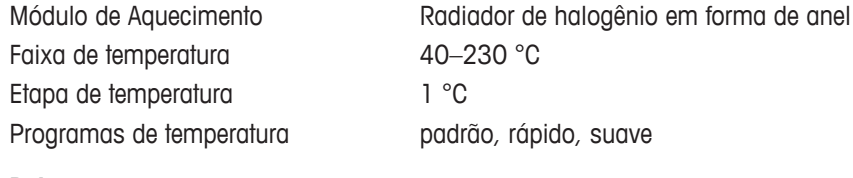

#### **Balança**

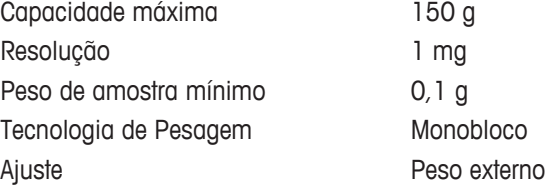

#### **Teor de umidade**

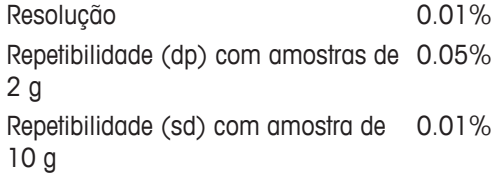

#### **Materiais**

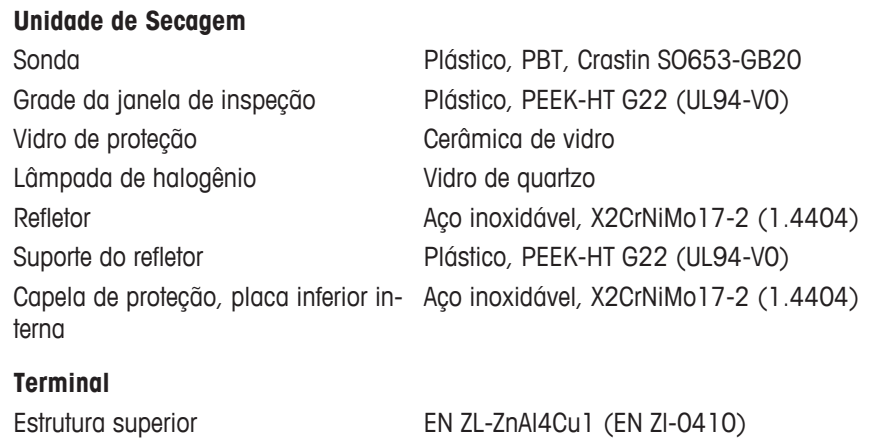

# **Proteção e Normas**

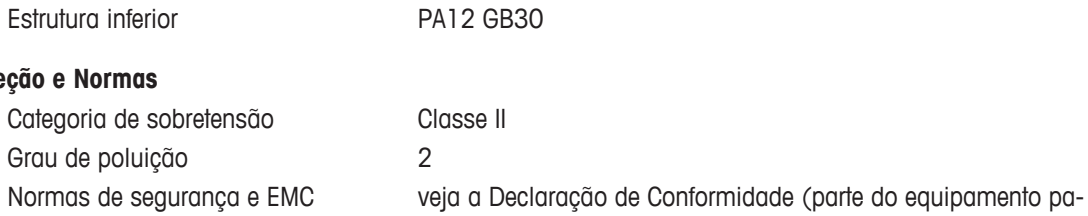

drão) Faixa de aplicação para uso em ambientes secos internos

### **Condições Ambientais**

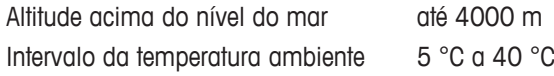

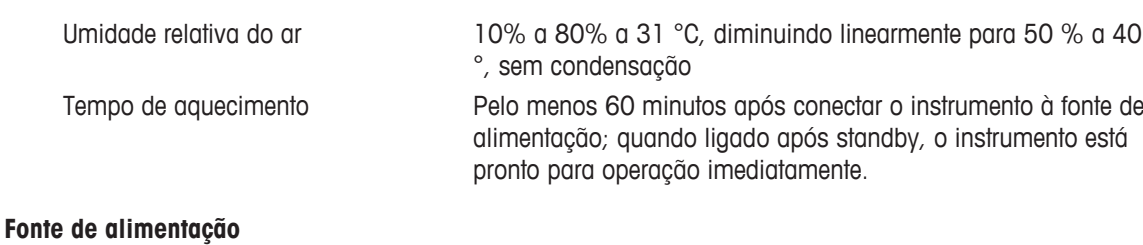

Versão 110 V CA 100 V–120 V, 50/60 Hz, 4 A Versão 230 V CA 220 V–240 V, 50/60 Hz, 2 A Flutuações de tensão  $-15\% + 10\%$ Carga de energia máx. 450 W durante o processo de secagem Fusível da linha de energia  $5 \times 20$  mm, T6.3H 250 V

Unidade de Secagem 1x Sistema (Terminal – unidade de secagem)

- Terminal **Contract Contract Contract Contract Contract Contract Contract Contract Contract Contract Contract Contract Contract Contract Contract Contract Contract Contract Contract Contract Contract Contract Contract Contr** 
	- 2x USB Host (soquete tipo A), USB 1.1 São suportados pen drives até 32 GB
	- 1x Dispositivo USB (soquete tipo B), USB 1.1
	- 1x slot para cartões de memória SD/SDHC até 32 GB (SDXC não suportado)

#### **Hardware**

**Interfaces**

#### **Unidade de secagem**

Abertura/fechamento da câmara de amostra Nivelamento 2 parafusos de nivelamento Prato de amostra Ø 90 mm Proteção contra sobrecargas térmicas Dimensões (l x a x p) 199 x 139 x 428 mm

manual

Troca de elemento bimetálico no módulo de aquecimento

**Consulte** Dimensões (Página [101\)](#page-100-0) Peso, pronto para medir 6,8 kg

Display Display WVGA colorido, sensível ao toque e resistivo Ângulo de leitura **Austável**, 2 pés dobráveis Dimensões (l x a x p) 200 x 63,5/79,5 x 134,5 mm **Veja** Dimensões (Página [101](#page-100-0)) Peso 1,2 kg

**Terminal**

### **13.1.1 Nota explicativa relativa a inspeções periódicas de acordo com a Diretiva UE 2001/95/CE**

Este instrumento é fornecido com uma ficha de 3 pinos. O condutor de terra é conduzido para o interior do instrumento e conectado ao painel inferior e traseiro. As outras peças metálicas acessíveis não são conectadas ao condutor de terra. Essas peças têm um isolamento de reforço e não têm de ser conectadas ao condutor de terra de acordo com as normas europeias atuais.

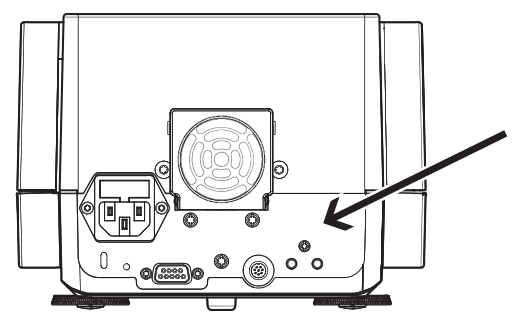

A conexão à terra deve ser verificada no painel traseiro metálico.

Mais informações sobre a conformidade deste instrumento podem ser encontradas nas Declarações de Conformidade que acompanham o produto ou podem ser baixadas da Internet.

 $\blacktriangleright$ [www.mt.com/hxhs](http://www.mt.com/hxhs)

### <span id="page-100-0"></span>**13.2 Dimensões**

(todas as dimensões em mm)

#### **Unidade de Secagem**

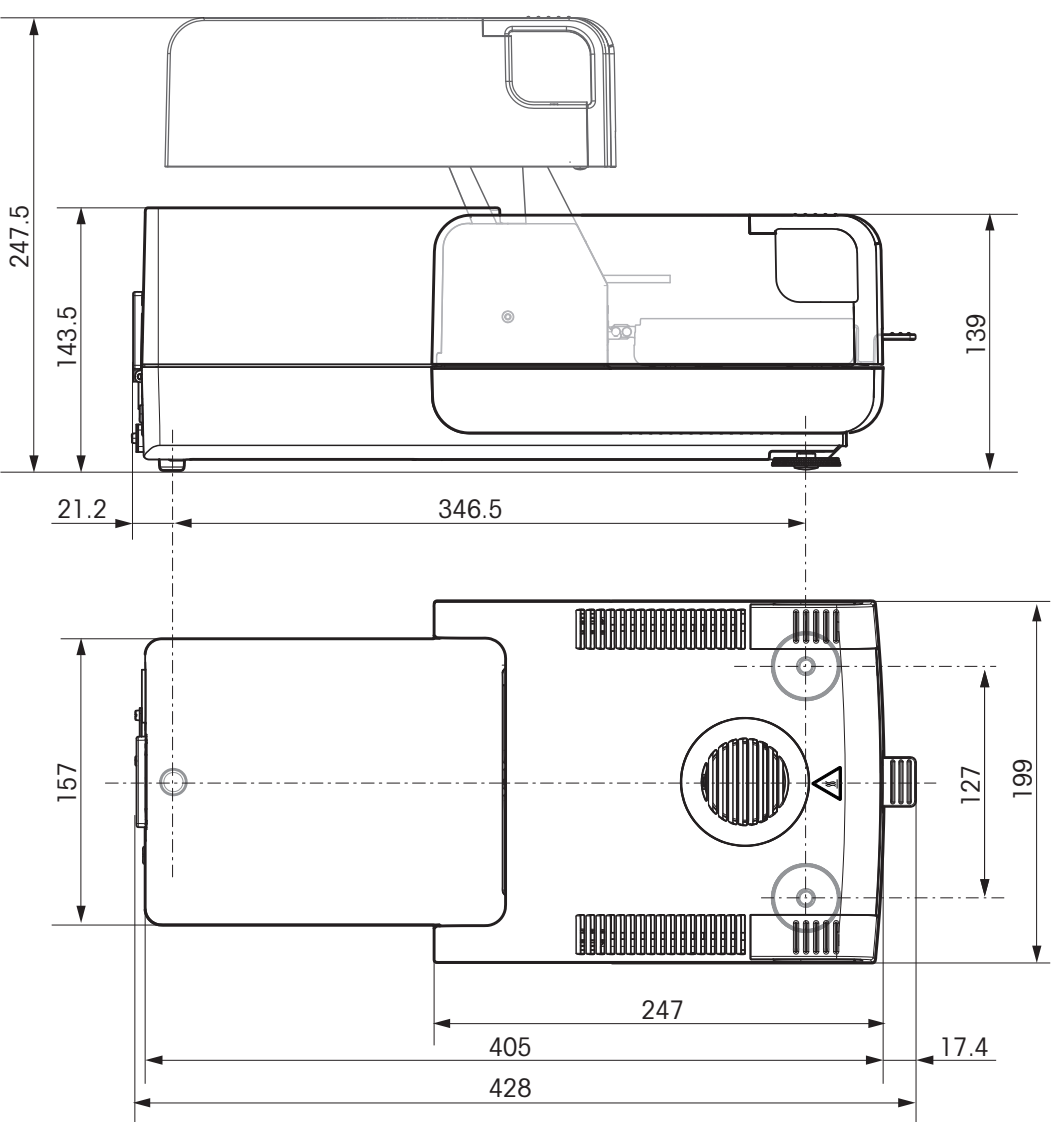

### **Terminal**

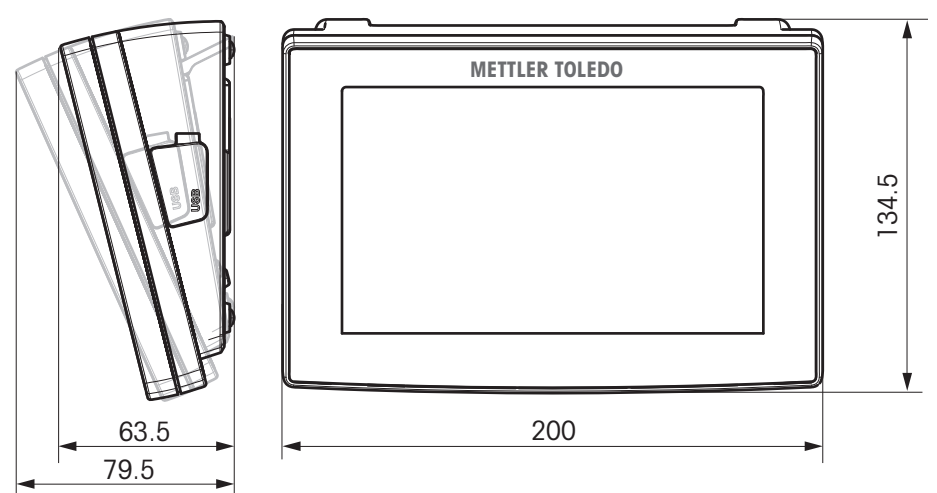

# **13.3 Especificação das interfaces**

# **13.3.1 RS232C**

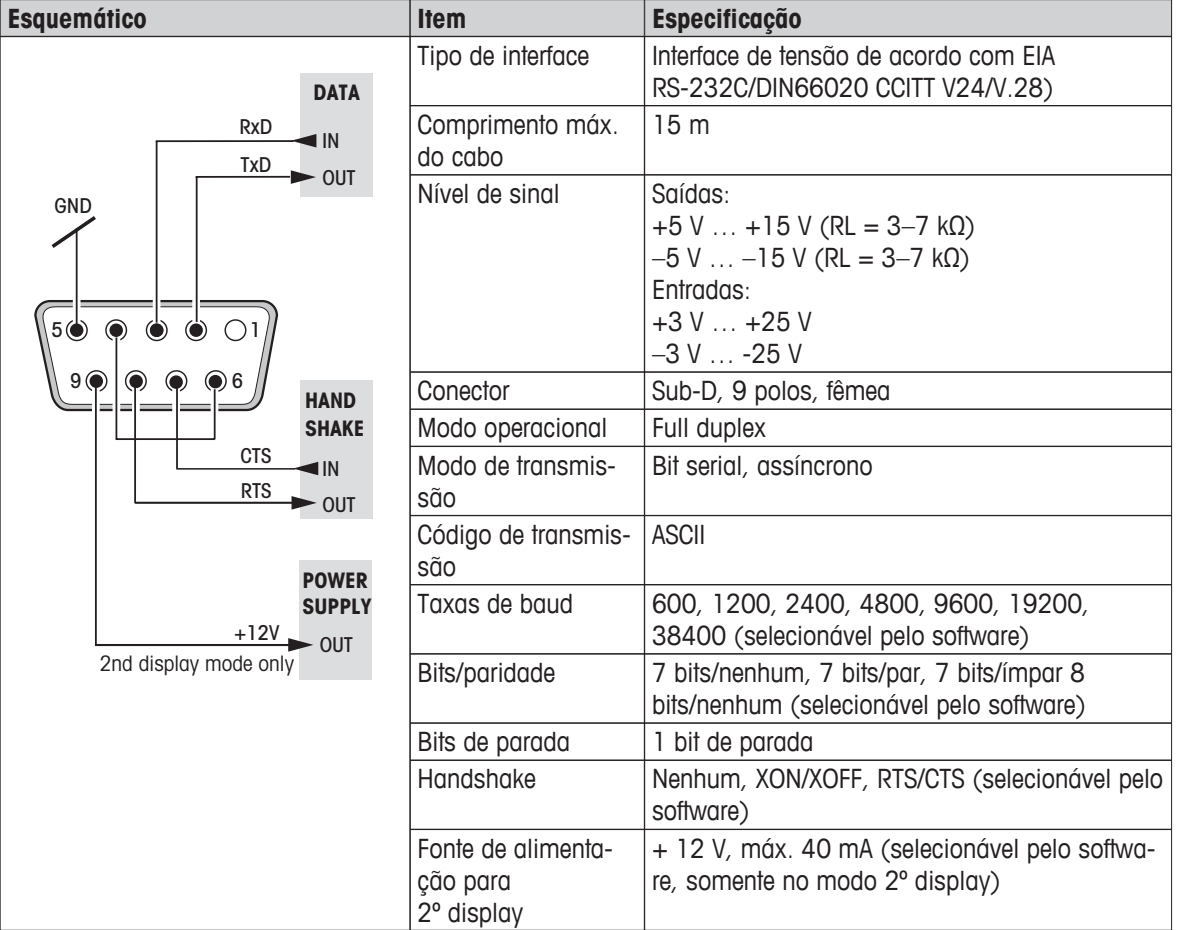

### **13.3.2 USB Host**

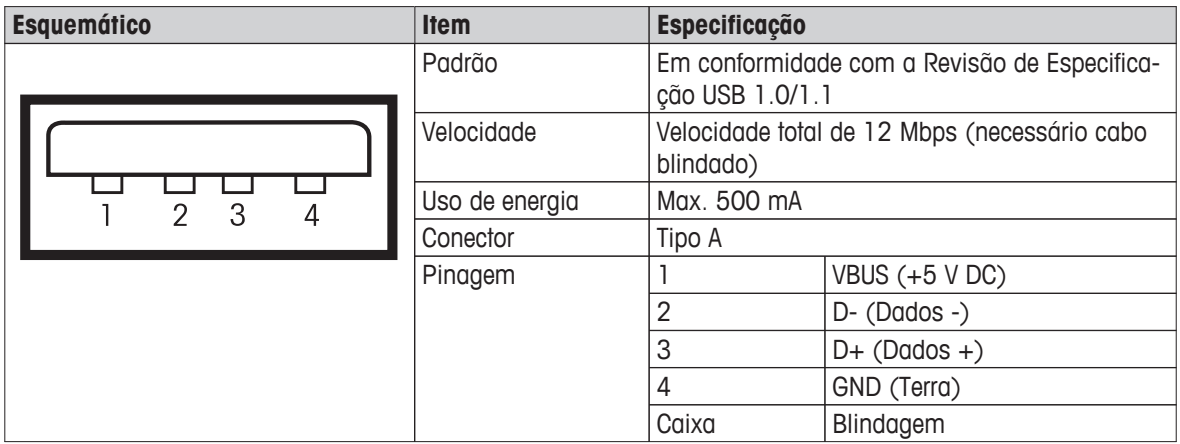

# **13.3.3 Dispositivo USB**

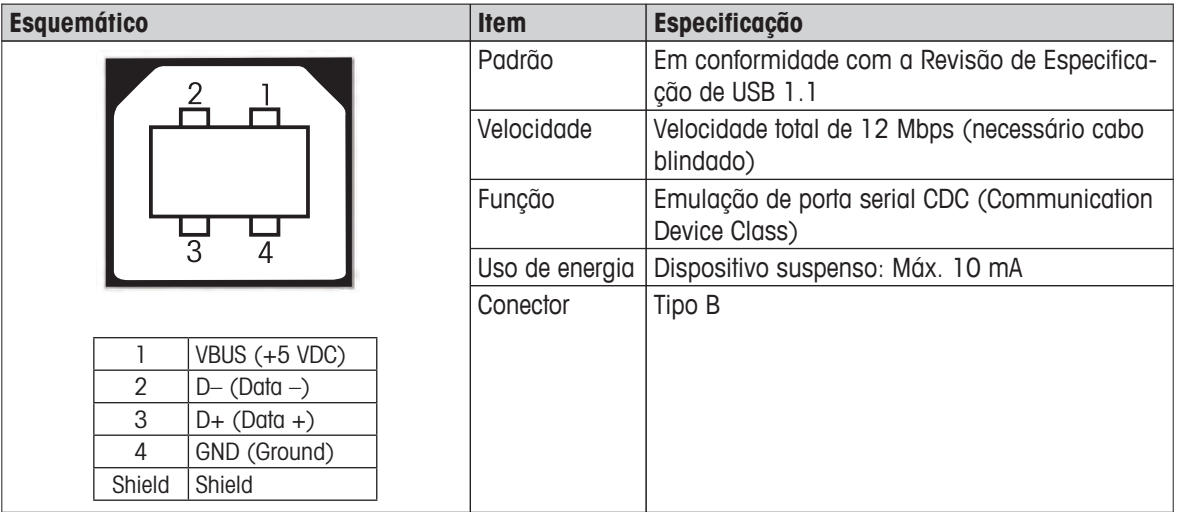

# <span id="page-103-0"></span>**14 Acessórios e Peças Sobressalentes**

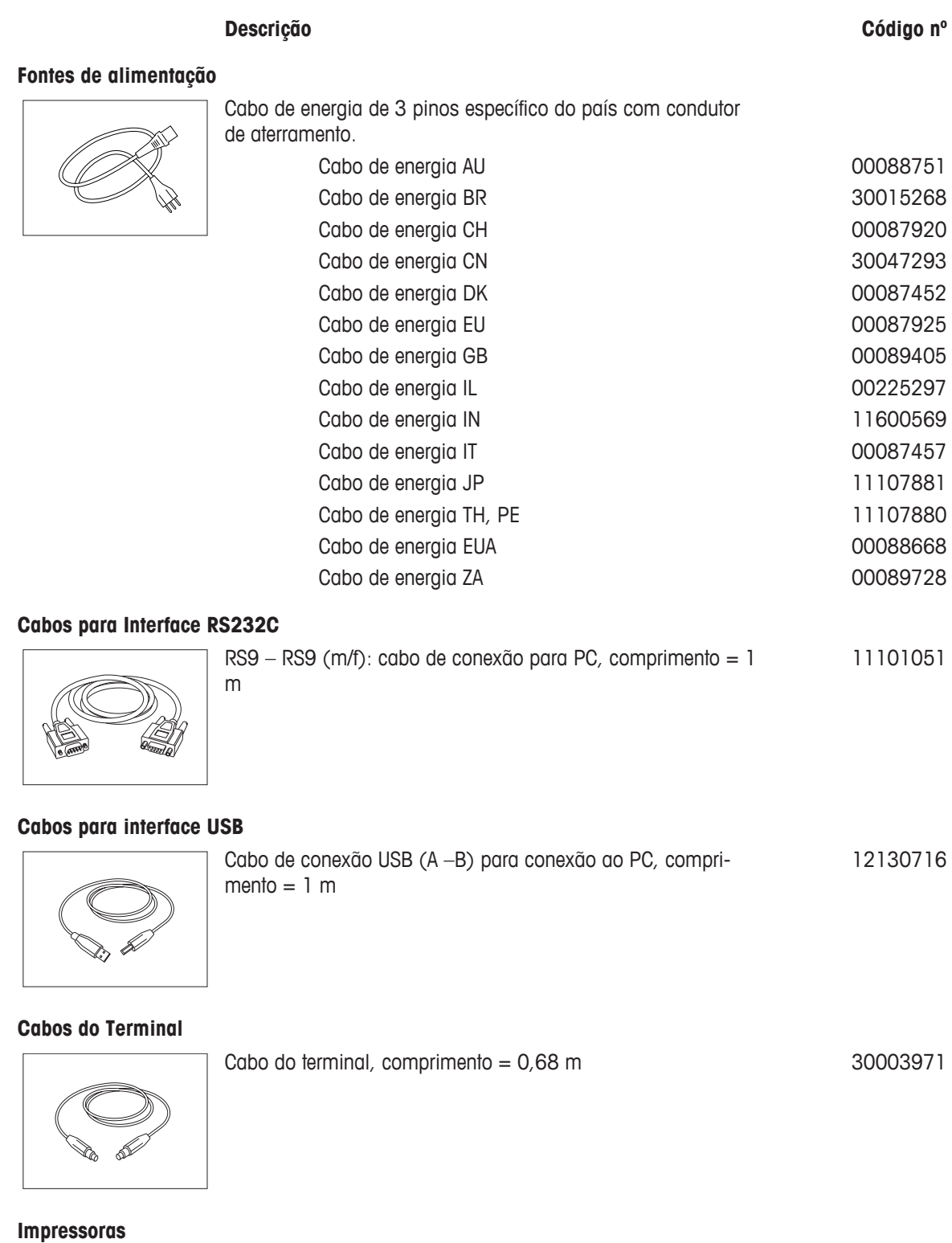

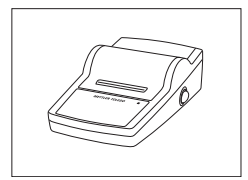

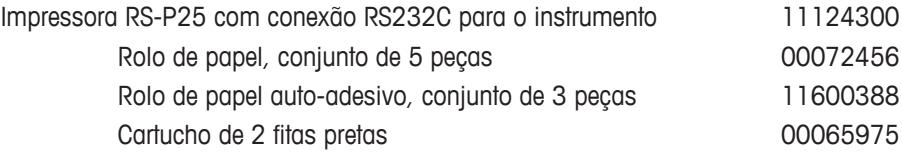

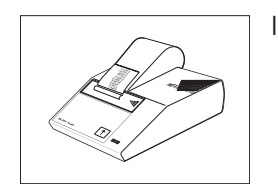

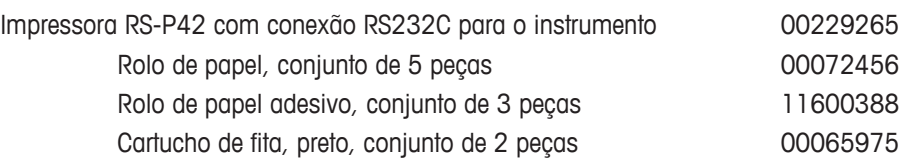

#### **Pratos de Amostra**

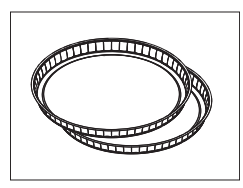

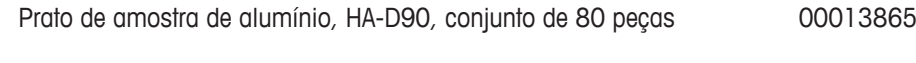

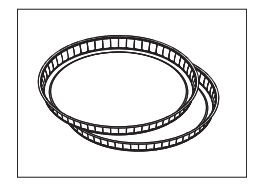

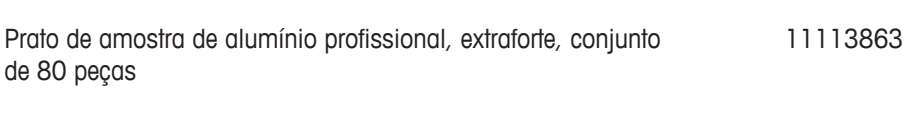

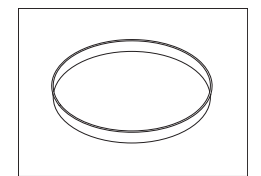

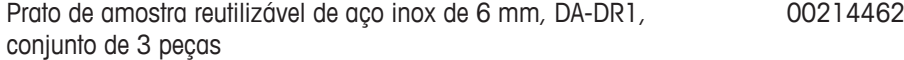

#### **Peças de Ajuste**

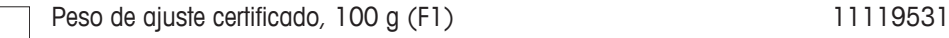

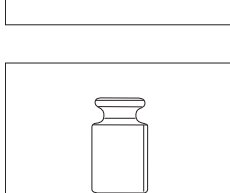

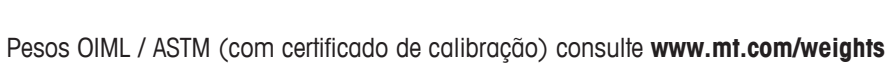

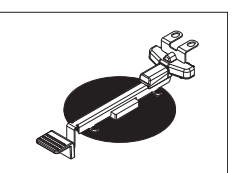

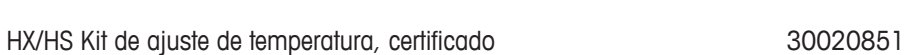

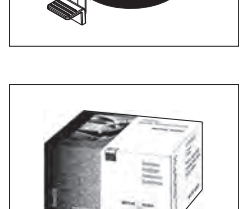

SmartCal™, Substância de Referência do Analisador de Umidade

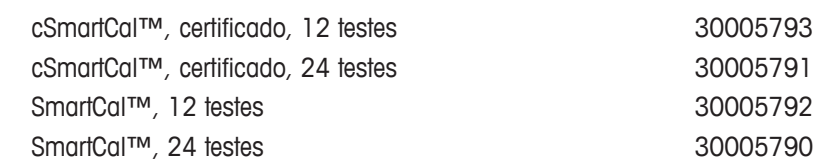

#### **Dispositivos antifurto**

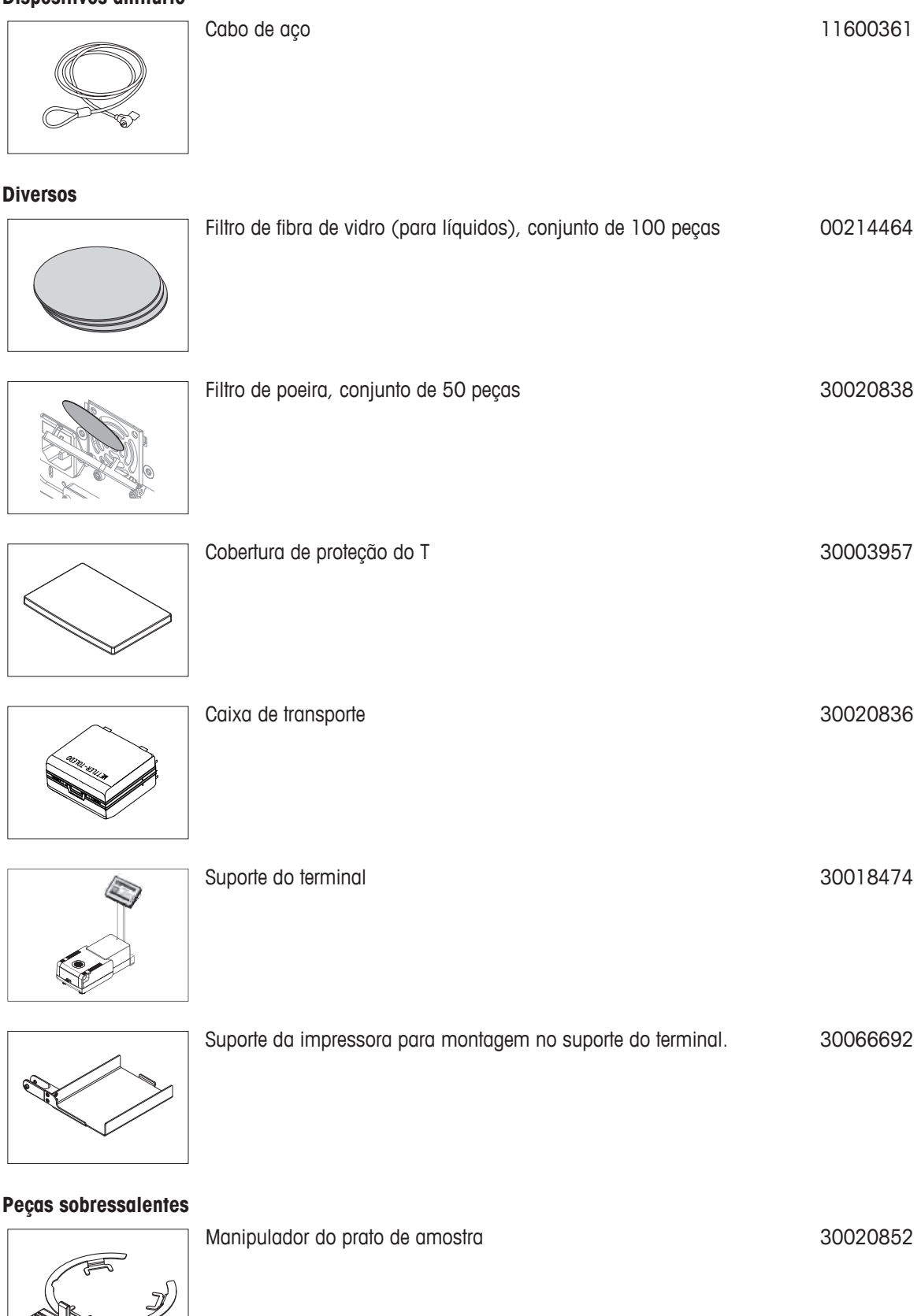

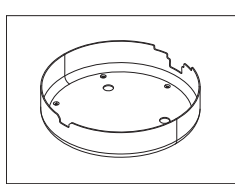

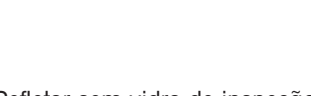

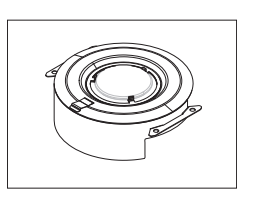

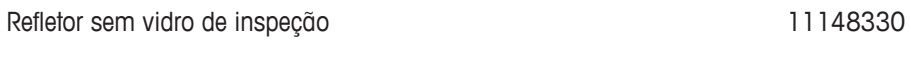

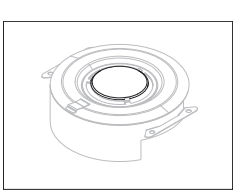

Vidro de inspeção do refletor de activa de 11148421

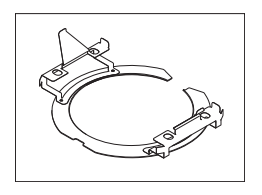

Anel do refletor 30006700

Suporte do prato de amostra de actividades de antigas de 11148108

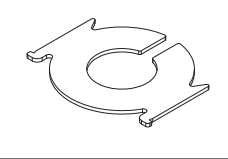

Vidro de proteção 11148416

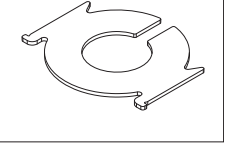

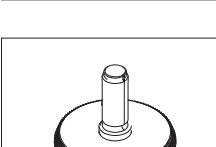

Pé de nivelamento de la contrata de la contrata de la contrata de la contrata de la contrata de la contrata de

Acessórios e Peças Sobressalentes | 107

## **15 Apêndice**

### **15.1 Como Obter Melhores Resultados**

Nesta seção você encontrará informações importantes sobre como obter resultados ideais. Você descobrirá quais parâmetros influenciam o processo de medição e como é possível otimizar as configurações do seu instrumento para alcançar os melhores resultados de medição.

### **15.1.1 Princípio de Medição do Analisador Halógeno de Umidade**

O seu instrumento executa medições com base no **princípio termogravimétrico**, ou seja, a umidade é determinado pela perda de peso de uma amostra seca por aquecimento.

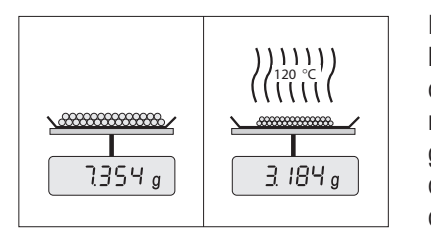

Em princípio o seu instrumento compreende dois instrumentos: Uma balança analítica e um módulo de aquecimento. Em contraste com outros métodos termogravimétricos (forno de secagem, infravermelho, micro-ondas), o Analisador Halógeno de Umidade opera com tecnologia de aquecimento de halogênio. Isso assegura aquecimento rápido da amostra, garantindo assim rápida disponibilidade dos resultados da medição.

Independente do método de medição, uma preparação correta da amostra e a escolha correta dos seguintes parâmetros de medição melhoram a qualidade do resultado da medição:

- Tamanho da amostra
- Temperatura de secagem
- Modo de desligamento
- Tempo de secagem

#### **Atenção**

A configuração incorreta desses parâmetros pode fazer com que os resultados sejam incorretos ou enganosos. Por esse motivo, verifique se os resultados de cada tipo de amostra são o que poderia ser razoavelmente esperado.

Informações detalhadas sobre os relacionamentos entre esses parâmetros podem ser encontradas no catálogo da aplicação entregue «Guia de Análise de Umidade» ou **veja** Acessórios e Peças Sobressalentes (Página [104](#page-103-0)).

Na prática não apenas a qualidade dos resultados da medição é importante, mas também a velocidade do processo de medição. Graças ao seu princípio de secagem (calor gerado por um radiador de halogênio), o Analisador Halógeno de Umidade é muito rápido. A velocidade pode ser aumentada mais ainda com a configuração ideal do instrumento, ou seja, usando o **Programa de secagemRápido**.

A temperatura de secagem e o tempo de secagem ideais dependem da natureza e do tamanho das amostras e da precisão desejada dos resultados da medição. Isso pode ser determinado somente por experimento. O Analisador Halógeno de Umidade dá suporte nesta tarefa: Oferece gravação de resultados das medições de teste no menu **Definição do Método**.

#### **15.1.2 Notas sobre Ajuste da Balança e do Módulo de Aquecimento**

A balança e o módulo de aquecimento da unidade de secagem podem ser ajustados usando os acessórios apropriados, **veja** Acessórios e Peças Sobressalentes (Página [104](#page-103-0)). O módulo de aquecimento e a balança também podem ser testados (para verificar o ajuste). O usuário pode definir um peso de teste ou a temperatura de teste, junto com as tolerâncias permitidas para esse teste. Um relatório de teste pode ser impresso mostrando se o resultado do teste foi aprovado ou falhou.

Um Analisador de Umidade é usado tipicamente em lugar ou em complemento ao método de forno de secagem. Em um forno a energia térmica é transferida pelo fluxo de ar, o que estabelece um equilíbrio entre a temperatura da amostra e a temperatura ambiente. Esse não é o caso em um Analisador de Umidade. A temperatura real da amostra depende principalmente das propriedades de absorção específicas da amostra (amostras
<span id="page-108-0"></span>escuras absorvem mais calor), o que pode mudar durante o processo de medição. Também pode haver diferenças entre a temperatura na superfície da amostra e a temperatura dentro da amostra. O calor produzido, portanto, não depende da temperatura real da amostra, mas é regulado pelo sensor de temperatura debaixo do módulo de aquecimento de halogênio.

Pelos motivos explicados anteriormente, a temperatura da amostra será ligeiramente diferente da temperatura mostrada no display do instrumento. Testando ou ajustando regularmente a unidade de secagem você irá assegurar uma produção de calor consistente e reproduzível durante toda a vida útil do seu instrumento.

#### **Nota:**

- A METTLER TOLEDO oferece um serviço de ajuste entre em contato com seu representante METTLER TOLEDO.
- É recomendável ajustar o instrumento exclusivamente em condições operacionais.
- Após o sensor de temperatura ou o vidro de proteção ter sido limpo, é recomendável ajustar o módulo de aquecimento usando o kit de ajuste de temperatura, **consulte** Acessórios e Peças Sobressalentes (Página [104\)](#page-103-0). Para saber o procedimento de teste ou ajuste da unidade de secagem (módulo de aquecimento/balança), **consulte** Testar/Ajustar (Página [54](#page-53-0)).

## **15.1.3 Preparação Ideal da Amostra**

A preparação da amostra é decisiva para a velocidade do processo de medição e a qualidade dos resultados da medição.

#### **Nota:**

Regras básicas para a preparação da amostra:

#### **A quantidade de amostra selecionada deverá ser a menor possível e somente tão grande quanto necessária.**

Quantidades excessivas de amostra requerem mais tempo de secagem, prolongando assim o processo de medição. Se a quantidade de amostra for muito pequena, o resultado da medição poderá possivelmente não ser representativa do teor de umidade real. O seguinte sempre é verdadeiro: Quanto maior a não homogeneidade da amostra, maior a quantidade de amostra necessária para obter um resultado repetido.

#### **Distribua a amostra no prato de amostra de maneira uniforme.**

Assim você aumenta a área de superfície da amostra e facilita a absorção de calor. A base do prato deve ser coberta de maneira uniforme.

Com amostras líquidas, que contêm gordura, que derretem e são altamente reflexivas, deve-se usar a amostra com o filtro de fibra de vidro disponível como equipamento opcional, veja Acessórios e Peças Sobressalentes (Página [104\)](#page-103-0). Isso também se aplica a amostras que formam uma película na superfície quando aquecidas. O filtro de fibra de vidro assegura distribuição rápida e uniforme do calor e impede a formação de uma película na superfície da amostra.

# **15.1.4 Mais Informações sobre Determinação da Umidade**

Mais informações sobre a determinação da umidade, a importância dos parâmetros e a preparação das amostras podem ser encontradas no catálogo da aplicação entregue «Guia de Análise de Umidade» que trata da determinação da umidade, **veja** Acessórios e Peças Sobressalentes (Página [104\)](#page-103-0).

Dicas úteis e uma variedade de métodos de exemplo (comparação entre resultados do Analisador Halógeno de Umidade e o método de secagem em forno) podem ser transferidas por download de:

> $\blacktriangleright$  [www.mt.com/moisture](http://www.mt.com/moisture) [www.mt.com/moisture-methods](http://www.mt.com/moisture-methods)  $\blacktriangleright$  www.moisture-quide.com

Se você precisar de informações sobre aplicações específicas, o seu Atendimento ao cliente da METTLER TOLEDO terá satisfação em ajudá-lo.

#### **Atenção**

As aplicações de determinação de umidade devem ser otimizadas e validadas pelo usuário de acordo com os

regulamentos locais. Dados específicos da aplicação fornecidos pela METTLER TOLEDO têm finalidade unicamente de orientação.

# <span id="page-109-0"></span>**15.2 Definições recomendadas para impressoras**

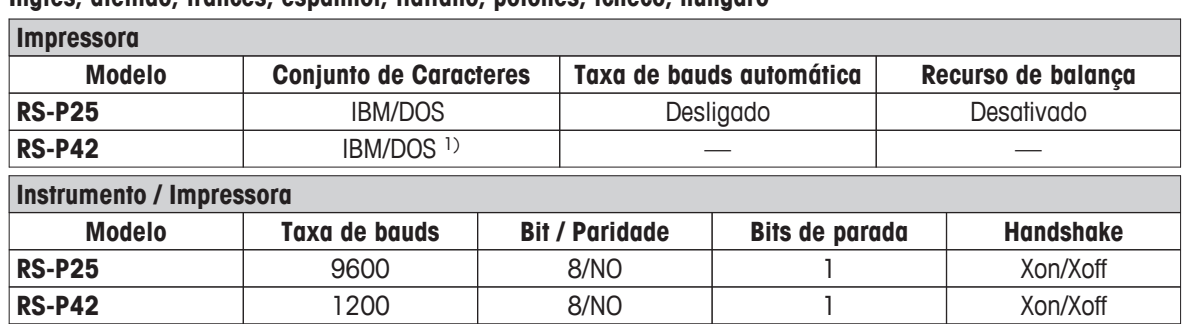

#### **Inglês, alemão, francês, espanhol, italiano, polonês, tcheco, húngaro**

#### **Português (Brasil)**

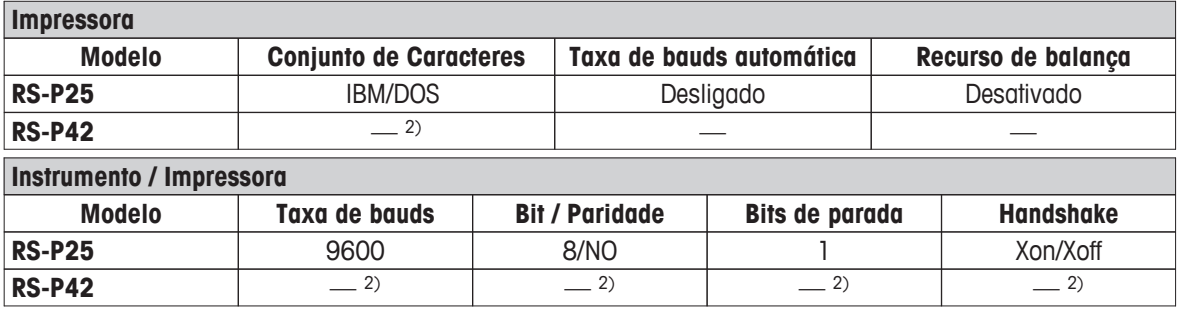

1) Configurações da impressora não disponíveis.

2) Fonte requerida para este idioma não disponível.

# **15.3 Instalando o Driver do Dispositivo USB**

Para a transmissão de comandos MT-SICS por meio da interface do dispositivo USB, é necessário instalar um driver no PC conectado. O instalador do driver USB pode ser encontrado para download no website da METTLER-TOLEDO:

u [www.mettler-toledo-support.com](http://www.mettler-toledo-support.com)

### **Requisitos**

- PC com sistema operacional Microsoft Windows® (Windows 32 Bits e 64 Bits: Windows 2000, Windows XP, Windows Vista, Windows 7)
- Conexão à Internet e navegador da Web (p.ex., MS Internet Explorer)
- Cabo de conexão do PC com a porta USB do instrumento.

#### **Instalando o Driver USB**

**Navegação: www.mettler-toledo-support.com** > **login** > **Suporte ao Cliente** > **HS153/Analisadores de Umidade HX204**

- 1 Clique em Driver USB.
- 2 Clique em USBDriverInstaller.exe.
- 3 Clique em [Executar] para instalar (recomendado) ou [Salvar] para baixar.
- 4 Clique em [Executar]
- 5 Clique em [Avançar] e siga as instruções do instalador.

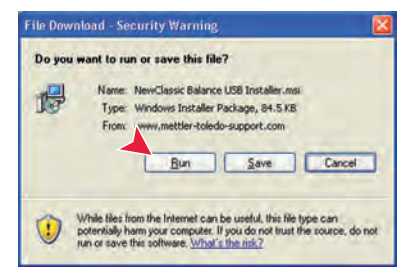

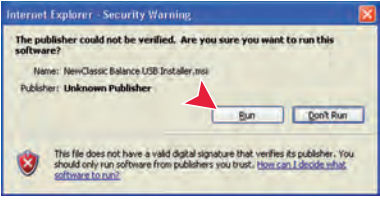

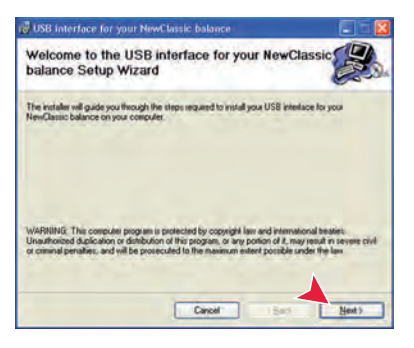

#### **Instalando o Instrumento**

- 1 Desligue o analisador de umidade.
- 2 Conecte o analisador de umidade à porta USB preferencial no PC.
- 3 Ligue o analisador de umidade.
- 4 Siga as instruções no assistente e instale o software automaticamente (recomendável).

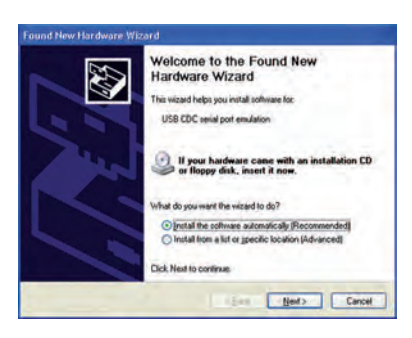

#### **Nota**

O assistente aparece novamente para cada porta USB, no PC ou se for conectado outro analisador de umidade.

#### **Atenção**

Não clique em [Cancelar] para a porta USB conectada, pois poderá não ser mais possível executar o processo de instalação.

# **15.4 Third Party License/Notice**

This section contains Third Party Software Notices and/or Additional Terms and Conditions for licensed third party software components included within SOFTWARE PRODUCT.

This SOFTWARE PRODUCT is based in part on the work of:

## ● **Qwt project**

For user's guide **see** <http://qwt.sf.net> For LGPL license V2.1 **see** <http://www.gnu.org/licenses/old-licenses/lgpl-2.1.html>

- **KompexSQLite** For LGPL license V3 **see** <http://www.gnu.org/licenses/lgpl.txt>
- **Qt library 4.8**

For LGPL license V2.1 **see** <http://qt-project.org/doc/qt-4.7/lgpl.html> For GPL license V3 **see** [http://qt-project.org/doc/qt-4.7/gpl.html](http://qt-project.org/doc/qt-4.7/lgpl.html)

- **decNumber** For ICU license V3.68 **see** <http://source.icu-project.org/repos/icu/icu/trunk/license.html>
- **Simpleini**

For MIT license **see** <http://www.opensource.org/licenses/mit-license.php>

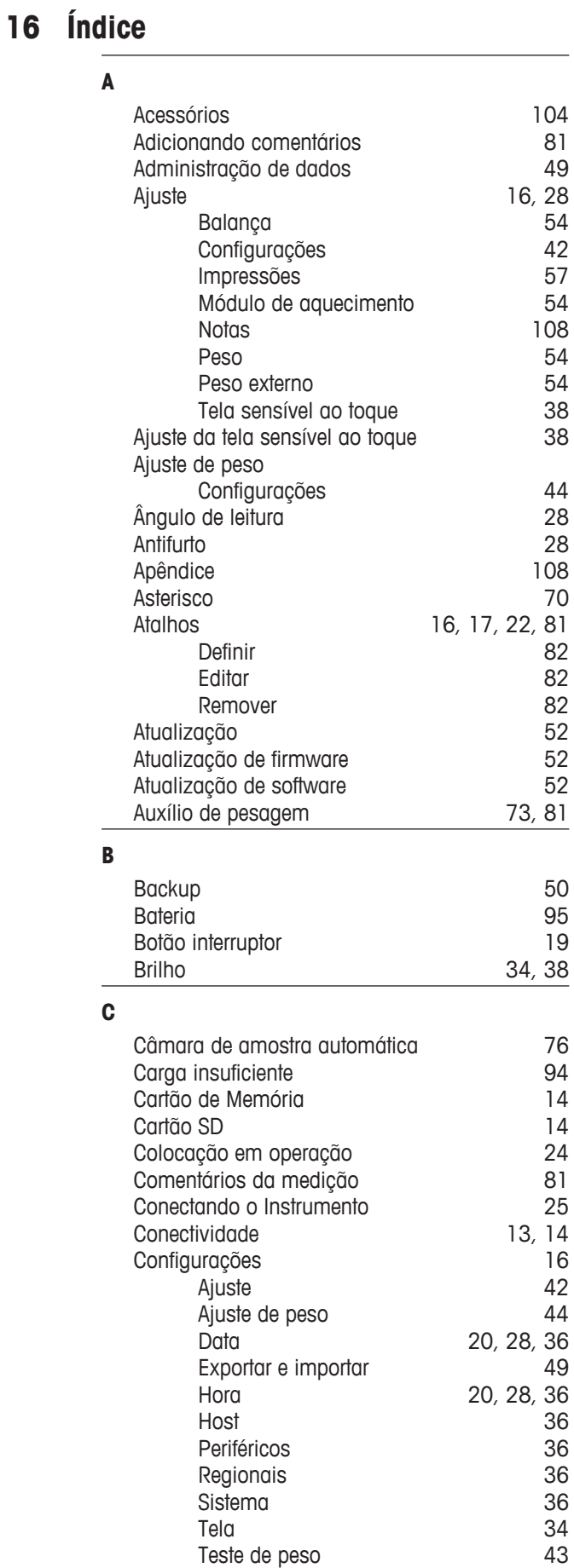

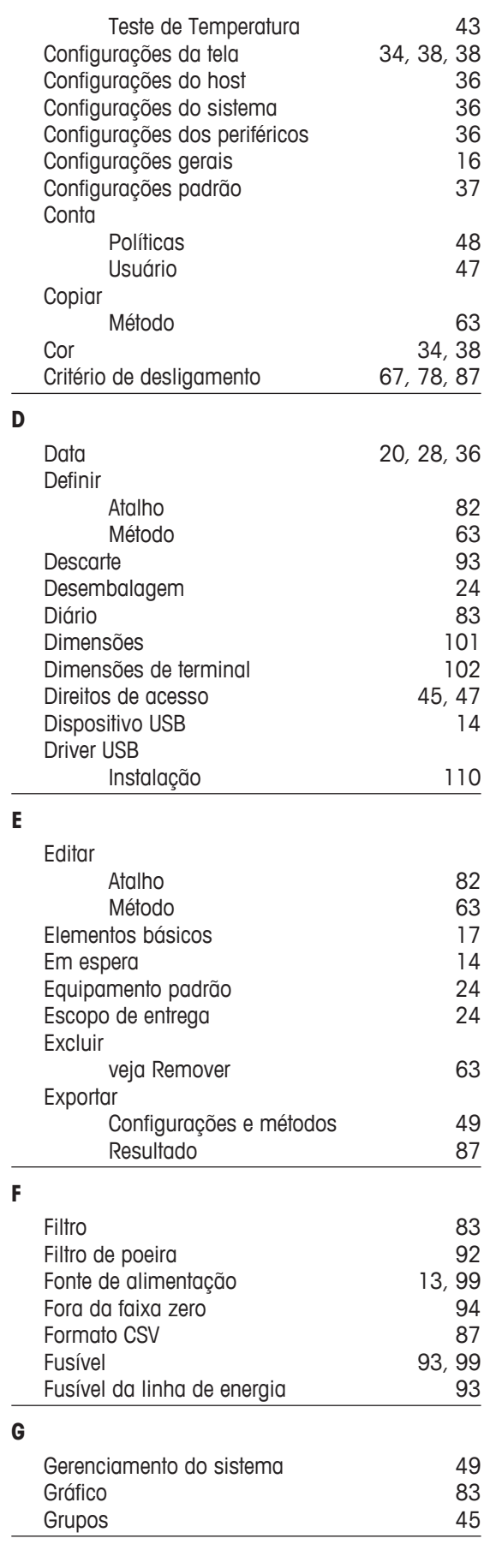

# $[ndice]$  113

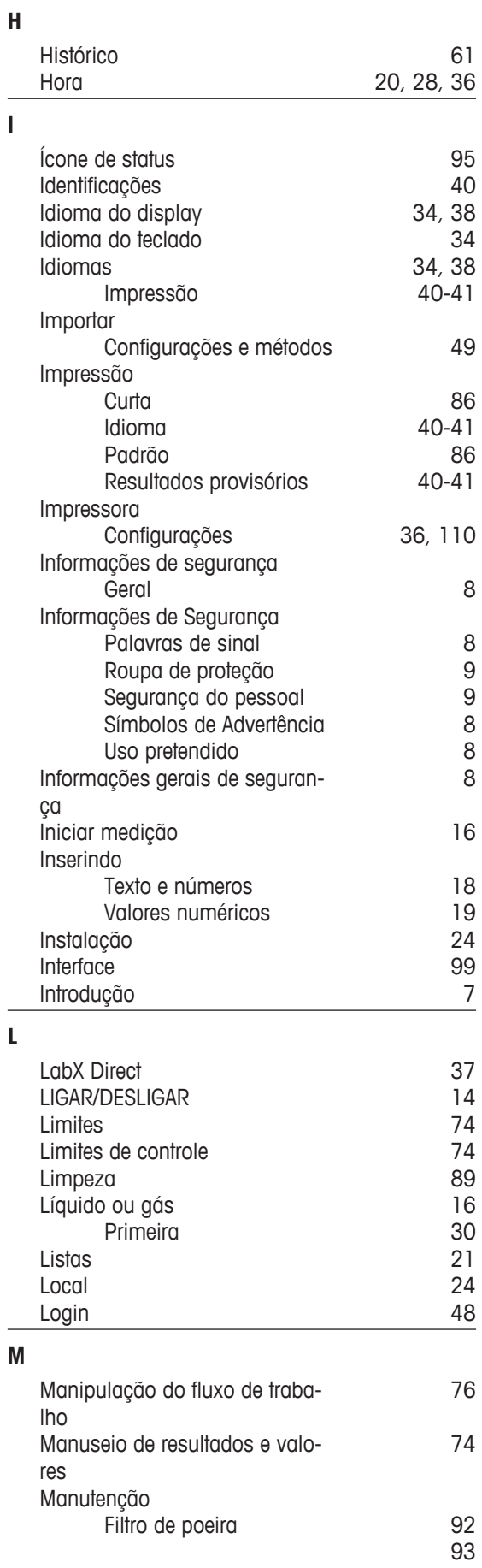

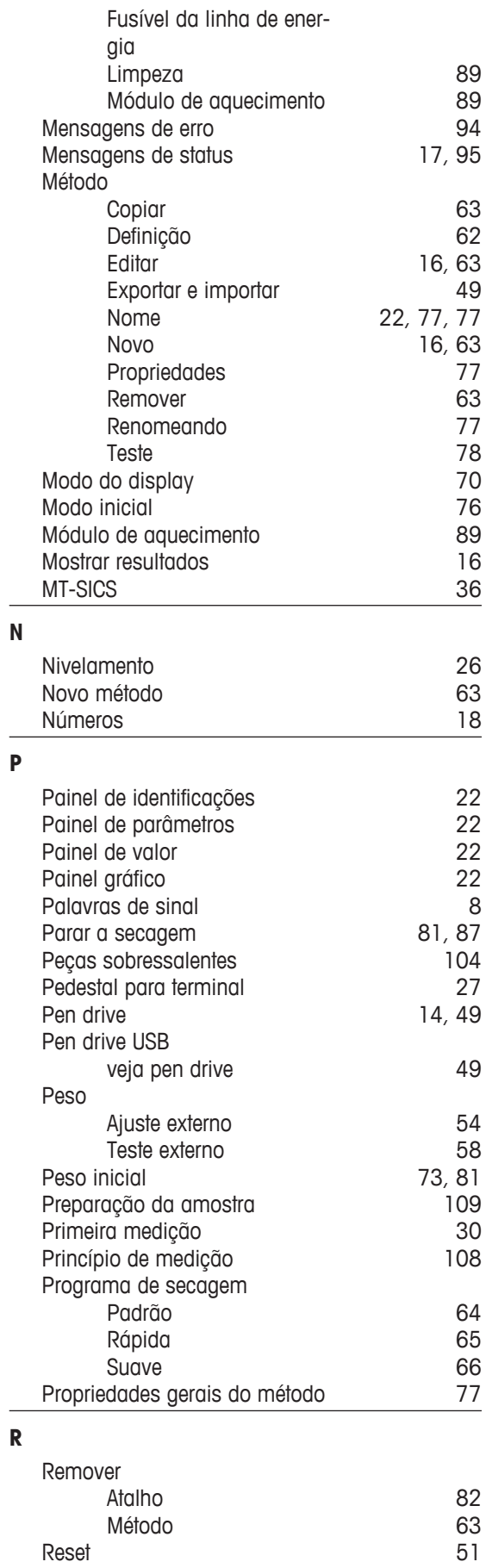

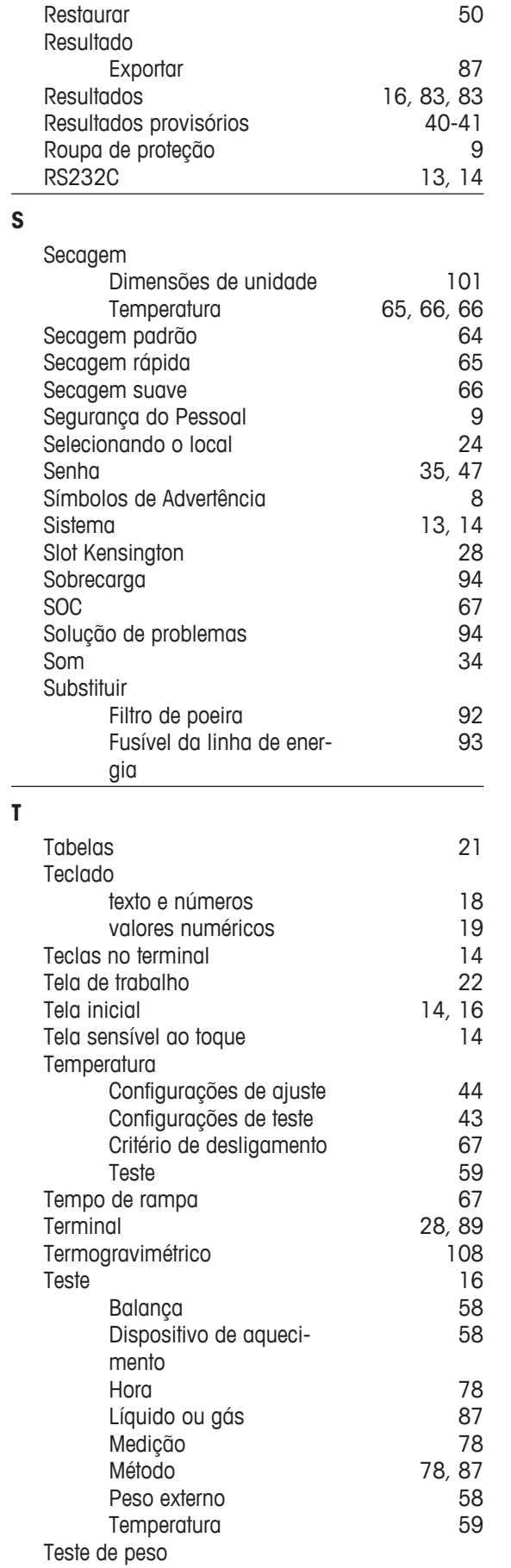

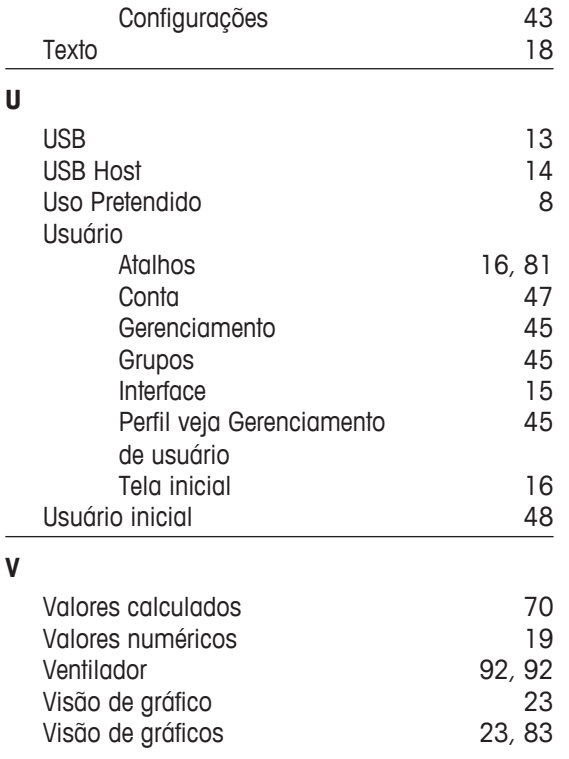

# GWP<sup>®</sup> - Good Weighing Practice™

O Guia Global de Pesagem GWP® reduz os riscos associados ao seu processo de pesgame e ajuda a:

- · escolher a balança apropriada
- · reduzir custos através da otimização de procedimento de testes
- · estar de acordo com os requerimentos regulatórios mais comuns

## www.mt.com/GWP

## **www.mt.com/hxhs**

Informações prossecutivas

**Mettler-Toledo AG, Laboratory & Weighing Technologies** CH-8606 Greifensee, Switzerland Tel. +41 (0)44 944 22 11

Fax +41 (0)44 944 30 60 www.mt.com

Reservado o direito a alterações técnicas. © Mettler-Toledo AG 12/2012 30019603A pt

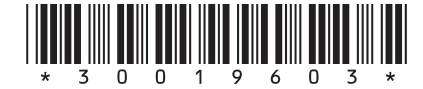